User Manual

Original Instructions

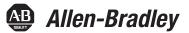

# PanelView 800 HMI Terminals

Catalog Numbers 2711R-T4T, 2711R-T7T, 2711R-T10T

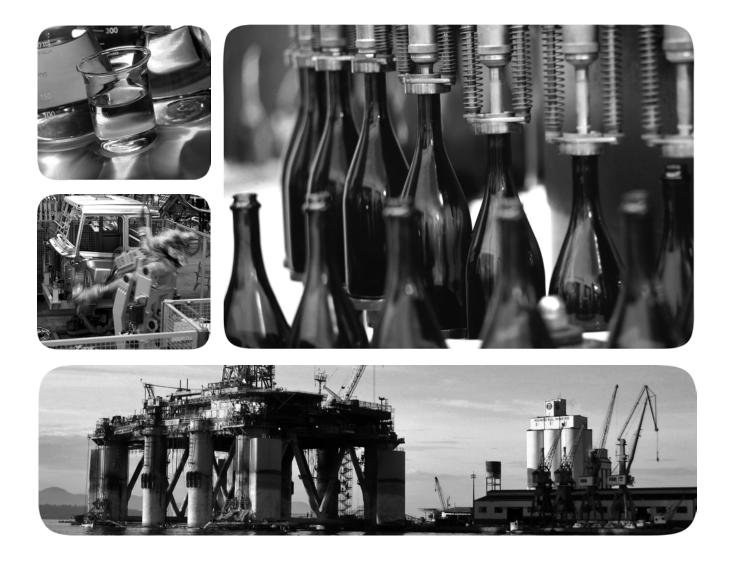

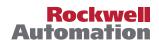

# **Important User Information**

Read this document and the documents listed in the additional resources section about installation, configuration, and operation of this equipment before you install, configure, operate, or maintain this product. Users are required to familiarize themselves with installation and wiring instructions in addition to requirements of all applicable codes, laws, and standards.

Activities including installation, adjustments, putting into service, use, assembly, disassembly, and maintenance are required to be carried out by suitably trained personnel in accordance with applicable code of practice.

If this equipment is used in a manner not specified by the manufacturer, the protection provided by the equipment may be impaired.

In no event will Rockwell Automation, Inc. be responsible or liable for indirect or consequential damages resulting from the use or application of this equipment.

The examples and diagrams in this manual are included solely for illustrative purposes. Because of the many variables and requirements associated with any particular installation, Rockwell Automation, Inc. cannot assume responsibility or liability for actual use based on the examples and diagrams.

No patent liability is assumed by Rockwell Automation, Inc. with respect to use of information, circuits, equipment, or software described in this manual.

Reproduction of the contents of this manual, in whole or in part, without written permission of Rockwell Automation, Inc., is prohibited

Throughout this manual, when necessary, we use notes to make you aware of safety considerations.

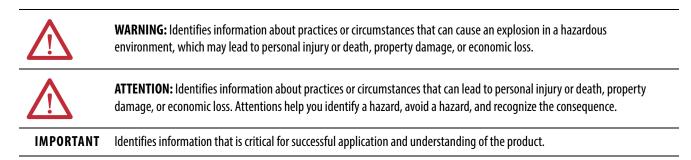

Labels may also be on or inside the equipment to provide specific precautions.

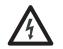

**SHOCK HAZARD:** Labels may be on or inside the equipment, for example, a drive or motor, to alert people that dangerous voltage may be present.

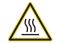

**BURN HAZARD:** Labels may be on or inside the equipment, for example, a drive or motor, to alert people that surfaces may reach dangerous temperatures.

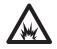

**ARC FLASH HAZARD:** Labels may be on or inside the equipment, for example, a motor control center, to alert people to potential Arc Flash. Arc Flash will cause severe injury or death. Wear proper Personal Protective Equipment (PPE). Follow ALL Regulatory requirements for safe work practices and for Personal Protective Equipment (PPE).

The information below summarizes the changes to this manual since the last publication.

To help you find new and updated information in this release of the manual, we included change bars as shown to the right of this paragraph.

| Changes                                                                                                    | Page       |
|----------------------------------------------------------------------------------------------------|------------|
| Updated the graphic for the Display page of the terminal.                                                   | Chapter 2  |
| Updated list of settings that can be adjusted on the terminal.                                              | <u>18</u>  |
| Added section on goto current application.                                                                  | <u>20</u>  |
| Added section on copying the alarm history of an application.                                               | <u>28</u>  |
| Added section on enabling the FTP server.                                                                   | <u>35</u>  |
| Updated section on calibrating the touch screen.                                                            | <u>37</u>  |
| Updated section on configuring the screen saver.                                                            | <u>41</u>  |
| Added section on deleting fonts from the terminal.                                                          | <u>43</u>  |
| Added section on configuring print settings.                                                                | <u>45</u>  |
| Added section on configuring FTP settings.                                                                  | <u>64</u>  |
| Added section on configuring email settings.                                                                | <u>66</u>  |
| Added section on configuring the alarm settings                                                             | <u>69</u>  |
| Added section on changing application fonts.                                                                | <u>69</u>  |
| Added section on downloading fonts to the terminal.                                                         | <u>71</u>  |
| Added section on downloading screen savers to the terminal.                                                 | <u>73</u>  |
| Added section on using Trend and Datalog.                                                                   | <u>74</u>  |
| Added section on using Alarm List filter.                                                                   | <u>76</u>  |
| Updated list of blocked operation in Protected Mode.                                                        | <u>90</u>  |
| Updated table of settings that are reset when restoring a terminal or returning it to out-of-box condition. | <u>113</u> |
| Updated settings that will be cleared when performing a firmware upgrade.                                   | <u>119</u> |
| Updated section on upgrading terminal firmware using ControlFLASH.                                          | <u>121</u> |
| Added warning on using the USB host port.                                                                   | <u>139</u> |
| Enhancement to applications with CompactLogix.5370 connectivity.                                            | <u>145</u> |
| Added limitation of features when using CompactLogix 5370 controllers with PanelView 800 terminals.         | <u>150</u> |
| Moved all PanelView Explorer content to new Appendix.                                                       | <u>151</u> |

# Notes:

| Secure the Terminal       | Securing Your Terminal77Set Terminal Password.77Change Terminal Password78Clear Terminal Password80Secure Design Environment.81Manage User Accounts Settings81Add Users83Assign Design Rights85Create Access Rights.85Assign Rights to a Screen.87Security at Runtime88Protected Mode89 |
|---------------------------|----------------------------------------------------------------------------------------------------|
|                           | Chapter 5                                                                                                    |
| Virtual Network Computing | Virtual Network Computing (VNC)91Recommended VNC Clients and Settings91Configure VNC Settings92Establish VNC Connection to the Terminal97                                                                                                    |
|                           | Chapter 6                                                                                                    |
| Troubleshoot the System   | Chapter Objectives99View System Information99Alerts99Troubleshooting110Returning to the Out-of-box Condition112Restoring the Terminal113                                                                                                    |
|                           | Appendix A                                                                                                    |
| Specifications            | General Specifications115Environmental116Certifications117                                                                                                    |
|                           | Appendix B                                                                                                    |
| Upgrade Firmware          | Chapter Objectives119Prepare for Firmware Upgrade.119Upgrading Firmware Using ControlFLASH.121Firmware Installation Using Removable Storage Device125                                                                                                    |

Chapter 4

| Install and Replace<br>Components | Chapter Objectives .<br>Micro-SD Memory Card.<br>USB Flash Drive .<br>Battery Replacement. | 129<br>130 |
|-----------------------------------|--------------------------------------------------------------------------------------------|------------|
|                                   | Appendix D                                                                                 |            |
| Cable Connections and             | Chapter Objectives                                                                         | 133        |
| Communication                     | Wiring and Safety Guidelines                                                               | 133        |
|                                   | Connecting Devices                                                                         | 134        |
|                                   | MicroLogix Controller Cable Charts                                                         | 134        |
|                                   | Micro800 Controller Cable Charts                                                           | 135        |
|                                   | CompactLogix 5370 Controller Cable Charts                                                  |            |
|                                   | Ethernet Connection                                                                        |            |
|                                   | Serial Connections                                                                         |            |
|                                   | USB Ports                                                                                  | 139        |
|                                   | Appendix E                                                                                 |            |
| Using PanelView 800 Terminals     | Add a CompactLogix 5370 Controller                                                         | 142        |
| with CompactLogix 5370            | Map the Terminal and Controller Tags                                                       |            |
| Controllers                       | Validate the Application                                                                   |            |
| Controllers                       | Download the Application                                                                   |            |
|                                   | Upload the Application                                                                     |            |
|                                   | CompactLogix 5370 Controller Addressing                                                    |            |
|                                   | Limitations with CompactLogix 5370 Controller Support                                      |            |
|                                   | Appendix F                                                                                 |            |
| PanelView Explorer                | Chapter Objectives                                                                         | 151        |
| •                                 | Configuration Interfaces                                                                   |            |
|                                   | Terminal Settings                                                                          |            |
|                                   | Managing Applications and Files                                                            |            |
|                                   | Adding Font Files                                                                          |            |
|                                   | Import a Font File                                                                         |            |
|                                   | Remove a Font File                                                                         |            |

Index

# Appendix C

| port a Font File  |  |
|-------------------|--|
| emove a Font File |  |

# Notes:

|                               | Read this preface to familiarize yourself with the rest of the manual. It provide information concerning:          |                                                                |  |  |
|-------------------------------|----------------------------------------------------------------------------------------------------|----------------------------------------------------------------|--|--|
|                               | Who should use this manual                                                                                         |                                                                |  |  |
|                               | • The purpose of this manual                                                                                       |                                                                |  |  |
|                               | Additional resources                                                                                               |                                                                |  |  |
|                               | • Firmware upgrades                                                                                                |                                                                |  |  |
|                               |                                                                                                    |                                                                |  |  |
| Who Should Use this<br>Manual | Use this manual if you are responsible for configuring, operating, or troubleshooting the PanelView 800 terminals. |                                                                |  |  |
| Manaal                        | No special knowledge is required to understand this manual or operate the terminal.                                |                                                                |  |  |
|                               | Equipment installers must be familiar w<br>techniques.                                                             | rith standard panel installation                               |  |  |
|                               |                                                                                                    |                                                                |  |  |
| Purpose of this Manual        | This manual provides information for c                                                                             |                                                                |  |  |
| •                             | You can configure the terminal, through a web $browser^{(1)}$ on a computer                                        |                                                                |  |  |
|                               | connected to the terminal, or through C<br>software. This manual also provides info                                | -                                                              |  |  |
|                               | PanelView 800™ terminal.                                                                                           |                                                                |  |  |
|                               | This manual does not give procedures for terminal.                                                                 | or creating applications that run on the                       |  |  |
|                               |                                                                                                    |                                                                |  |  |
| Additional Resources          | For additional information on the Pane publications.                                                               | lView 800 terminals, refer to these                            |  |  |
|                               | Resource                                                                                                    | Description                                                    |  |  |
|                               | PanelView 800 HMI Terminals Installation Instructions, publication 2711R-IN001                                     | Provides instructions for installing a PanelView 800 terminal. |  |  |
|                               | You can view or download publications<br>http://literature.rockwellautomation.cc                                   |                                                                |  |  |

<u>http://literature.rockwellautomation.com</u>. To order paper copies of technical documentation, contact your local Rockwell Automation distributor or sales representative.

<sup>(1)</sup> The web browser feature is not supported on PanelView 800 terminals from firmware revision 3.011 onwards.

# **Firmware Upgrades**

To receive firmware upgrades and other downloads for your PanelView 800 terminal:

- contact your local Rockwell Automation distributor or sales representative.
- go to the Rockwell Automation Product Compatibility and Download Center at

http://www.rockwellautomation.com/rockwellautomation/support/ pcdc.page

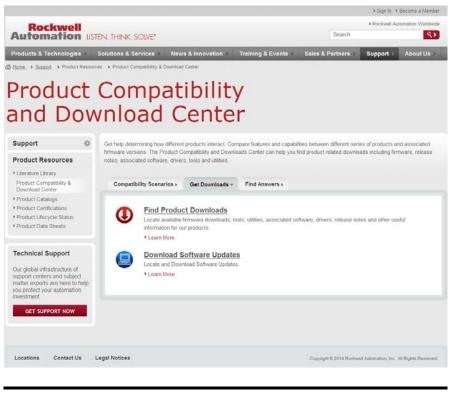

**IMPORTANT** You must sign in to the Rockwell Automation website before downloading a firmware revision.

# **Overview**

## **Chapter Objectives**

This chapter gives an overview of the PanelView 800 terminals.

- About the terminals
- How to connect browser<sup>(1)</sup>
- PanelView<sup>™</sup> Explorer<sup>(2)</sup>
- How to display help
- Peripheral connection
- Catalog number configuration

# **About the Terminals**

PanelView 800 terminals are operator interface devices for monitoring and controlling devices attached to a controller. HMI applications are created using Connected Components Workbench software, then downloaded to the terminal.

#### PanelView 800 Terminal – 2711R-T4T

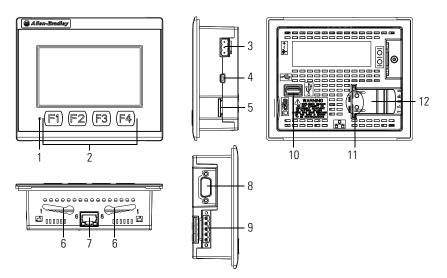

(2) The PanelView Explorer feature is not supported on PanelView 800 terminals from firmware revision 3.011 onwards.

<sup>&</sup>lt;sup>(1)</sup> The web browser feature is not supported on PanelView 800 terminals from firmware revision 3.011 onwards.

| ltem | Description                         | ltem | Description                         |
|------|-------------------------------------|------|-------------------------------------|
| 1    | Power status LED <sup>(1)</sup>     | 7    | 10/100 Mbit Ethernet port           |
| 2    | Touch display, function keys        | 8    | RS-232 port                         |
| 3    | 24V DC power input                  | 9    | RS-422 and RS-485 port              |
| 4    | USB device port <sup>(2)</sup>      | 10   | USB host port                       |
| 5    | Micro-SD (Secure Digital) card slot | 11   | Diagnostic status indicator         |
| 6    | Mounting slots                      | 12   | Replaceable real-time clock battery |

<sup>(1)</sup> The Power Status LED is red when in screen saver or dimmer mode and green when in normal (operational) mode.

 $^{(2)}$   $\,$  The USB device port is not intended for Customer use.

#### PanelView 800 Terminals – 2711R-T7T

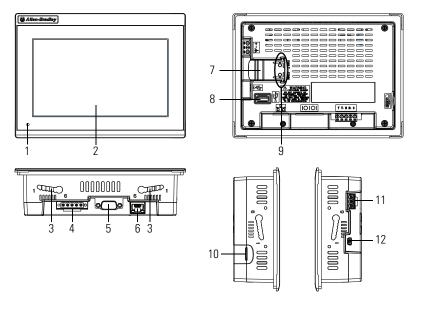

| ltem | Description                     | ltem | Description                         |
|------|---------------------------------|------|-------------------------------------|
| 1    | Power status LED <sup>(1)</sup> | 7    | Replaceable real-time clock battery |
| 2    | Touch display                   | 8    | USB host port                       |
| 3    | Mounting slots                  | 9    | Diagnostic status indicator         |
| 4    | RS-422 and RS-485 port          | 10   | Micro-SD (Secure Digital) card slot |
| 5    | RS-232 port                     | 11   | 24V DC power input                  |
| 6    | 10/100 Mbit Ethernet port       | 12   | USB device port <sup>(2)</sup>      |

<sup>(1)</sup> The Power Status LED is red when in screen saver or dimmer mode and green when in normal (operational) mode.

 $\ensuremath{^{(2)}}$   $\ensuremath{^{\text{The USB}}}$  device port is not intended for Customer use.

#### PanelView 800 Terminal – 2711R-T10T

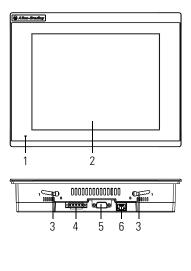

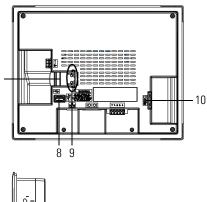

| <u>J</u> |   |          |
|----------|---|----------|
|          | ŀ | — 11     |
|          | - | <u> </u> |
| []       |   |          |
| J        |   |          |

| ltem | Description                     | ltem | Description                         |
|------|---------------------------------|------|-------------------------------------|
| 1    | Power status LED <sup>(1)</sup> | 7    | Replaceable real-time clock battery |
| 2    | Touch display                   | 8    | USB host port                       |
| 3    | Mounting slots                  | 9    | Diagnostic status indicator         |
| 4    | RS-422 and RS-485 port          | 10   | Micro-SD (Secure Digital) card slot |
| 5    | RS-232 port                     | 11   | 24V DC power input                  |
| 6    | 10/100 Mbit Ethernet port       | 12   | USB device port <sup>(2)</sup>      |

7

(1) The Power Status LED is red when in screen saver or dimmer mode and green when in normal (operational) mode.

<sup>(2)</sup> The USB device port is not intended for Customer use.

**IMPORTANT** Analog touch screens are intended for single presses at a time. If the touch screen is pressed in two locations at the same time, the presses are averaged as a single press in-between the two locations.

## **How to Connect Browser**

The terminals can be connected to a browser using an Ethernet network connection. You must enter the IP address of the PanelView 800 terminal into the address field of your browser. You can find the IP address on the terminal configuration screen under Communications.

**IMPORTANT** The web browser feature is only supported on PanelView 800 terminals with firmware revision 2.020 or earlier. It is not supported from firmware revision 3.011 onwards.

### **USB Device Port**

The PanelView 800 terminals have a USB device port to support communication with the terminal using TCP/IP.

| IMPORTANT | The USB device port is for maintenance only and is not intended for normal run-time operation. |
|-----------|------------------------------------------------------------------------------------------------|
|           | The USB device port is not intended for Customer use.                                          |

### **Ethernet Port**

The PanelView 800 terminals have an Ethernet port. The Ethernet port supports both static IP addresses and Dynamic Host Configuration Protocol (DHCP) assigned IP addresses. If using static IP addressing, then you manually set the IP address, the subnet mask, and the default gateway. If using DHCP, then the server automatically assigns an IP address, the subnet mask, the default gateway, and the DNS and WINS server.

| IMPORTANT | If a terminal is set for DHCP and is not on a network or is on a network that does not have a DHCP server (or the server is not available), it will automatically assign itself an Automatic Private IP Address (or auto IP address). The auto IP address will be in the range of 169.254.0.0 through 169.254.255.255. |
|-----------|----------------------------------------------------------------------------------------------------|
|           | The terminal makes sure the auto IP address is unique from any other<br>auto IP address of other devices on the network. The terminal can now<br>communicate with other devices on the network that have IP addresses<br>in the 169.254.xxx.xxx range (and a subnet mask of 255.255.0.0).                              |

## **PanelView Explorer**

PanelView Explorer is the browser interface for interacting with PanelView 800 terminals. Through this interface you can configure the terminal settings, transfer files, test and run applications. See <u>Appendix F</u> for more information on using PanelView Explorer.

**IMPORTANT** The PanelView Explorer feature is only supported on PanelView 800 terminals with firmware revision 2.020 or earlier. It is not supported from firmware revision 3.011 onwards.

## **Peripheral Connection**

PanelView 800 terminals have a USB host port. You can power USB peripherals directly from the PanelView 800 terminal. If the USB peripheral is not powered directly from the PanelView USB port either:

- install the USB peripheral in the same enclosure as the PanelView<sup>™</sup> terminal and make sure it is connected to the same ground system.
- connect to the USB peripheral through a galvanically isolated hub.

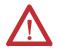

**WARNING:** If you connect or disconnect the communications cable with power applied to this module or any device on the network, an electrical arc can occur. This could cause an explosion in hazardous location installations.

Be sure that power is removed or the area is nonhazardous before proceeding.

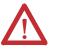

**WARNING:** If you connect or disconnect the USB cable with power applied to this module or any device on the USB network, an electrical arc can occur. This could cause an explosion in hazardous location installations.

Be sure that power is removed or the area is nonhazardous before proceeding.

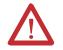

**ATTENTION:** Removing the USB flash drive or micro-SD card, from the PanelView 800 terminal, while a firmware upgrade is in process, could corrupt the firmware and make the terminal unusable. Take precautions to prevent the USB flash drive or micro-SD card from being accidentally disconnected. Also, do not power off the terminal while a firmware upgrade is in progress.

USB hubs can produce unexpected behaviors and as a result are not recommended.

# Catalog Number Configuration

These are the available PanelView 800 terminals.

| Cat. No.   | Operator Input                 | Size   | Display Type |
|------------|--------------------------------|--------|--------------|
| 2711R-T4T  | Touch screen and function keys | 4 in.  | Color TFT    |
| 2711R-T7T  | Touch screen                   | 7 in.  | Color TFT    |
| 2711R-T10T | Touch screen                   | 10 in. | Color TFT    |

# **Configure the Terminal**

# **Chapter Objectives**

This chapter covers topics that show how to configure your PanelView 800 terminal.

- Configuration interfaces
- Terminal settings
- Managing applications and files
- Creating applications
- Upload and Download applications
- Transferring applications
- Transferring user-defined objects

## **Configuration Interfaces**

The terminal can be configured from either the browser interface<sup>(1)</sup> or the configuration screens on the terminal. The browser interface requires a computer browser connected to the terminal's web service through an Ethernet network connection. The configuration data for a terminal refers to the collection of all of the system interface parameters.

#### Access to the Terminal's Configuration

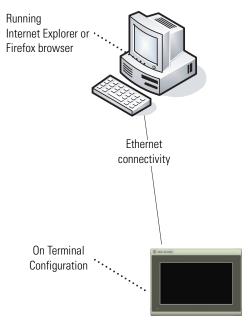

(1) The web browser feature is not supported on PanelView 800 terminals from firmware revision 3.011 onwards. For more information about the PanelView Explorer feature, see <u>Appendix F</u>.

### **Configure Using the Terminal**

The on-terminal interface lets you make changes to the terminal settings. The menu is displayed on the left side of the terminal screen. Changes can be made whether an application is running or not running.

Terminal Interface Main Menu

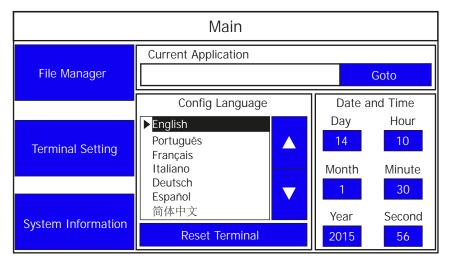

### **Configure Terminal Settings**

Terminal settings can be configured either through the PanelView Explorer browser<sup>(1)</sup> interface or through the on-terminal interface.

#### Adjusting Settings on the Terminal

From the terminal, you can view and edit the terminal settings. Most settings take effect immediately.

By clicking the menu items on the screen you can:

- change the terminal language.
- change the current date and time.
- reboot or reset the terminal.
- import or export an application.
- change the startup application.
- copy or edit recipes of an application.
- copy the alarm history of an application.
- change the controller settings for an application.
- change Ethernet network settings.
- change Virtual Network Computing (VNC) settings.
- (1) The PanelView Explorer feature is not supported on PanelView 800 terminals from firmware revision 3.011 onwards. For more information about the PanelView Explorer feature, see <u>Appendix F</u>.

- change communication port settings.
- change the FTP server settings.
- adjust the display brightness.
- calibrate the touch screen, if supported.
- change the display orientation.
- configure screen saver settings.
- delete fonts from the terminal.
- change the error alert display settings.
- configure print settings.
- view system information.

# Main Configuration Settings

You can perform the following actions on the main configuration screen:

- <u>Goto Current Application</u>
- Select a Terminal Language
- Change the Date and Time
- <u>Reboot the Terminal</u>

| Main               |                                    |                        |  |  |  |  |  |  |  |
|--------------------|------------------------------------|------------------------|--|--|--|--|--|--|--|
| File Menager       | Current Application                |                        |  |  |  |  |  |  |  |
| File Manager       |                                    | Goto                   |  |  |  |  |  |  |  |
|                    | Config Language                    | Date and Time          |  |  |  |  |  |  |  |
| Terminal Setting   | ► English<br>Português<br>Français | Day Hour     14   10   |  |  |  |  |  |  |  |
|                    | Italiano<br>Deutsch<br>Español     | Month Minute           |  |  |  |  |  |  |  |
| System Information | 简体中文<br>Reset Terminal             | Year Second<br>2015 56 |  |  |  |  |  |  |  |

#### **Goto Current Application**

The current application field displays the name of the application that is currently running on the terminal. You can press the Goto button to switch to that application. If no application is running, the field is empty.

### **Select a Terminal Language**

You can change the terminal display language. The terminal is shipped with English, Portuguese, French, Italian, German, Spanish, and Chinese fonts installed. Korean is supported but you must first install the Korean font. See <u>Add</u> <u>Fonts to the Terminal on page 71</u> for information on how to install the font onto the terminal.

**IMPORTANT** At runtime, diagnostic messages appear in the same language as the application if the application language is English, Portuguese, French, Italian, German, Spanish, Chinese, or Korean. For all other languages, the diagnostic messages appear in the configuration language set on the terminal.

Follow these steps to change the terminal language from the terminal.

- **1.** Go to the main configuration screen.
- 2. Use the up and down arrow keys to select the language. The change takes effect immediately.

#### Change the Date and Time

You can adjust the current date and time for terminal operations. The time is set in 24-hour format. If using PanelView Explorer, you can also set the terminal to automatically adjust the time for daylight savings time.

Follow these steps to change the terminal date and time from the terminal.

- 1. Go to the main configuration screen.
- 2. Click on the number next to what you want to change under the 'Date and Time' section.

A numeric keypad is displayed.

|                    | 14   |        |   |            |
|--------------------|------|--------|---|------------|
| File Manager       | 7    | 8      | 9 | Goto       |
|                    | 4    | 5      | 6 | e and Time |
|                    | 1    | 2      | 3 | Hour<br>10 |
| Terminal Setting   |      | 0      | - | n Minute   |
|                    | Esc  | ←      | ← | 30         |
| System Information | Rese | Second |   |            |

3. Select the numbers you want and press the Enter key.

# **Reboot the Terminal**

You can restart the terminal without having to disconnect and reapply power. After a reset, the terminal performs a series of startup tests and then either enters configuration mode or runs the startup application.

Follow these steps to reboot the terminal from the terminal.

- **1.** Go to the main configuration screen.
- 2. Press Reset Terminal.
- 3. Press Yes to confirm.

# **File Manager Settings**

On the main configuration screen, press File Manager to go to the File Manager screen.

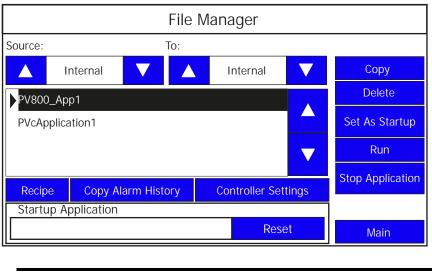

**IMPORTANT** The Stop Application button is only available in firmware revision 3.011 onwards.

| IMPORTANT | The Controller Settings button is only available in firmware |
|-----------|--------------------------------------------------------------|
|           | revision 4.011 onwards.                                      |

You can perform the following actions under File Manager settings:

- Export an Application
- Import an Application
- <u>Change the Startup Application</u>
- <u>Copy or Edit Recipes</u>
- <u>Copy Alarm History</u>
- Change Controller Settings for an Application

### Export an Application

During an export, the application file is transferred from internal storage of the terminal to a USB flash drive or micro-SD card. The application is saved with its default name and ".cha" file type.

Follow these steps to export an application from the terminal.

- 1. Go to the File Manager screen.
- 2. Select Internal as the Source location of the application.
- **3.** Select the location to copy the application from the To list, either USB or micro-SD.
- 4. Select the name of the application from the Name list.
- 5. Press Copy.

#### Import an Application

During an import, the application file (.cha) is transferred from a USB flash drive or micro-SD card to the internal storage of the terminal. The transfer operation communicates with the terminal to import the file.

You cannot overwrite an application while the application is running. You must unload the current application before overwriting the application. You can import applications while another is running.

Follow these steps to import an application from the terminal.

- 1. Go to the File Manager screen.
- 2. Select the source location of the application from the Source list, either USB or micro-SD.
- **3.** Select Internal as the To location to copy the application.
- 4. Select the name of the application from the Name list.
- 5. Press Copy.

The application is transferred to the internal storage of the terminal.

If an application with the same name already exists in internal storage, you will be asked if you want to replace the existing application.

### **Change the Startup Application**

You can select or change the application that runs on the terminal each time the terminal starts up. Only applications in the internal storage of the terminal can be run or set as a Startup Application.

**IMPORTANT** If the application list is empty, the run, copy, delete, and set as startup functions will not perform any action.

Follow these steps to select or change the startup application from the terminal.

- 1. Go to the File Manager screen.
- 2. Select Internal from the Source list.
- 3. Select the name of the startup application from the Name list.
- 4. Click Set As Startup.

### **Copy or Edit Recipes**

You can copy recipes from a USB device or microSD card to an application on the terminal, or from the terminal to a USB device or microSD card. You can also edit the name of a recipe in an application, or delete the recipe from an application.

| IMPORTANT | To perform a copy or edit operation on a recipe of an application, that application must be unloaded or not running. |  |  |  |  |  |
|-----------|----------------------------------------------------------------------------------------------------|--|--|--|--|--|
| TIP       | You cannot perform these actions on a password protected application.                                                |  |  |  |  |  |

### Copy a Recipe

Follow these steps to copy a recipe.

- 1. Go the File Manager screen.
- 2. Select the application that you want to copy the recipe, then press Recipe.

|             | Recipe |             |      |
|-------------|--------|-------------|------|
| Copy Recipe |        | Edit Recipe |      |
|             |        |             | Back |

3. Press Copy Recipe.

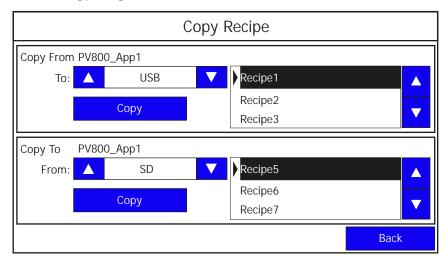

- **4.** Select the location where you want to copy the recipe from, or copy the recipe to.
- 5. Select the recipe from the recipe list.
- 6. Press Copy.

**IMPORTANT** Copying out a recipe from a design secured application is not allowed.

#### Edit a Recipe

Follow these steps to rename or delete a recipe.

- 1. Go the File Manager screen.
- 2. Select the application that you want to edit the recipe, then press Recipe.

| ł           | Recipe      |      |
|-------------|-------------|------|
| Copy Recipe | Edit Recipe |      |
|             |             | Back |

3. Press Edit Recipe.

|                                          | Edit Recipe      |        |        |  |      |  |  |  |  |
|------------------------------------------|------------------|--------|--------|--|------|--|--|--|--|
| Application N                            | lame: PV800_App1 |        |        |  |      |  |  |  |  |
| Recipe1<br>Recipe2<br>Recipe3<br>Recipe5 |                  | ▲<br>▼ | Delete |  |      |  |  |  |  |
| Name:                                    | Recipe1          |        |        |  | Back |  |  |  |  |
|                                          |                  |        |        |  | Back |  |  |  |  |

The name of the currently loaded application is displayed, as well as a list of the recipes for that application.

- **4.** Select the recipe from the recipe list.
- 5. Press Delete if you wish to delete the recipe, then press OK to confirm.

| IMPORTANT | Renaming of a recipe in a design secured application is not |
|-----------|-------------------------------------------------------------|
|           | allowed.                                                    |

6. Press the blue area next to Name to change the name of the recipe.

**IMPORTANT** Deletion of a recipe in a design secured application is not allowed.

7. Type in the desired name using the on-screen keypad, then press Enter.

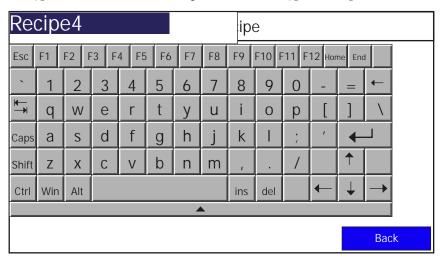

**8.** The recipe name is changed and the recipe list is automatically re-sorted alphanumerically.

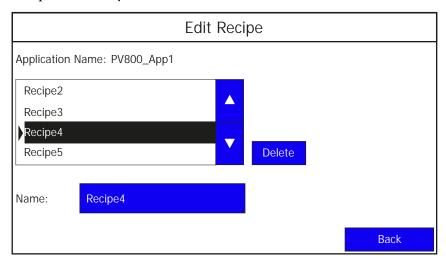

### **Copy Alarm History**

You can copy the alarm history of an application on the terminal into a USB or micro-SD card.

Follow these steps to copy the alarm history.

- 1. Go to the File Manager screen.
- **2.** Use the up and down arrow keys to select the application that you want to copy the alarm history from.
- 3. Press Copy Alarm History.

| Copy Alarm History |            |      |  |  |  |  |
|--------------------|------------|------|--|--|--|--|
| From:              | PV800_App1 |      |  |  |  |  |
| То:                | ▲ USB ▼    |      |  |  |  |  |
|                    | Сору       |      |  |  |  |  |
|                    |            |      |  |  |  |  |
|                    |            |      |  |  |  |  |
|                    |            |      |  |  |  |  |
|                    |            | Back |  |  |  |  |

- **4.** Select the location to copy the alarm history from the To list, either USB or micro-SD.
- 5. Press Copy.

### **Change Controller Settings for an Application**

You can change the network address or node address of the controller in your application using the terminal. This feature is available in firmware revision 4.011 onwards.

Follow these steps to change the network address or node address of the controller for your application from the terminal.

- 1. Go to the File Manager screen.
- 2. Press Controller Settings.

|                       | Controller Settings |                       |      |  |  |  |  |  |  |
|-----------------------|---------------------|-----------------------|------|--|--|--|--|--|--|
| Application Name:     | PV800_App1          |                       |      |  |  |  |  |  |  |
| Protocol:             | Ethernet   Allen-B  | radley MicroLogix/ENI |      |  |  |  |  |  |  |
| ▶PLC-1 : 10.116.37.12 |                     | ▲<br>▼                |      |  |  |  |  |  |  |
| Type: MicroLo         | ogix 1400           |                       |      |  |  |  |  |  |  |
| Address:              | 10.116.37.12        |                       |      |  |  |  |  |  |  |
|                       |                     | l                     | Back |  |  |  |  |  |  |

3. Press the blue area next to Address to change the address.

Type in the desired IP address using the on-screen keypad, then press Enter.

| 10.116.37.12 ings |           |     |      |      |      |    |    |    |     |       |      |        |              |        |  |
|-------------------|-----------|-----|------|------|------|----|----|----|-----|-------|------|--------|--------------|--------|--|
| Ар                | Esc       | F1  | F2 F | F3 F | 4 F5 | F6 | F7 | F8 | F9  | F10 F | 11 F | 12 Hor | ne Enc       | Ŀ      |  |
| Pro               | `         | 1   | 2    | 3    | 4    | 5  | 6  | 7  | 8   | 9     | 0    | -      | =            | ←      |  |
| PL                | ₩         | q   | W    | е    | r    | t  | у  | u  | i   | 0     | р    | ]      | ]            | $\sim$ |  |
|                   | Caps      | а   | S    | d    | f    | g  | h  | j  | k   | Ι     | • ,  | ,      | -            |        |  |
|                   | Shift     | Ζ   | х    | С    | V    | b  | n  | m  | ,   |       | /    |        | 1            |        |  |
| Тур               | Ctrl      | Win | Alt  |      |      |    |    |    | ins | del   |      | ←      | $\downarrow$ | ->     |  |
| Ade               | Addiness. |     |      |      |      |    |    |    |     |       |      |        |              |        |  |
|                   |           |     |      |      |      |    |    |    |     |       |      |        | B            | ack    |  |

#### IMPORTANT

You cannot change the controller setting for an application that is running.

# **Terminal Settings**

On the main configuration screen, press Terminal Settings to go to the Terminal Settings screen.

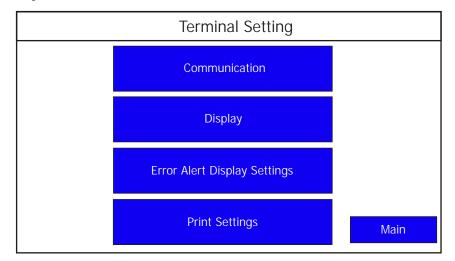

You can perform the following actions under Terminal Settings:

- <u>Change Ethernet Settings</u>
- Configure VNC Settings (see Configure VNC Settings on page 92)
- <u>Change Port Settings</u>
- Enable the FTP Server
- Adjust the Display Brightness
- Calibrate the Touch Screen
- Changing the Display Orientation
- <u>Configure Screen Saver Settings</u>
- <u>Delete Fonts</u>
- <u>Change the Error Alert Display Settings</u>
- <u>Configure Print Settings</u>

### **Change Ethernet Settings**

You can establish an Ethernet connection between the connected PanelView 800 terminal and computer using the Ethernet port on the terminal.

**TIP** You cannot change the Ethernet settings from PanelView Explorer. If you want to change this setting, you must do so from the terminal configuration screens.

For the Ethernet port, IP addresses can be set dynamically by the network if Dynamic Host Configuration Protocol (DHCP) is enabled. If DHCP is disabled, the IP addresses must be entered manually.

IMPORTANT If a terminal is set for DHCP and is not on a network or is on a network that does not have a DHCP server (or the server is not available), it will automatically assign itself an Automatic Private IP Address (or auto IP address). The auto IP address will be in the range of 169.254.0.0...169.254.255.255. The terminal makes sure the auto IP address is unique from any other auto IP address of other devices on the network. The terminal can now communicate with other devices on the network that have IP addresses in the 169.254.xxx.xxx range (and a subnet mask of 255.255.0.0).

#### **Ethernet Settings**

| Parameter           | Description                                                                                                    |
|---------------------|----------------------------------------------------------------------------------------------------|
| MAC ID              | Read-only field that defines the MAC ID of the PanelView<br>800 terminal. Each Ethernet device has a unique MAC ID.<br>The MAC ID is shown in PanelView Explorer, and the<br>Communication terminal screen from firmware revision<br>4.011 onwards.  |
| Network Device Name | Unique name that identifies the terminal on the network.                                                                                                    |
| IP Address          | Unique address that identifies the terminal on the Ethernet network.                                                                                                    |
|                     | The format of the IP address is xxx.xxx.xxx.xxx, for example, 10.90.95.30 The range of values for the first set of decimal numbers is 1255 unless all fields are set to 000. The range of values for the last three sets of decimal numbers is 0255. |
| Subnet Mask         | Address that must be identical to the server subnet mask.<br>The subnet mask is formatted like the IP address.                                                                                                    |
| Default Gateway     | Optional address that is formatted like the IP address.                                                                                                    |

If DHCP is enabled for the Ethernet port, the current fields show the IP addresses assigned by the network. You can assign IP addresses manually by disabling DHCP and entering addresses in the static fields.

IMPORTANTIf the Ethernet port is disabled, you cannot set a static IP<br/>address for the terminal. The terminal will prompt an alert (ID:<br/>2058) when you try to do so.

Follow these steps to set a static IP address for the terminal's Ethernet port from the terminal.

- 1. Go to the Terminal Settings screen.
- 2. Press Communication.

| Communication |             |                       |  |
|---------------|-------------|-----------------------|--|
| Protocol:     | *           | Disable DHCP          |  |
| Status:       | Unavailable |                       |  |
| Device Name:  | PV800T7T    | Set Static IP Address |  |
| Node Address: | 0           | VNC Settings          |  |
| IP Mode:      | DHCP        |                       |  |
| IP Address:   | 0.0.0.0     | Port Settings         |  |
| Mask:         | 0.0.0       | FTP Settings          |  |
| Gateway:      | 0.0.0.0     |                       |  |
| MAC Address:  | XX:XX:XX:XX | Back                  |  |

**IMPORTANT** The MAC Address value display is only available in firmware revision 3.011 onwards.

3. Press Disable DHCP.

The IP Mode now displays the text "Static".

### 4. Press Set Static IP Address.

The Static IP Address screen appears.

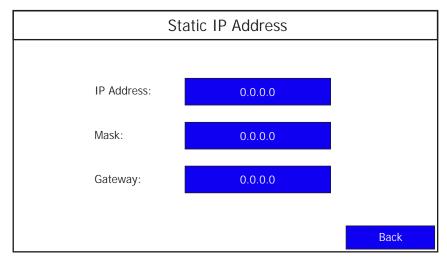

**5.** Press the blue area next to IP Address to enter an IP address in the Static IP address field.

Type in the desired IP address using the on-screen keypad, then press Enter.

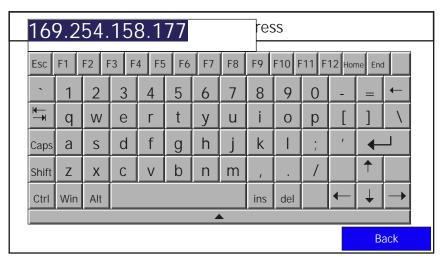

6. Repeat step 5 to enter the address for the Subnet Mask and Gateway Address.

### **Change Port Settings**

You can control access to the terminal through Ethernet or Serial communication by enabling or disabling the respective port.

Follow these steps to enable or disable the communication port on the terminal.

- 1. Go to the Terminal Settings screen.
- 2. Press Communication.

| Communication |             |                       |  |
|---------------|-------------|-----------------------|--|
| Protocol:     | *           | Disable DHCP          |  |
| Status:       | Unavailable |                       |  |
| Device Name:  | PV800T7T    | Set Static IP Address |  |
| Node Address: | 0           | VNC Settings          |  |
| IP Mode:      | DHCP        |                       |  |
| IP Address:   | 0.0.0.0     | Port Settings         |  |
| Mask:         | 0.0.0.0     | FTP Settings          |  |
| Gateway:      | 0.0.0.0     |                       |  |
| MAC Address:  | XX:XX:XX:XX | Back                  |  |

#### 3. Press Port Settings.

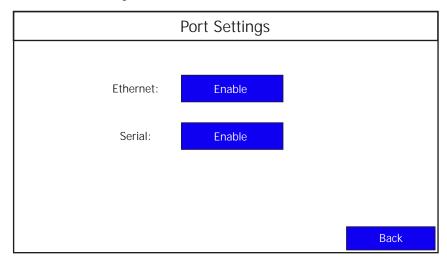

**4.** The Ethernet and Serial ports are enabled by default. Press Enable for the respective port to disable it, then press OK to confirm.

**IMPORTANT** From firmware revision 5.011 onwards, the port settings can only be enabled or disabled when no application is running on the terminal.

**IMPORTANT** If the Ethernet port is disabled, you cannot set a static IP address for the terminal. The terminal will prompt an alert (ID: 2058) when you try to do so.

**IMPORTANT** If the Ethernet port is disabled, the IP address, Mask, and Gateway settings display a "\*".

|               | Communication  |                      |
|---------------|----------------|----------------------|
| Protocol:     | *              | Disable DHCP         |
| Status:       | Unavailable    |                      |
| Device Name:  | PV800T7T       | Set Static IP Addres |
| Node Address: | 0              | VNC Settings         |
| IP Mode:      |                |                      |
| IP Address:   | *              | Port Settings        |
| Mask:         | *              | FTP Settings         |
| Gateway:      | *              |                      |
| MAC Address:  | XX:XX:XX:XX:XX | Back                 |

### **Enable the FTP Server**

You can connect to a PanelView 800 terminal using an FTP (File Transfer Protocol) client such as a web browser, PC file explorer, or third-party FTP software. This gives you read-only access to the Alarm History, Datalog, and Recipe folders on the terminal. To access the contents of these folders, permissions also must be configured in Connected Components Workbench software. See <u>Configure FTP Settings on page 64</u>.

**TIP** The Alarm History folder contains only the alarm history of the current running application on the terminal.

After you have established an FTP connection to the terminal, you can copy the contents of the folders out from the terminal to your PC. The FTP server on the terminal is disabled by default.

| IMPORTANT | The terminal supports only one FTP connection. If another connection is attempted, it is rejected and no notification is given. The behavior varies from one FTP client to another. |
|-----------|----------------------------------------------------------------------------------------------------|
| IMPORTANT | An FTP connection cannot be established while the terminal is loading an application. Wait till the application has finished loading before connecting to the terminal.             |

| IMPORTANT | It is recommended to download files from the terminal one at a time. Also, set the connection inactivity timeout for your FTP client to 60 seconds or longer to avoid unsuccessful file download. |
|-----------|----------------------------------------------------------------------------------------------------|
|           |                                                                                                    |

**IMPORTANT** The FTP server feature is not available for CompactLogix 5370 controllers.

Follow these steps to enable the FTP server.

- 1. Go to the Terminal Settings screen.
- 2. Press Communication.

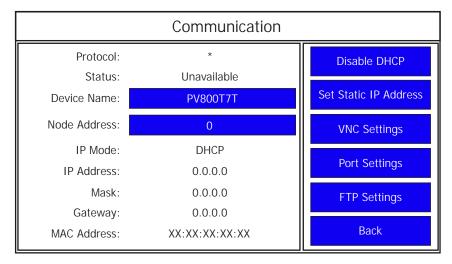

3. Press FTP Settings.

| FTP Settings |                  |      |  |
|--------------|------------------|------|--|
|              |                  |      |  |
|              |                  |      |  |
| FTP Server:  | Enable / Disable |      |  |
| Status:      | Disabled         |      |  |
|              |                  |      |  |
|              |                  |      |  |
|              |                  | Back |  |

**4.** Press Enable/Disable to enable the FTP server. The Status now displays the text "Enabled".

### **Adjust the Display Brightness**

You can modify the brightness of the terminal display. You can use the default intensity of 100% for brightness or adjust the intensity for runtime operations.

Follow these steps to change the display brightness from the terminal.

- 1. Go to the Terminal Settings screen.
- **2.** Press Display.

| Display                      |                       |      |  |  |  |  |  |
|------------------------------|-----------------------|------|--|--|--|--|--|
| Brightness                   | ▲ 100 ▼               |      |  |  |  |  |  |
|                              | Calibrate Touchscreen |      |  |  |  |  |  |
| Orientation (Requires Reset) | ▲ 0 degrees ▼         |      |  |  |  |  |  |
|                              | Screen Saver          |      |  |  |  |  |  |
|                              | Font                  |      |  |  |  |  |  |
|                              |                       |      |  |  |  |  |  |
|                              |                       | Back |  |  |  |  |  |

3. Use the arrow keys to adjust the brightness up or down. The change takes effect immediately.

### **Calibrate the Touch Screen**

Over time you may notice that an object on the screen does not respond when touched, or the activation spot of the object is not correct. This is normal with a touch screen and can be easily fixed.

**TIP** You cannot calibrate the touchscreen using VNC or with a mouse. If you have triggered the calibration process, you can press the "ESC" key on the keyboard to cancel the procedure.

Follow these steps to calibrate the touch screen from the terminal.

- 1. Go to the Terminal Settings screen.
- **2.** Press Display.

| Display                      |                       |      |  |  |  |  |  |  |
|------------------------------|-----------------------|------|--|--|--|--|--|--|
| Brightness                   | ▲ 100 <b>▼</b>        |      |  |  |  |  |  |  |
|                              | Calibrate Touchscreen |      |  |  |  |  |  |  |
| Orientation (Requires Reset) | ▲ 0 degrees ▼         |      |  |  |  |  |  |  |
|                              | Screen Saver          |      |  |  |  |  |  |  |
|                              | Font                  |      |  |  |  |  |  |  |
|                              |                       |      |  |  |  |  |  |  |
|                              |                       | Back |  |  |  |  |  |  |

3. Press Calibrate Touchscreen.

Follow these steps to complete the calibrate touch screen procedure. This process must be done by physically touching the screen. Use a plastic stylus device with a minimum tip radius of 1 mm (0.040 in.) to prevent damage to the touch screen.

1. With a stylus, tap the center of the target (+) on the terminal screen.

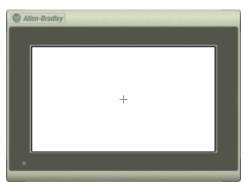

2. Repeat step 1 as the target moves around the screen.

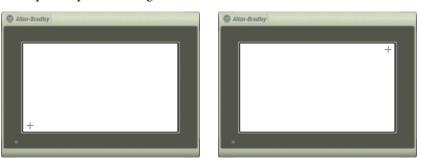

**3.** Tap OK when the message appears to accept the changes. If you do not tap the screen within 30 seconds, the calibration data is discarded and the current settings are retained.

| Allen-Bradley | _             |  |
|---------------|---------------|--|
|               | OK 7 : 30 sec |  |
| -             |               |  |

### **Changing the Display Orientation**

You can change the display orientation of the terminal between landscape and portrait mode.

**TIP** You cannot change the display orientation from PanelView Explorer. If you want to change this setting, you must do so from the terminal configuration screens.

Follow these steps to change the display orientation from the terminal.

- 1. Go to the Terminal Settings screen.
- 2. Press Display.

| Display                      |                       |      |  |  |  |  |  |  |
|------------------------------|-----------------------|------|--|--|--|--|--|--|
| Brightness                   | ▲ 100 ▼               |      |  |  |  |  |  |  |
|                              | Calibrate Touchscreen |      |  |  |  |  |  |  |
| Orientation (Requires Reset) | ▲ 0 degrees ▼         |      |  |  |  |  |  |  |
|                              | Screen Saver          |      |  |  |  |  |  |  |
|                              | Font                  |      |  |  |  |  |  |  |
|                              |                       |      |  |  |  |  |  |  |
|                              |                       | Back |  |  |  |  |  |  |

- 3. Select the degree of orientation (0 Landscape, 90 Reverse portrait, or 270 Portrait).
- 4. Press Back to return to the main configuration screen.
- 5. Press Reset Terminal, then press Yes to confirm.

### **Configure Screen Saver Settings**

You can enable or disable the screen saver on the PanelView 800 terminal. To add a screen saver to the terminal, see <u>Add Screen Savers to the Terminal on page 73</u>. The terminal supports up to 25 screen savers.

The terminal has four screen saver modes: image, dimmer, image and dimmer, or disable.

- Image activates after the idle timeout elapses using the selected screen saver image. The screen saver deactivates when you touch the screen.
- Dimmer dims the display from full brightness to the brightness level you set when the idle timeout elapses. While the display is dimmed, you can still see on-screen activity. When you touch the screen, the display is restored to full brightness.
- Image and dimmer activates the screen saver and dims the display when the idle timeout elapses.
- Disable screen saver and dimmer keeps the display on.

The screen saver timeout is the amount of idle time that must elapse before the screen saver, dimmer, or screen saver and dimmer activates. The idle time can be adjusted between 1...60 minutes.

The brightness intensity of the screen saver or dimmer can be adjusted between 0...100%.

Follow these steps to configure the screen saver from the terminal.

- 1. Go to the Terminal Settings screen.
- 2. Press Display.

| Display                      |    |                   |    |      |  |  |  |  |  |
|------------------------------|----|-------------------|----|------|--|--|--|--|--|
| Brightness                   |    |                   |    |      |  |  |  |  |  |
|                              | Ca | librate Touchscre | en |      |  |  |  |  |  |
| Orientation (Requires Reset) |    | 0 degrees         |    |      |  |  |  |  |  |
|                              |    | Screen Saver      |    |      |  |  |  |  |  |
|                              |    | Font              |    |      |  |  |  |  |  |
|                              |    |                   |    |      |  |  |  |  |  |
|                              |    |                   |    | Back |  |  |  |  |  |

**3.** Press Screen Saver.

| Screen Saver          |                    |        |        |      |  |  |  |  |
|-----------------------|--------------------|--------|--------|------|--|--|--|--|
| Current Screen Saver: |                    |        |        |      |  |  |  |  |
| RA_DEFAULT            |                    |        |        |      |  |  |  |  |
| Screen Saver 1.bmp    | Screen Saver 1.bmp |        |        |      |  |  |  |  |
| Screen Saver 2.bmp    |                    |        | Set    |      |  |  |  |  |
|                       |                    |        | Delete |      |  |  |  |  |
| Mode                  |                    | Image  | ▼      |      |  |  |  |  |
| Brightness            |                    | 11     |        |      |  |  |  |  |
| Timeout               |                    | 10 Min |        | Back |  |  |  |  |

- **4.** Use the up and down arrow keys to select the screen saver, then press Set to use it or Delete to remove it from the terminal.
  - **TIP** "RA\_DEFAULT" is the default terminal screen saver and cannot be deleted.
  - **TIP** You cannot delete the current screen saver. The terminal prompts and error if you try to do so.
- Select the Mode.
   Mode = Disable, Image, Dimmer, Image and Dimmer.
- 6. Select the brightness. Brightness 0...100, increments of 1.
- 7. Select the idle timeout. Choices are 1, 2, 5, 10, 15, 20, 30, or 60 min.

### **Delete Fonts**

To add fonts to the terminal, see <u>Add Fonts to the Terminal on page 71</u>. Follow these steps to delete fonts from the terminal.

- 1. Go to the Terminal Settings screen.
- 2. Press Display.

| Display                      |                       |      |  |  |  |  |  |  |
|------------------------------|-----------------------|------|--|--|--|--|--|--|
| Brightness                   | ▲ 100 ▼               |      |  |  |  |  |  |  |
|                              | Calibrate Touchscreen |      |  |  |  |  |  |  |
| Orientation (Requires Reset) | ▲ 0 degrees ▼         |      |  |  |  |  |  |  |
|                              | Screen Saver          |      |  |  |  |  |  |  |
|                              | Font                  |      |  |  |  |  |  |  |
|                              |                       |      |  |  |  |  |  |  |
|                              |                       | Back |  |  |  |  |  |  |

3. Press Font.

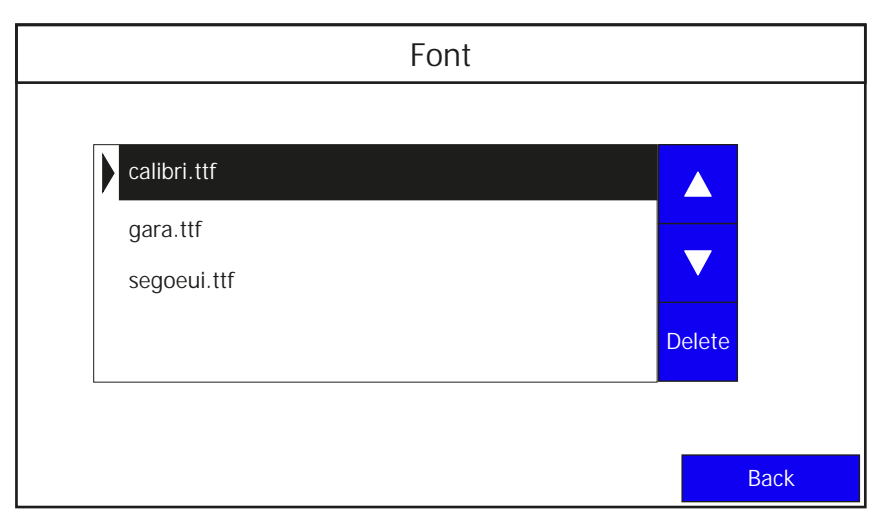

4. Select the font, then press Delete.

| IMPORTANT | The Korean language font "Gulim" is treated as a system font.<br>After downloading it to the terminal and restarting the terminal,<br>you can switch the terminal language to Korean by selecting it<br>from the main configuration screen. See <u>Select a Terminal</u><br><u>Language on page 20</u> . The "Gulim" font will not appear in the<br>Font screen and cannot be deleted unless you restore or return |
|-----------|----------------------------------------------------------------------------------------------------|
|           | the terminal to out-of-box condition.                                                                                                    |

### **Change the Error Alert Display Settings**

You can set the error alert display behavior from the terminal. You can choose to enable or disable an error alert independent of the application setting or you can use the application setting for displaying an error alert.

Follow these steps to change the error alert display settings from the terminal.

| IMPORTANT | Make sure that the application is not running before you make any changes.                                   |
|-----------|----------------------------------------------------------------------------------------------------|
|           | We recommend that you enable error alerts to allow diagnostics and communications error messages to display. |

- 1. Go to the Terminal Settings screen.
- 2. Press Error Alert Display Settings.

| Error Alert Display Settings                             |                  |                    |                 |     |      |  |  |  |
|----------------------------------------------------------|------------------|--------------------|-----------------|-----|------|--|--|--|
| Current Error Alert Display Settings: Enable Error Alert |                  |                    |                 |     |      |  |  |  |
| Error Alert Display Settir                               | ngs:             |                    |                 |     |      |  |  |  |
|                                                          |                  |                    |                 |     |      |  |  |  |
|                                                          |                  | Disable Error Al   | ert             | ▼   |      |  |  |  |
|                                                          |                  |                    |                 |     |      |  |  |  |
|                                                          | Erro             | r Alert Display w  | ill be enabled. |     | _    |  |  |  |
| Note: The Display Alert application.                     | Setting will tak | e effect after sto | p and restart   | the |      |  |  |  |
| application.                                             |                  |                    |                 |     | Back |  |  |  |

- 3. Use the up and down arrow keys to select an option.
- 4. Press Set.

### **Configure Print Settings**

You can choose to print either the current screen or the alarm history of the application that is running on your PanelView 800 terminal. The print command is sent from the terminal either through Ethernet to a print server (for example, a PC), or through USB to a printer connected to the terminal. Only printers that use the PCL 5 protocol are supported. The actual print size depends on the size of the terminal, paper size, orientation, and stretch option.

Follow these steps to configure the print settings.

- 1. Go to the Terminal Settings screen.
- 2. 1. Press Print Settings.

|                | Print Settings            |      |
|----------------|---------------------------|------|
| Printing Port: | ▲ USB ▼<br>Paper Settings |      |
|                | Ethernet Print Settings   |      |
|                |                           | Back |

3. Select the Printing Port to use (USB or Ethernet).

Configure the paper settings

1. Press Paper Settings.

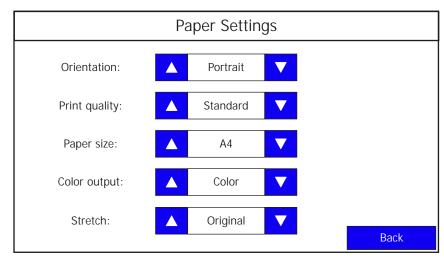

- 2. Configure the following settings:
  - Orientation = Portrait, Landscape
  - Print quality = Standard (300dpi), Draft (150dpi)
  - Paper size = Legal, Letter, A4, B5
  - Color output = Color, Monochrome
  - Stretch = Original, Stretch to paper

TIP

- If the "Stretch to paper" option is chosen, the image is stretched proportionately to fit the selected paper size.
- 3. Press Back to go back to Print Settings.

#### Configure the Ethernet print settings

Before configuring the Ethernet print settings, make sure the print server is available on the PC. To do so, the printer driver must be installed on the PC and the printer must be shared on the network.

It is not necessary to configure the Ethernet print settings if you are not printing through a print server.

- Ethernet Print Settings
  Network Share Path:
  Username:
  Password:
  Domain:
  Edit Credentials
  Back
- 1. Press Ethernet Print Settings.

|                                                           |     | Dette |     |                  |   | 1 |      |       |                         |     |     |   |              |              |   |
|-----------------------------------------------------------|-----|-------|-----|------------------|---|---|------|-------|-------------------------|-----|-----|---|--------------|--------------|---|
| Network Share Path:<br>User Name:<br>Password:<br>Domain: |     |       |     |                  |   |   | nt S | ettir | ngs                     |     |     |   |              |              |   |
| Esc                                                       | F1  | F2    | F3  | 3 F4 F5 F6 F7 F8 |   |   |      | F9    | F9 F10 F11 F12 Home End |     |     |   |              |              |   |
| `                                                         | 1   | 2     |     | 3                | 4 | 5 | 6    | 7     | 8                       | 9   | 0   | - | =            | +            |   |
| ₹                                                         | q   | W     | / 6 | È                | r | t | у    | u     | i                       | 0   | р   | [ | ]            | $\backslash$ |   |
| Caps                                                      | а   | S     |     | k                | f | g | h    | j     | k                       | I   | • / | , | +            |              |   |
| Shift                                                     | Z   | Х     | (   | )                | V | b | n    | m     | ı                       |     | /   |   | 1            |              |   |
| Ctrl                                                      | Win | Alt   | t   |                  |   |   |      |       | ins                     | del |     | - | $\downarrow$ | ->           |   |
|                                                           |     |       |     |                  |   |   |      |       |                         |     |     |   |              |              |   |
|                                                           |     |       |     |                  |   |   |      |       |                         |     |     |   |              |              |   |
|                                                           |     |       |     |                  |   |   |      |       |                         |     |     |   |              | Bac          | k |

2. Press Enter Credentials.

3. Enter the login credentials for your print server. Then press the Enter key.

| IMPORTANT | If your account does not have a password, leave the Password field blank.                       |
|-----------|-------------------------------------------------------------------------------------------------|
|           | If your PC is not part of a domain or workgroup, enter the name of your PC in the Domain field. |

An example is shown below.

| Ethernet Print Settings               |      |
|---------------------------------------|------|
| Network Share Path: \\My_PC\Printer_1 |      |
| Username: Administrator               |      |
| Password: *****                       |      |
| Domain: My_PC                         |      |
|                                       |      |
| Edit Credentials                      |      |
|                                       | Back |

#### Add a print button to your application

After configuring the print settings on your terminal, you have to add a print button to your application.

- 1. In Connected Components Workbench software, double-click a screen for your application where you want to place the Print button.
- **2.** Drag-and-drop a Print button from the Toolbox window to your application screen.
- 3. Right-click the Print button and select Properties.
- In the Properties window, configure the Print Type setting.
   Print Type = Print Current Screen, Print Alarm History.

**IMPORTANT** The portrait and color options are not supported when printing the alarm history. The print settings will switch automatically to the landscape and monochrome options.

# System Information Setttings

On the main configuration screen, press System Information to go to the system information screen.

| System                                                                                                    | Information                                           |                  |  |  |
|----------------------------------------------------------------------------------------------------|-------------------------------------------------------|------------------|--|--|
| Firmware Version:<br>Boot Code Version:<br>Logic Board Version:<br>Terminal On Time:<br>Display On Time:<br>Battery Status: | 5.011<br>4.011<br>4<br>102,330<br>102,330<br>Good     |                  |  |  |
| Memory Usage (bytes)                                                                                                    |                                                       |                  |  |  |
| Internal Used:<br>Internal Free:<br>Application Used:<br>Application Free:                                                  | 1,392,640<br>164,741,120<br>31,600,640<br>193,994,752 | Advanced<br>Main |  |  |

You can perform the following actions under System Information:

- <u>View System Information</u>
- Change Daylight Savings Time and Timezone

### **View System Information**

You can view system information about your terminal including information about the firmware, boot code, logic board, battery status (if applicable), terminal on time, and memory used.

Follow these steps to view system information from the terminal.

1. Press System Information.

The system information screen displays firmware version, boot code version, logic board version, terminal on time, display on time, and battery status.

### **Change Daylight Savings Time and Timezone**

Follow these steps to change the daylight savings time and timezone from the terminal.

- 1. Press System Information.
- 2. Press Advanced.

| Advanced                                                                          |       |
|-----------------------------------------------------------------------------------|-------|
| Automatically adjust for daylight savings time:                                   |       |
| ▲ Disable ▼                                                                       |       |
| Current TimeZone:                                                                 |       |
| (GMT-08:00) Pacific Time (US & Canada)                                            |       |
| Select TimeZone                                                                   |       |
| (GMT-11:00) Midway Island, Samoa<br>(GMT-10:00) Hawaii                            |       |
| (GMT-09:00) Alaska                                                                |       |
| (GMT-08:00) Tijuana, Baja California                                              |       |
| (GMT-08:00) Pacific Time (US & Canada)<br>(GMT-07:00) Mountain Time (US & Canada) |       |
| (GMT-07:00) Chihuahua, La Paz, Mazatian                                           |       |
| (GMT-07:00) Arizona                                                               | Back  |
| (GMT-06:00) Central Time (US & Canada)                                            | Below |

- 3. Use the arrow keys to enable or disable daylight savings time.
- 4. Use the arrows keys to select the timezone you want, then press Set.

# **Transferring Applications**

Applications created for one PanelView 800 terminal can be used on other PanelView 800 terminals. For example, you might create an application for one terminal and then distribute the application to other terminals for production. An application created for PanelView 800 terminals cannot be used on older PanelView<sup>™</sup> Component terminals.

Transferring an application is a two-step process.

- Export the application from the internal storage of the terminal to a USB flash drive or micro-SD card.
- Import the application from a USB flash drive, or micro-SD card to the internal storage of another terminal.

If the target terminal is a different type and size than the source terminal, some aspects of the application is converted and the remaining properties require updates. If trying to run an application, you are warned that the application was not created for the terminal, but you are given an option to continue or cancel unless the differences make it impossible to run the application (for example, an Ethernet application on a terminal without an Ethernet network connection).

PanelView 800 applications are saved with a ".cha" file type.

# PV800 DesignStation in Connected Components Workbench

# About PV800 DesignStation

PV800 DesignStation is a component within the Connected Components Workbench software that allows you to create applications for PanelView 800 terminals. You can create applications in Connected Components Workbench without being connected to a terminal but you can only run the application on a physical terminal. Applications created with Connected Components Workbench can be downloaded to the terminal through Ethernet, or transferred using a USB flash drive or micro-SD storage card.

#### **Connected Components Workbench**

| Project Organizer • 4 >                                                                                                    | Settings + X                                                                  |                                              |                             |              |        |                         |                            | 1           | Properties | • + × 3 |
|----------------------------------------------------------------------------------------------------|-------------------------------------------------------------------------------|----------------------------------------------|-----------------------------|--------------|--------|-------------------------|----------------------------|-------------|------------|---------|
| Name: PV800 R11<br>2 2 2 4<br>2 2 2 2 2 2 2 2 2 2 2 2 2 2 2 2                                                                                                     | 2711R-T7T<br>PV800_App1                                                       | 2 +                                          | 0                           |              |        |                         |                            | Ø •         |            |         |
| Alarm S     Download Upload     Download Upload     Download Upload     Download Upload     Download Upload     Download Upload     Inot Streen,1     Inot - Diagnostics     Inot - Diagnostics     Inot - Dinot - Diagnostics     Inot - Dinot - Diagnostics     Inot - Dinot | Communication Protocol Senial Allen-5 Use Ethernet Encaps Controller Settings | radley CIP                                   |                             |              |        | Load Last<br>Driver Co  | Help<br>Saved<br>Mguration |             |            |         |
|                                                                                                    |                                                                               | Panel View 800 Setting<br>Write Optimization | Controller Type<br>Micro800 | Address<br>1 | Timing | Auto-Demoti Description | Communicat Op              | tions<br>at |            |         |

We strongly recommend that you validate the transferred application using the terminal software before running the application. Non-validated applications, when started on the terminal, display a reminder pop-up message that the application is not validated. Applications designed for the CompactLogix 5370 controllers must be validated before running on the terminal.

You can download the latest version of Connected Components Workbench at the URL below.

http://www.rockwellautomation.com/products-technologies/connected-components/tools/workbench.page.

# **Install the Software**

To use the Connected Components Workbench software effectively your computer should meet the following hardware requirements:

#### **Minimum System Requirements**

| Component       | Requirement                                      |
|-----------------|--------------------------------------------------|
| Processor       | Intel Pentium 4 2.8GHz or equivalent             |
| RAM Memory      | 2 GB                                             |
| Hard Disk Space | 10 GB free                                       |
| Optical Drive   | DVD-ROM                                          |
| Pointing Device | Any Microsoft Windows-compatible pointing device |

#### **Recommended System Requirements**

| Component       | Requirement                                      |
|-----------------|--------------------------------------------------|
| Processor       | Intel Core i5 2.4GHz or equivalent               |
| RAM Memory      | 8 GB or more                                     |
| Hard Disk Space | 10 GB free or more                               |
| Optical Drive   | DVD-ROM                                          |
| Pointing Device | Any Microsoft Windows-compatible pointing device |

PVc DesignStation in Connected Components Workbench is supported on the following operating systems:

• Windows 7 (32-bit or 64-bit)

Your computer information can be found by right-clicking My Computer and then selecting Properties.

Follow these steps to install Connected Components Workbench. Connected Components Workbench Release 11 is used in the following examples.

- 1. Run the executable file.
- 2. In the Setup window, choose "Install now" to go with the default installation, or "Customize" to select the individual components to install.

| Connected C        | omponents Workbench ~ 🇨      |
|--------------------|------------------------------|
| Setup<br>V11.00.00 | English (United States) \vee |
|                    | Install now                  |
|                    | Customize                    |
|                    |                              |
|                    |                              |
| Release notes      |                              |

3. If you chose "Customize", select the components that you want to install, then click Install.

> Note that certain components are pre-selected for you and cannot be unchecked.

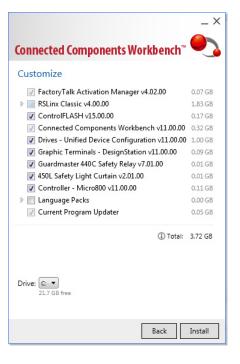

4. Review the license agreement and click Accept all to proceed with the installation.

| Please read and accept all license                                                                                                    | agreements.                                                                                                    |
|----------------------------------------------------------------------------------------------------|----------------------------------------------------------------------------------------------------|
| ockwell Automation Technologie                                                                                                    | s Inc.                                                                                                    |
| ROCKWELLAUTOMATIC<br>AGREEMENT                                                                                                    | N END USER LICENSE                                                                                                    |
| (02/2016)<br>PORTANT—READ THIS AG                                                                                                    | REEMENT CAREFULLY                                                                                                    |
| You (either an individual or a si<br>nc. ('Rockwell Automation') fo<br>Documentation that Rockwell A<br>AUTOMATION IS WILLING TO<br>DOCUMENTATION TO YOU O<br>ACCEPT ALL OF THE TERMS<br>ACCEPT AND AGREE TO BE<br>BY DOWNLOADING, INSTALL<br>JSING THE SOFTWARE. IF '<br>DN BEHALF OF ANOTHER PI<br>ENTITY, YOU REPRESENT AI<br>AUTHORITY TO BIND THAT PI<br>TO THESE TERMS. IF YOU D<br>NOT DOWNLOAD, INSTALL, ( | tt ("EULA") is a legal contract between<br>rgle entity) and Rockwell Automation,<br>the Software product(s) and<br>utomation licenses to You. ROCKWE<br>LICENSE THE SOFTWARE AND<br>VLY ON THE CONDITION THAT YOU<br>AND CONDITIONS IN THIS EULA. YU<br>BOUND BY THE TERMS OF THIS EL<br>ING, COPYING, OR OTHERWISE<br>YOU ARE ACCEPTING THESE TERM<br>ERSON, COMPANY, OR OTHER LEG<br>ID WARRANT THAT YOU HAVE FULL<br>ERSON, COMPANY, OR LEGAL ENTI<br>IO NOT AGREE TO THESE TERMS, I<br>OPY, ACCESS, OR USE THE<br>YETURN THE SOFTWARE WITH AL |

5. The next screen provides a visual indication of the installation progress.

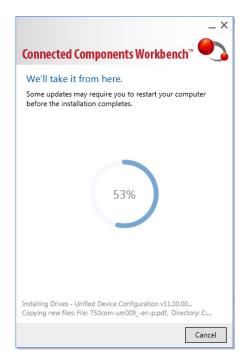

6. When the installation is successfully completed, a final confirmation screen is shown. Click Close to end the installation process.

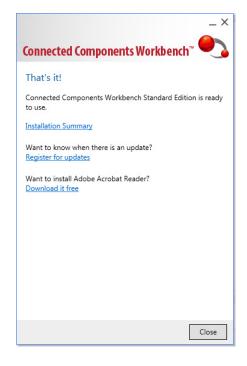

# **Uninstall the Software**

Uninstalling Connected Components Workbench removes all registry settings, files, directories, and Windows Start menu items that were originally installed with this software.

Follow these steps to uninstall Connected Components Workbench.

1. Run the same executable file used to install Connected Components Workbench.

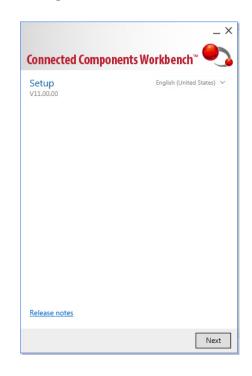

2. Click Next, then select the components that you want to uninstall.

Note to uninstall Connected Components Workbench, you must first un-select the checkboxes for the following components:

- Drives Unified Device Configuration
- Graphic Terminals -DesignStation
- Guardmaster 440C Safety Relay
- 450L Safety Light Curtain
- Controller Micro800
- 3. After you have un-selected the checkboxes of the components listed above, you can then un-select the checkbox for Connected Components Workbench. Click Install to proceed with the uninstallation.

|                                                                                                    | _ ×      |
|----------------------------------------------------------------------------------------------------|----------|
| Connected Components Workbench™                                                                                                    | •        |
| Customize                                                                                                    |          |
| <ul> <li>✓ FactoryTalk Activation Manager v4.02.00 ①</li> <li>▶ RSLinx Classic v4.00.00 ①</li> <li>♥ ControlFLASH v15.00.00 ①</li> <li>© Connected Components Workbench v11.00 ①</li> <li>© Drives - Unified Device Configuration v11.0 ①</li> <li>© Graphic Terminals - DesignStation v11.00.0 ①</li> <li>© Guardmaster 440C Safety Relay v7.01.00 ①</li> <li>■ 450L Safety Light Curtain v2.01.00 ①</li> <li>■ Controller - Micro800 v11.00.00 ①</li> <li>▶ Language Packs</li> </ul> | ) 0.0 MB |
| 📝 Current Program Updater 🛈                                                                                                    | 0.0 MB   |
| () Total:<br>Drive: C:<br>17.6 GB free                                                                                                    | 13.8 MB  |
| Back                                                                                                    | Install  |

|                                                                                                    | _ ×                                                                                                    |
|----------------------------------------------------------------------------------------------------|----------------------------------------------------------------------------------------------------|
| Connected Components Workbench <sup>™</sup>                                                                                                    | •                                                                                                    |
| Customize                                                                                                    |                                                                                                    |
| <ul> <li>✓ FactoryTalk Activation Manager v4.02.00 ①</li> <li>♥ SLinx Classic v4.00.00 ①</li> <li>♥ ControlFLASH v15.00.00 ①</li> <li>© Connected Components Workbench v11.00 ①</li> <li>© Drives - Unified Device Configuration v11.00.00 ①</li> <li>© Graphic Terminals - DesignStation v11.00.00 ①</li> <li>© Guardmaster 440C Safety Relay v7.01.00 ①</li> <li>© Gourdonaster 440C Safety Relay v7.01.00 ①</li> <li>© Controller - Micro800 v11.00.00 ①</li> <li>▶ Language Packs</li> <li>✓ Current Program Updater ①</li> </ul> | 0.0 MB<br>0.0 MB<br>0.0 MB<br>0.0 MB<br>0.0 MB<br>0.0 MB<br>0.0 MB<br>0.0 MB<br>0.0 MB<br>0.0 MB<br>0.0 MB |
| Drive: C. T<br>17.6 GB free                                                                                                    | 13.8 MB                                                                                                    |

4. The next screen provides a visual indication of the uninstallation progress.

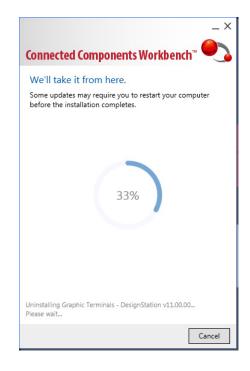

5. When the uninstallation is successfully completed, a final confirmation screen is shown. Click **Close** to end the uninstallation process.

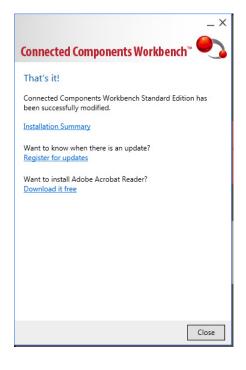

# Launch Mechanism

Launch Connected Components Workbench from the entry in your Windows Start Menu, or by double-clicking the Connected Components Workbench shortcut on your desktop.

#### Windows Start Menu

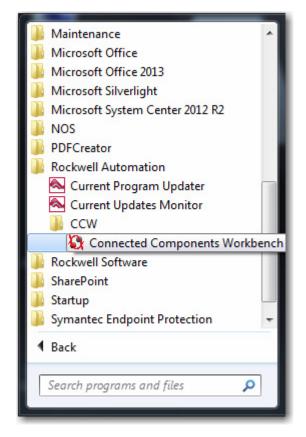

### **Configure Key Repeat Settings**

You can configure key repeat settings for the terminal keys or attached keyboard of the connected terminal.

**TIP** You cannot change the key repeat settings from the on-terminal configuration screens. If you want to change this setting, you must connect to the terminal through a web browser.<sup>(1)</sup>

<sup>(1)</sup> The web browser feature is not supported on PanelView 800 terminals from firmware revision 3.011 onwards.

The repeat rate is the speed at which a character repeats per second when you hold down a key. The repeat delay is the amount of time, in milliseconds, that elapses before a character begins to repeat when you hold down a key.

From firmware revision 3.011 onwards, the key repeat settings can be configured in Connected Components Workbench software. This feature also requires Connected Components Workbench Release 9 or later software to be installed. Follow these steps to change the repeat settings for keys using Connected Components Workbench.

- 1. Goto the Settings tab for your PanelView 800 terminal.
- 2. Click Advanced in the settings list.
- 3. Select the Set Terminal On First Load checkbox.

| Settings ↔ ×                                                            |                                                                                                    | <u> </u>  |
|-------------------------------------------------------------------------|----------------------------------------------------------------------------------------------------|-----------|
| 2711R-T7T                                                               |                                                                                                    | -         |
| PV800_App1                                                              |                                                                                                    | 10        |
| . ▲ .<br>Download Upload                                                | validate Generate Report Secure ∽                                                                                                    | 0<br>Help |
| Graphic Terminal - Gene<br>Validity: False<br>Version: 5.011            | al form                                                                                                    |           |
| Communication<br>User Accounts<br>Languages<br>Advanced<br>FTP<br>Email | Advanced  Terminal Run Tine  The settings under Display and Input Devices will be applied the first time this application is loaded on a terminal only if this setting is of  Streen Saver Timeout:  Brightness:  Network Device Name:  Ethernet  Use DHCPP:  DHCP Static  Static IP Address:  Static Default Gateway;  Static Default Gateway;  Static Default Gateway;  Static Default Gateway;  Static Default Gateway;  Static Default Gateway;  The stating in the Use Default Gateway;  Static Default Gateway;  Static Static Static Static Static Static Static Static Static Static Static Static Static Static Static Static Static Static Static Static Sta | necked.   |

- 4. Under Input Devices, select the checkbox for the setting you want to configure.
- 5. Use the up or down arrows to adjust the value, or input the value directly into the text box.
- 6. Save the project.

# **Creating Applications**

Applications for PanelView 800 terminals can be created using the Connected Components Workbench software, version 8.0 or later. You can create applications without being connected to a terminal but you can only run the application on a physical terminal.

# **Downloading Applications**

Applications created with Connected Components Workbench can be downloaded to the terminal through the following methods:

- Only for firmware revision 2.020 or earlier
  - PanelView Explorer using Ethernet
- For firmware revision 3.011 or later
  - CIP Ethernet
  - CIP Bridge connection through CompactLogix<sup>™</sup> 5370 controller
  - CIP Bridge connection through Micro800° controller

| cannot download an application to the terminal using<br>Connected Components Workbench software version 9<br>earlier. An error message stating the system is busy will<br>shown in the output window under the Graphic Termina<br>message list. |
|----------------------------------------------------------------------------------------------------|
|----------------------------------------------------------------------------------------------------|

• If the terminal is password protected, you must enter the password before you can download an application.

Follow these steps to download the application to the terminal.

1. From the Project Organizer, right-click the PanelView 800 terminal, then click Download.

Alternatively, click the Download icon in the Settings tab of the terminal.

The Connection Browser dialog box appears.

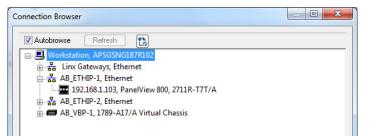

**2.** Select the terminal that you want to download the application to, then click OK.

### **Uploading Applications**

You can upload an application from the terminal into the Connected Components Workbench software. This allows you to edit the application, then download the changes to the terminal. If you have a current project opened in Connected Components Workbench software, that project will be backed up, then the application from the terminal overwrites the current project.

- The current project will be backed up with the string "\_\_bak" appended to the end of the filename. The status message can be viewed in the Output window under the Graphics Terminal message list.
  - If the terminal is password protected, you must enter the password before you can upload an application.

Follow these steps to upload an application from the terminal.

1. From the Project Organizer, right-click the PanelView 800 terminal, then click Upload.

Alternatively, click the Upload icon in the Settings tab of the terminal.

The Connection Browser dialog box appears.

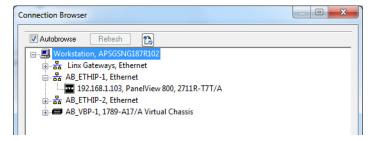

- **2.** Select the terminal that you want to upload the application from, then click OK.
- 3. Select an application from the list.
- 4. Click OK.

TIP

### **Create Recipes**

Recipes are created using Connected Components Workbench software and each PanelView 800 terminal application supports up to 50 recipes. Each recipe contains a list of ingredients (up to 50), each with its own tag, and one data set. A data set pairs values with each ingredient.

Follow these steps to create a recipe in Connected Components Workbench software.

| Name: Project2*                                                                                                    | Create Recipe Delete Recipe | Add Ingredient | Delete In | gredient  |           |           |       |
|----------------------------------------------------------------------------------------------------|-----------------------------|----------------|-----------|-----------|-----------|-----------|-------|
| Protoc App1*     Tags     Aiama     Corpes     Screens     To Screen 1     To Screen 1     To Screen 1     To 2 Alarm Banner | Recipe                      | 🦼 Name:        | Tag       | Data Type | Min Value | Max Value | Value |

1. In the Project Organizer, double-click Recipe to open the Recipe tab.

- 2. Click Create Recipe to add a recipe to the recipe list. A recipe is added to the list. The default name is RECIPE\_01.
- **3.** You can change the Recipe Name and Recipe Filename by clicking the Recipe Details button next to the Recipe.

| Name:      | RECIPE_01 |        |
|------------|-----------|--------|
| File Name: | RECIPE_01 |        |
| Status Tag |           | •      |
|            | ОК        | Cancel |

IMPORTANT

From firmware revision 4.011 onwards, recipe names and recipe filenames are restricted to only English characters (alphanumeric and certain special characters). If you use non-English characters, you will not be able to save the recipe. This does not affect the usability of the recipe, it can still be downloaded to the terminal.

This limitation is due to the new feature that allows you to edit the recipe name in the terminal, which supports only English characters on the terminal keyboard.

If non-English characters are used, the field is outlined in red and the OK button is grayed out.

| ame:     | 食谱_01 |        |
|----------|-------|--------|
| le Name: | 食谱_01 |        |
| atus Tag |       | •      |
|          | ОК    | Cancel |

**4.** You can optionally assign a Status Tag to monitor the status of the recipe downloads and uploads.

You can now add ingredients to the recipe.

# Add Ingredients to a Recipe

A recipe can hold up to 50 ingredients. Each ingredient is created as a separate row in the recipe table. When you create a recipe, a row is automatically added for the first ingredient. Each recipe must have at least one ingredient.

Follow these steps to add ingredients to a recipe.

1. Select a recipe in the Recipe List.

| Create Recipe | Delete Recipe | Add Ingredient | Delete Ingredient |                             |           |           |       |
|---------------|---------------|----------------|-------------------|-----------------------------|-----------|-----------|-------|
| cipe          |               | Name:          | Tag               | Data Type                   | Min Value | Max Value | Value |
|               | Ø ն           | INGREDIENT_01  |                   | <ul> <li>Numeric</li> </ul> |           |           |       |
|               |               |                |                   |                             |           |           |       |
|               |               |                |                   |                             |           |           |       |
|               |               |                |                   |                             |           |           |       |
|               |               |                |                   |                             |           |           |       |
|               |               |                |                   |                             |           |           |       |

- **2.** Click the Add Ingredient button for each ingredient you want to add to the recipe.
- 3. For each ingredient:
  - a. change the name of the ingredient if required.
  - b. select the tag to store the value of the ingredient.
  - c. select a numeric or string data type for the ingredient.
  - d. enter a minimum and maximum value for the ingredient if the data type is numeric.
  - e. enter a value for each ingredient.

### **Delete Ingredients from a Recipe**

Follow these steps to delete ingredients from a Recipe.

1. Click the space on the left of the ingredient to select the entire row.

| Create Recipe | Delete Recipe | Add Ingredient | Delete Ingredient |   |             |           |           |       |
|---------------|---------------|----------------|-------------------|---|-------------|-----------|-----------|-------|
| ecipe         | 12 mar        | Name:          | Tag               |   | Data Type   | Min Value | Max Value | Value |
| ECIPE_01      | Ø 🚵           | INGREDIENT_01  |                   | ٠ | Numeric     |           |           |       |
|               |               | INGREDIENT_02  |                   |   | Numeric     |           |           |       |
|               |               |                |                   |   | 2 mar - 100 |           | 2 m       | 100 C |
|               |               |                |                   |   |             |           |           |       |
|               |               |                |                   |   |             |           |           |       |

- 2. Click Delete Ingredient.
- 3. Click Yes to confirm.

# **Download Recipes**

Recipes are downloaded together with the application into the PanelView 800 terminal. See <u>Downloading Applications on page 60</u> for information on how to download applications to the terminal.

### **Configure FTP Settings**

You can connect to a PanelView 800 terminal using an FTP (File Transfer Protocol) client such as a web browser, PC file explorer, or third-party FTP software. This gives you read-only access to the Alarm History, Datalog, and Recipe folders on the terminal. The FTP server on the terminal is disabled by default. To enable the FTP server, see <u>Enable the FTP Server on page 35</u>.

Follow these steps to grant access to the contents of the folders.

1. In Connected Components Workbench software, click on the Settings tab for your terminal.

| Settings 7 ×                                                            |                                                                                                    |
|-------------------------------------------------------------------------|----------------------------------------------------------------------------------------------------|
| 2711R-T7T                                                               |                                                                                                    |
| PV800_App1                                                              |                                                                                                    |
| L Download Uple                                                         | 2. III → A<br>pad Validate Generate Report Secure ~                                                                                  |
| Graphic Terminal<br>Validity: False<br>Version: 5.011                   | General                                                                                                    |
| Communication<br>User Accounts<br>Languages<br>Advanced<br>FTT<br>Email | FTP FTP Accessibility Settings For security reason, all functions are not visible in FTP by default. Alarm History: Datalog: Recipe: |

- 2. Click the FTP item in the menu list.
- **3.** Under FTP Accessibility Settings, select the checkbox for the folders that you want to grant access to. If the checkbox is not selected, the contents of that folder will not be shown. None of the checkboxes are selected by default.

To connect to the terminal, enter the IP address of the terminal in the FTP client. For this example, the PC file explorer is used.

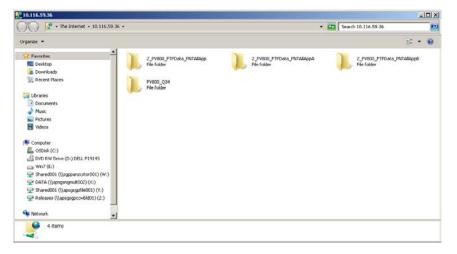

Recommended FTP Clients and Settings

These are the recommended FTP clients you can use to connect to PanelView 800 terminals.

| Device     | OS Versio | n     | FTP Client                     | Recommended<br>Settings                                   |  |  |
|------------|-----------|-------|--------------------------------|-----------------------------------------------------------|--|--|
| PC         | Windows   | 7     | FileZilla                      | Default                                                   |  |  |
|            |           |       | Cyberduck                      | Change Transfer Files option to "Open single connection". |  |  |
|            |           |       | Internet Explorer 11           | Default                                                   |  |  |
|            |           |       | Firefox (with FireFTP plug-in) | Default                                                   |  |  |
|            |           |       | Windows File Explorer          | Default                                                   |  |  |
| Tablet     | Windows   | 8.1   | FileZilla Free                 | Default                                                   |  |  |
|            | Android   | 6.0   | AndFTP                         | Default                                                   |  |  |
|            | iOS       | 9.1   | FTP Sprite                     | Default                                                   |  |  |
| Smartphone | Windows   | 8.1   | FTPme                          | Default                                                   |  |  |
|            | Android   | 5.1/6 | AndFTP                         | Default                                                   |  |  |
|            | iOS       | 9     | FTP Sprite                     | Default                                                   |  |  |

#### **Recommended FTP Clients and Settings**

**IMPORTANT** Only the user name "annonymous" is supported. If you try to connect to the terminal with a different user name, you may receive the following error: "Critical error: Could not connect to server."

# **Configure Email Settings**

You can configure the PanelView 800 terminal to automatically send an email when an alarm is triggered, and also manually by using an email button in the application. The email can be sent to one or more recipients and you can also choose to send attachments such as a screenshot of the current screen or the datalog file of the application.

**IMPORTANT** The Email feature is not available for CompactLogix 5370 controllers.

### Configure the email settings

Follow these steps to configure the email settings.

- 1. In the Connected Components Workbench software, click on the Settings tab for your PanelView 800 terminal.
- 2. Click the Email item in the menu list.

| ommunication  | Email                          |                                                                                      |
|---------------|--------------------------------|--------------------------------------------------------------------------------------|
| ser Accounts  | Email Account Configuration    |                                                                                      |
| inguages      | Configure the Email Server and | account setting to send Email on PV800.                                              |
| dvanced<br>'P | Email Server                   |                                                                                      |
| nail          | Server Address:                | <smtp address="" server=""></smtp>                                                   |
|               | SMTP Port:                     | 465                                                                                  |
|               | TLS 1.2 Enabled:               |                                                                                      |
|               | STARTTLS:                      | <ul> <li>Use STARTTLS to encrypt the connection if mail server supports.)</li> </ul> |
|               | Email Sender Account           |                                                                                      |
|               | Email Account:                 | <user_id></user_id>                                                                  |
|               | Password:                      | *****                                                                                |
|               | Email Address:                 | <user_id@domain0.com></user_id@domain0.com>                                          |
|               | Recipients Settings            |                                                                                      |
|               | These settings will be us      | ed for Alarm.                                                                        |
|               | To:                            | <user_id@domain1.com></user_id@domain1.com>                                          |
|               | Cc:                            | <user_id@domain0.com></user_id@domain0.com>                                          |
|               | Bcc:                           | <user id@domain2.com=""></user>                                                      |

- 3. Under the Email Server configuration, enter the following:
  - Server Address = The address of the email server.
  - SMTP Port = The port number of the email server (1...65535, default is 465).

TIP

If an invalid value is entered for the port number, it will not be saved. The port number reverts to the previous saved value when the project is closed and open again.

- TLS 1.2 Enabled = Select this checkbox if encryption is enabled on the email server.
- STARTTLS = Select this checkbox to enable STARTTLS if the email security protocol of the email server is of STARTTLS type.

- 4. Under the Email Sender Account configuration, enter the following:
  - Email Account = The account name of the email service (for example, User\_Id@domain1.com)
  - Password = The login password for the email account.
  - Email Address = The "From" or "Sender" email address associated with the account when sending an email.
- 5. Under the Recipients Settings configuration, enter the email addresses of the recipients in the "To", "Cc", and "Bcc" fields as required.

#### Add an email button to your application

After configuring the email settings on your terminal, you have to add an email button to your application.

- 1. In Connected Components Workbench software, double-click an application screen to open it.
- 2. Drag-and-drop an Email object from the Toolbox onto the screen.

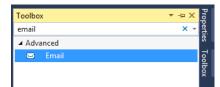

- 3. Right-click the Email object and select Properties. Configure the properties as required.
  - Attachment = Select "None", "Screenshot", or "Datalog" from the drop-down list. Only one type of attachment can be sent with the email. The Screenshot option sends the current application screen.
  - Enter the email address of the recipients in the "To", "Cc", and "Bcc" fields as required.
  - You can configure the subject and body of the email with text strings, and Date, Time, Number, and String variables.
  - **TIP** Email configuration can also be done during runtime through system tags.

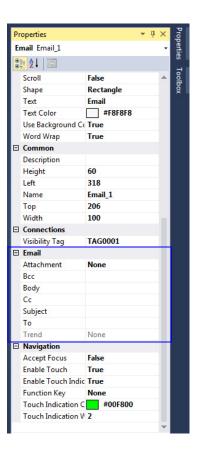

Use system tags to configure email settings

The following system tags can be used to configure the email account during runtime:

- \$SysEmailAccount = The account name of the email service (for example, User\_Id@domain1.com)
- \$SysEmailAddress = The "From" or "Sender" email address associated with the account when sending an email.
- \$SysEmailPassword = The login password for the email account.
- \$SysEmailServerAddress = The address of the email server.
- \$SysEmailSMTPPort = The port number of the email server (1...65535, default is 465).
  - TIP
- If an invalid value is entered for the port number, it will not be saved. The port number reverts to the previous saved value when the project is closed and open again.
- \$SysEmailSTARTTLS = 1 Enable email STARTTLS encryption, 0 Disable email STARTTLS encryption.
- \$SystEmailTLS = 1 Enable email TLS encryption, 0 Disable email TLS encryption.

To change the runtime email configuration of the Email button, memory tags, external tags, or system tags can be used for the runtime format of the email Subject, Body, and To/Cc/Bcc email addresses.

To change the runtime email configuration of alarm triggered emails, only system tags can be used for changing the To/Cc/Bcc email addresses.

Email server configuration examples

The following table shows examples of email server configuration.

#### **Email Server Configuration**

| Email Service | Server Address        | SMTP Port | TLSL       | StartTLS   |
|---------------|-----------------------|-----------|------------|------------|
| Gmail         | smtp.gmail.com        | 465       | Enabled    | Greyed Out |
| Yahoo         | smtp.mail.yahoo.com   | 465       | Enabled    | Greyed out |
| Hotmail       | smtp-mail.outlook.com | 587       | Greyed Out | Enabled    |
| Outlook       | smtp-mail.outlook.com | 587       | Greyed Out | Enabled    |

# Configure the Alarm Settings

You can enable the terminal to automatically send an email when an alarm is triggered by configuring the alarm settings. For more information on configuring the email settings, see <u>Configure Email Settings on page 66</u>.

1. In Connected Components Workbench software, double-click Alarms in your application to open the Alarms tab.

| Globa | al Alarma Setting                  |                 |                |       |               |                |         |       |            |         |                      |
|-------|------------------------------------|-----------------|----------------|-------|---------------|----------------|---------|-------|------------|---------|----------------------|
| G     | lear Alarm History when Applicatio | in is Loaded: 🔲 |                |       |               |                |         |       |            |         |                      |
| A     | arm History Size (1-100):          | 50 📳            |                |       |               |                |         |       |            |         |                      |
|       | multiplicate in another            |                 |                |       |               |                |         |       |            |         |                      |
| Varm  |                                    | <u></u>         |                |       |               |                |         |       |            |         |                      |
| Ad    |                                    |                 |                |       |               |                |         |       |            |         | <- Typi              |
|       |                                    | - Alarm Type    | Edge Detection | Value | Deadband Mode | Deadband Level | Message | Print | Send Email | Subject | <u>≪ Typi</u><br>Ack |

2. If the number of fields shown is different from the example above, click the link "Advanced >>" to show additional alarm fields.

#### 3. Configure the following settings:

- Trigger = Select the tag to be used as the trigger for the alarm.
- Message = This field is displayed on the terminal when the alarm is triggered and is sent as the body of the email. You can configure the message with Date, Time, Number, and String variables.
- Print = Select this checkbox to print the current alarm information when the alarm is triggered.
- Send Email = Select this checkbox to enable the terminal to send an email when the alarm is triggered.
- Subject = This field is sent as the subject of the email. You can configure the subject with Date, Time, Number, and String variables.

# Change Application Font

You can change the font used in your PanelView 800 application, either for the entire application or for each individual object. You can also import fonts into your application. The font types supported are ".ttf", ".ttc", and ".ac3".

| IMPORTANT | The Korean language font "Gulim" is treated as a system font.<br>After downloading it to the terminal and restarting the terminal,<br>you can switch the terminal language to Korean by selecting it<br>from the main configuration screen. See <u>Select a Terminal</u><br><u>Language on page 20</u> . The "Gulim" font will not appear in the<br>Font screen and cannot be deleted unless you restore or return<br>the terminal to out-of-box condition. |
|-----------|----------------------------------------------------------------------------------------------------|
| TIP       | If your application uses a font that is not in the terminal, the font will be download to the terminal together with your                                                                                                    |

application.

Follow these steps to change the application font.

- 1. In Connected Components Workbench software, double-click Screens in your application to open the Screen Settings tab.
- 2. Select the font to use from the Font drop-down list. To import a font, select Import Font.
- 3. Browse your computer for the font, then select it and click Open. The font is now imported into

your application.

 To change the font for an individual object, select the font from the object properties. Here are some examples.

| Settings 👎   | Screen Settings 👳 🗙           |
|--------------|-------------------------------|
| Screen Setti | ngs                           |
| Backgrour    | nd Color:                     |
| Text —       |                               |
| Font:        | Arial 🔻                       |
| Size:        | Arial<br>Courier New<br>Gulim |
| Style:       | GulimChe<br>SimSun            |
| Alignm       | ent: NSimSun<br>Tahoma        |
| Color:       | Import Font                   |
|              |                               |

| ettings 👎     | Screen Settings 🕒 🗙       |
|---------------|---------------------------|
| Screen Settir | igs                       |
| Backgrour     | nd Color:                 |
| Text —        |                           |
| Font:         | Calibri                   |
| Size:         | Arial<br>Calibri          |
|               | Courier New<br>Garamond   |
| Style:        | Gulim                     |
| Alignm        | ent: GulimChe<br>Segoe UI |
| Color:        | SimSun<br>NSimSun         |
|               | Tahoma                    |
|               | Import Font               |

|    | Value | Background Color | Background Fill Sty | le | Background Fill Color | Caption Text | Caption Text Color | Caption Font Nan                                                   |
|----|-------|------------------|---------------------|----|-----------------------|--------------|--------------------|--------------------------------------------------------------------|
| ▶1 | 0     |                  | Background Color    | -  |                       | Released     |                    | Calibri                                                            |
| 2  | 1     |                  | Background Color    | -  |                       | Pressed      |                    | Arial<br>Calibri                                                   |
| 3  |       |                  | Background Color    | -  |                       | Error        |                    | Courier New<br>Garamond                                            |
|    |       |                  |                     |    |                       |              |                    | GulimChe<br>Segoe UI<br>SimSun<br>NSimSun<br>Tahoma<br>Import Font |

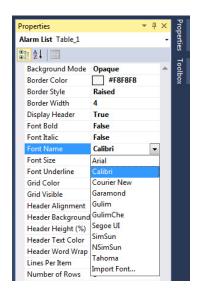

# Add Fonts to the Terminal

To add fonts to a PanelView 800 terminal, you must first import them into Connected Components Workbench software. The font types supported are ".ttf", ".ttc", and ".ac3".

**IMPORTANT** The Korean language font "Gulim" is treated as a system font. After downloading it to the terminal After downloading it to the terminal and restarting the terminal, you can switch the terminal language to Korean by selecting it from the main configuration screen. See <u>Select a Terminal Language on page</u> <u>20</u>. The "Gulim" font will not appear in the Font screen and cannot be deleted unless you restore or return the terminal to out-of-box condition.

**TIP** If your application uses a font that is not in the terminal, the font will be download to the terminal together with your application.

Follow these steps to download a font to the terminal.

 In Connected Components Workbench software, click Device -> Download -> Download Font.

| Γ  | Dev | ice Tools Communications \ | Window Help                              |
|----|-----|----------------------------|------------------------------------------|
| ۵  | ✓   | Validate                   | - 🔑 🏛 🚽 🐽 D                              |
| ic |     | Download •                 | <ul> <li>Download Application</li> </ul> |
|    | 1   | Upload                     | 🛃 Download Font                          |
|    |     | Export                     | 🛃 Download Screen Saver                  |
|    |     | Change Graphic Terminal    |                                          |
| 1  |     | Generate Report            | olor:                                    |

2. If the font you want to download to the terminal is not shown in the Download Font window, click Import.

| gulim.ttc Gulim,GulimChe | Name | Font Name      |
|--------------------------|------|----------------|
|                          |      | Gulim,GulimChe |

**3.** Browse your computer for the font, then select it and click Open. The font is now imported into Connected Components Workbench software.

| Font File Name | Font Name      |
|----------------|----------------|
| calibri.ttf    | Calibri        |
| GARA.TTF       | Garamond       |
| gulim.ttc      | Gulim,GulimChe |
| segoeui.ttf    | Segoe UI       |

4. Select the font in the Font window, then click Download. The Connected Components Workbench software connects to the terminal and downloads the font.

| Output                                                                                                    |                                 |  |  |  |  |
|----------------------------------------------------------------------------------------------------|---------------------------------|--|--|--|--|
| Show output from:                                                                                                    | rom: Graphic Terminal 🔹 🔹 🛬 💆 📬 |  |  |  |  |
| Connecting to graphic terminal<br>Succeeded<br>Preparing device for download. This may take some time to execute<br>Downloading Font<br>Font downloaded successfully<br>Font will take effect after reset terminal |                                 |  |  |  |  |
|                                                                                                    |                                 |  |  |  |  |

To delete a font from the terminal, see <u>Delete Fonts on page 43</u>.

# Add Screen Savers to the Terminal

The PanelView 800 terminal comes with a default screen saver "RA\_Default". You can change the screen saver by downloading them to the terminal. The terminal supports up to 25 screen savers and the screen saver has the following requirements:

- Maximum resolution of 128 x 128 pixels.
- In bitmap (.bmp) file format.

Follow these steps to download a screen saver to the terminal.

 In Connected Components Workbench software, click Device -> Download -> Download Screen Saver.

| ſ  | Dev | ice Tools Communications | Wi | ndow Help               |
|----|-----|--------------------------|----|-------------------------|
| ۵  | ✓   | Validate                 |    | - 🎤 🏛 🚽 🔍 Di            |
| ic |     | Download                 | +  | 🛃 Download Application  |
|    | £   | 1. Upload                |    | 🛃 Download Font         |
|    |     | Export                   |    | 🛃 Download Screen Saver |
|    |     | Change Graphic Terminal  |    |                         |
| 1  | 4   | Generate Report          |    | olor:                   |

2. Browse your computer for the screen saver, then select it and click Open. The Connected Components Workbench software connects to the terminal and downloads the screen saver.

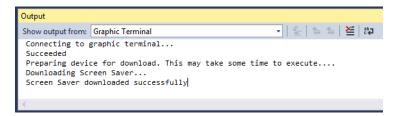

To select and configure a screen saver to use, or delete a screen saver from the terminal, see <u>Configure Screen Saver Settings on page 41</u>.

# **Trend and Datalog**

Trends are used to monitor the values of tags over a specific time interval. Only live trends are supported. There is no support to view historical trends. There can be up to 7 trends with a maximum of 20 pens per trend. The values of the tags can be recorded into a datalog file.

Follow these steps to add a Trend object to your PanelView 800 application.

- 1. In Connected Components Workbench software, double-click an application screen to open it.
- 2. Drag-and-drop a Trend object from the Toolbox onto the screen.

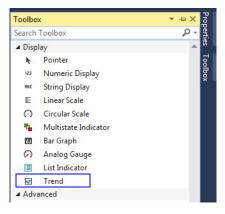

**3.** Double-click the Trend object. The Pens window appears.

| ns     |          |                       |                       |                       |            | × |
|--------|----------|-----------------------|-----------------------|-----------------------|------------|---|
| Name : |          |                       |                       |                       |            |   |
| Type : | Trend    |                       |                       |                       |            |   |
| Ad     | ld       | Delete                |                       |                       |            |   |
|        | Read Tag | Appearance Line Color | Appearance Line Style | Appearance Line Width | Visibility |   |
| ▶1     | -        |                       | Solid Line 💌          | 1                     | True 🔻     |   |
|        |          |                       |                       |                       |            | - |
|        |          |                       |                       |                       |            |   |
|        |          |                       |                       |                       |            |   |
|        |          |                       |                       |                       |            |   |
|        |          |                       |                       |                       |            |   |
|        |          |                       |                       |                       |            |   |
|        |          |                       |                       |                       |            |   |
|        |          |                       |                       |                       |            |   |
|        |          |                       |                       |                       |            |   |
|        |          |                       | OK Cano               |                       |            |   |

- 4. Modify the fields as required.
- 5. Click Add if more pens are required.
- **6.** Click OK when finished.

- Right-click the Trend object and select Properties. Configure the properties as required.
  - Sample Interval
  - Sample Interval Unit
  - Update While Off Screen: False = The trend updates only when the screen with the Trend is shown on the terminal. True = The trend always updates.
  - Log File Location: Select the location where the datalog file is saved.
  - Log Trigger Tag: The datalog starts recording when the value of the tag is TRUE.

| D., |                         | ×−⊨X                  | 12       |
|-----|-------------------------|-----------------------|----------|
|     | operties                | ▼-¤ X                 | ope      |
| Tı  | rend Trend_2            | •                     | rtie     |
|     | 2↓ 🖻                    |                       | <u> </u> |
| Ξ   | Format                  |                       | Toolbox  |
|     | Group Separator         | Use Language Preferen | Š        |
|     | Leading Zero            | True                  |          |
|     | Negative Number Form    | In Front              |          |
|     | Number of Decimal Pla   | 1                     |          |
| Ξ   | Trend                   |                       |          |
|     | Autoscroll Configuratio | Remove One Then Add   |          |
|     | Label Color             | #000000               |          |
|     | Label Font Bold         | False                 |          |
|     | Label Font Height       | 14                    |          |
|     | Label Font Italics      | False                 |          |
|     | Label Font Name         | Arial                 |          |
| 1   | Label Font Underline    | False                 |          |
|     | Log File Location       | None                  |          |
|     | Log Trigger Tag         |                       |          |
|     | Maximum Value           | 100                   |          |
|     | Minimum Value           | 0                     |          |
|     | Number of Events Per P  | 100                   |          |
|     | Number of Horizontal F  | 1                     |          |
|     | Number of Vertical Refe | 1                     |          |
|     | Number of X-axis Label  | 3                     |          |
|     | Number of Y-axis Label  | 3                     |          |
|     | Pens                    | (Collection)          |          |
|     | Reference Line Color    | #F8F8F8               |          |
|     | Sample Interval         | 1                     |          |
| L   | Sample Interval Unit    | Seconds               |          |
|     | Timespan                | 1                     |          |
| Ļ   | Timespan Unit           | Minutes               |          |
| L   | Update While Off Scree  | False                 |          |
|     |                         |                       |          |

# **Alarm List Filter**

The Alarm List object displays the list of alarms that occurs on the terminal. You can filter the list to display all the alarms that have occurred, or only the active alarms.

Follow these steps to add an Alarm List object to your PanelView 800 application.

- 1. In Connected Components Workbench software, double-click an application screen to open it.
- 2. Drag-and-drop an Alarm List object from the Toolbox onto the screen.
- 3. Right-click the Alarm List object and select Properties. Configure the properties as required.
  - Display Active Alarm: By default, all alarms are displayed. When the value of the tag is "1", only the active alarms are displayed.

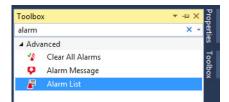

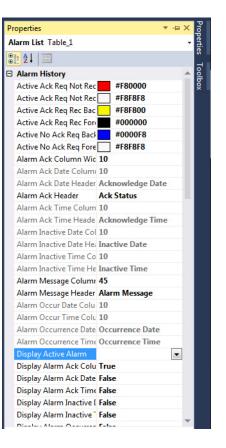

# **Secure the Terminal**

| Securing Your Terminal | In Connected Components Workbench software version 10 or later, you can<br>configure password protection for PanelView 800 terminals with firmware<br>revision 4.011 or later. Consider adding password protection to prevent<br>unauthorized end users from accessing the configuration and programming in<br>your PanelView 800 terminals. Users will be required to enter a password before<br>performing actions on the terminal. |
|------------------------|----------------------------------------------------------------------------------------------------|
| Set Terminal Password  | You can create a password for the terminal. Once your terminal is password protected, users must enter the password before they can:                                                                                                    |
|                        | change the password                                                                                                    |
|                        | • clear the password                                                                                                    |
|                        | <ul> <li>connect to the terminal to download or upload applications</li> </ul>                                                                                                    |
|                        | Follow these steps to set a password for the terminal.                                                                                                    |
|                        | 1. From the terminal toolbar, click Secure, then click Set Password.                                                                                                    |

| ∎<br>Download | <br>Upload                     | ✓ Validate | Generate Report | B<br>Secure Y                                     |
|---------------|--------------------------------|------------|-----------------|---------------------------------------------------|
| Validity:     | rminal - Gene<br>True<br>4.011 | ral        |                 | Set Password<br>Change Password<br>Clear Password |

2. Enter the new password in the Password and Confirm Password fields.

| Set Password            |                          | X |
|-------------------------|--------------------------|---|
| Set password pro        | ptection on the terminal |   |
| Password:               |                          |   |
| Confirm Password:       |                          |   |
| <b>I</b> Remember passv | ord for this session     |   |
|                         | OK Cancel Help           |   |

TIP

- Use the following guidelines when creating a password:
  - passwords must be 8 to 32 characters in length
  - valid characters are uppercase and lowercase letters, numbers, symbols found on the keyboard and spaces

### 3. Click OK.

| IMPORTANT | If you forget the terminal password there is no way to recover<br>it. You can perform the restore terminal operation, or return the<br>terminal to the out-of-box configuration. Doing so will clear the<br>password and also remove all applications, logs, recipes,<br>user-installed font files, objects and graphics. See <u>Returning to</u><br>the Out-of-box Condition on page 112 and <u>Restoring the</u><br><u>Terminal on page 113</u> for more information. |
|-----------|----------------------------------------------------------------------------------------------------|
|           | Alternatively, you can update the terminal firmware to the same<br>or later firmware revision. Doing so will clear the password and<br>other settings, but your applications, recipes, and fonts will be<br>retained. See <u>Upgrade Firmware on page 119</u> for more<br>information.                                                                                                    |
| IMPORTANT | If the terminal is password protected using Connected<br>Components Workbench software version 10 or later, you<br>cannot download an application to the terminal using<br>Connected Components Workbench software version 9 or<br>earlier. An error message stating the system is busy will be<br>shown in the output window under the Graphic Terminal<br>message list.                                                                                               |

# **Change Terminal Password**

You must know the current password of the terminal to set a new one. Follow these steps to change the password of the terminal.

1. From the terminal toolbar, click Secure, then click Change Password.

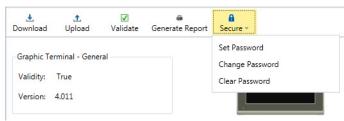

2. Enter the current password in the Old Password field.

**3.** Enter the new password in the New Password and Confirm Password fields.

| Change Password                                     | X                                 |
|-----------------------------------------------------|-----------------------------------|
| Change the pass                                     | word used to protect the terminal |
| Old Password:<br>New Password:<br>Confirm Password: |                                   |
| Remember passw                                      | ord for this session              |
|                                                     | OK Cancel Help                    |

#### TIP

- Use the following guidelines when creating a password:
  - passwords must be 8 to 32 characters in length
  - valid characters are uppercase and lowercase letters, numbers, symbols found on the keyboard and spaces

### 4. Click OK.

| IMPORTANT | If you forget the terminal password there is no way to recover<br>it. You can perform the restore terminal operation, or return the<br>terminal to the out-of-box configuration. Doing so will clear the<br>password and also remove all applications, logs, recipes,<br>user-installed font files, objects and graphics. See <u>Returning to</u><br><u>the Out-of-box Condition on page 112</u> and <u>Restoring the</u><br><u>Terminal on page 113</u> for more information. |
|-----------|----------------------------------------------------------------------------------------------------|
|           | Alternatively, you can update the terminal firmware to the same<br>or later firmware revision. Doing so will clear the password and<br>other settings, but your applications, recipes, and fonts will be<br>retained. See <u>Upgrade Firmware on page 119</u> for more<br>information.                                                                                                    |

# **Clear Terminal Password**

You must know the current password of the terminal to clear it. Follow these steps to clear the password from the terminal.

1. From the terminal toolbar, click Secure, then click Clear Password.

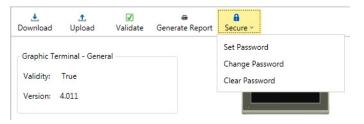

2. Enter the current password in the Password field.

| Clear Password                              | X              |  |  |  |  |
|---------------------------------------------|----------------|--|--|--|--|
| Clear password protection from the terminal |                |  |  |  |  |
| Password:                                   | OK Cancel Help |  |  |  |  |

3. Click OK.

# **Secure Design Environment**

The secure design environment lets you restrict user access to screens in an application and protect the application from unauthorized updates. By default, all users have unrestricted access to the application. This means any user can access and make changes to the application. They can also access any application screens on the terminal at runtime.

Use the secure design environment to:

- Limit users who have access to the system by setting up user accounts and passwords. The default users (All Users\*) do not require a password.
- Create access rights for screens in the application.
- Assign these access rights to users on a need basis. Only users with a need to access a screen should hold access rights to the screen.
- Protect the application from updates by restricting user access to design mode. Only users with design rights are allowed to access and update an application. Initially, all users have design rights to an application.
- Create security buttons that are used at runtime by operators to login or logout, change passwords, reset passwords, or disable security.
- Change the idle timeout that automatically logs the user out from a secured screen to the Startup screen after idle timeout period elapses.

**IMPORTANT** At least one user must have the design right if you want to allow updates to the application. If no user is assigned this right, no one will be able to edit the application. Initially, all users have design rights to an application. This means anyone can edit the application without logging in.

Read the rest of this chapter to learn how to make use of the secure design environment.

# Manage User Accounts Settings

Follow these steps to access the User Accounts screen.

- 1. In the main screen of Connected Components Workbench, click the Settings tab for your PanelView 800 terminal.
- 2. Click User Accounts in the options list.

#### **User Accounts Screen**

| Settings → ×<br>2711R-T7T<br>PV800_App1<br>                 | 🖶<br>nerate Report |                                              |                                                            |        | v<br>Help |
|-------------------------------------------------------------|--------------------|----------------------------------------------|------------------------------------------------------------|--------|-----------|
| Graphic Terminal - Gen<br>Validity: False<br>Version: 3.011 | eral               |                                              |                                                            |        |           |
| Communication<br>User Accounts<br>Languages<br>Advanced     |                    | True     False     Type:     Alphanumeric Ke | ypad ○ Numeric Keypad<br>In right to edit the application. |        |           |
|                                                             | Add User Delete    | Selected User(s) Add Rig Password - Reset    | ht Delete Right(s) Password - Modifiable                   | DESIGN |           |
|                                                             |                    |                                              |                                                            |        | ×         |

| Setting                    | Description                                                                                                    |
|----------------------------|----------------------------------------------------------------------------------------------------|
| Idle Time Out Length       | Adjust or disable the idle timeout by selecting the value from the drop-down list. If disabled, the application will not transition from a secured screen to the startup screen.                                                                                                    |
|                            | The default idle timeout is 15 minutes. If the terminal receives no user input within that 15 minute period, it goes into Idle mode. User input includes key presses, touch-screen presses, external mouse or keyboard input.                                                                                                    |
|                            | If the terminal goes into idle mode, the application transitions from a secured screen to the startup screen. The screen does not change if the current screen is unsecured. The current user is logged out and the user must log in again.                                                                                                    |
| Mask Password Entry        | Masks a password with a character when it is entered so that it is not visible. To disable this feature, set the option to False. Disabling this feature is not recommended.                                                                                                    |
| Password & User Name Type  | By default, user names and passwords are entered using an alphanumeric keypad at runtime. To use a numeric keypad, set the option to Numeric Keypad.<br>Using a numeric keypad requires numeric user names and passwords.                                                                                                    |
| Design Environment Secured | Protects the application by preventing unauthorized access to edit/modify/update an application by users without the proper rights. Create user accounts and assign rights for them to perform these actions. Design rights allow users to update the application, and access rights allow users to view certain screens on the terminal at runtime. |

# **Add Users**

You can add up to 16 user accounts to access the application at runtime. Each account has a user name and password. The account can be an individual user or a group of users, such as maintenance or operators, who share the same user name and password.

Follow these steps to add user accounts to the application.

1. Select the Design Environment Secured checkbox.

| User       | Password - Re | set Password - Mod | lifiable DESIGN |  |
|------------|---------------|--------------------|-----------------|--|
| All Users* |               |                    |                 |  |
|            | <u>L</u>      |                    |                 |  |
|            |               |                    |                 |  |
|            |               |                    |                 |  |
|            |               |                    |                 |  |

2. Click Add User to create a new account. The Security - Add User dialog appears.

| User Name:           | User 1 |  |
|----------------------|--------|--|
| Password:            | •••••  |  |
| Confirm Password:    | ••••   |  |
| Password Modifiable: | Yes No |  |

| Setting             | Description                                                                                                    |
|---------------------|----------------------------------------------------------------------------------------------------|
| User Name           | Enter a name for the user account. User names can be 15<br>alphanumeric characters with spaces and must be unique.<br>They are not case sensitive. For example, Operator, operator,<br>and OPERATOR are considered the same user name.              |
| Password            | Enter a password for the user account. Passwords can be 15<br>alphanumeric characters with spaces and are case<br>sensitive. For example, Operator10 and operator 10 are two<br>different passwords. Multiple users can share the same<br>password. |
| Confirm Password    | Repeat the password for the user account to confirm the entry.                                                                                                    |
| Password Modifiable | You can specify whether the password can be modified at<br>runtime with a Reset Password or Change Password button.<br>Anyone can modify the password if the user name and<br>password are known.                                                   |

**3.** Enter the fields in the dialog box, then click Add to close the dialog and add the new account to the list.

| User       | Password - Reset | Password - Modifiable | DESIGN |  |
|------------|------------------|-----------------------|--------|--|
| All Users* |                  |                       |        |  |
| USER 1     |                  |                       |        |  |

## **Managing Users**

To delete users, click a row to select it and click the Delete Selected User(s) button. To select multiple rows, hold down the CTRL or SHIFT key and click the desired rows. If you delete all users, then you are left with All Users\* which gives any user unrestricted access to the application.

|   | User       | Password - Reset | Password - Modifiable | DESIGN |
|---|------------|------------------|-----------------------|--------|
| - | All Users* |                  |                       |        |
| • | USER 1     |                  |                       | V      |

To reset a password for any user, click the Password - Reset cell and the Security -Reset Password dialog appears. You can enter a new password without knowing the old password.

| ecurity - Reset Password | X      |
|--------------------------|--------|
| User Name:               | USER 1 |
| New Password:            | •••••  |
| Confirm New Password:    | •••••  |
| ОК                       | Cancel |
|                          |        |

To rename a user, click the User cell to select it, and click again on the user name, then type a new user name.

| _ | User       | Password - Reset | Password - Modifiable | DESIGN |  |
|---|------------|------------------|-----------------------|--------|--|
|   | All Users* |                  |                       |        |  |
|   | USER 1     |                  |                       |        |  |

# **Assign Design Rights**

Design rights allows a user account to edit the application. To assign design rights to a user account, select the checkbox under the DESIGN column for that account.

When design rights are assigned, the next time the application is opened in Connected Components Workbench, a Security - Authentication dialog appears to prompt the user to enter a user name and password.

| Security - Authentication                              | ×      |
|--------------------------------------------------------|--------|
| This application is secured. Please log in with DESIGN | right. |
| User Name:                                             |        |
| Password:                                              |        |
| OK Cancel                                              |        |

## **Create Access Rights**

You can create up to 16 rights for an application. Rights are used to determine the application screens that users can access at runtime.

Users can only access screens that have an access right if they have the same right assigned to them.

You can create a right for each screen in the application and assign these rights to users based on the screens you want them to access at runtime, or you can create rights by job function. For example, you can assign maintenance rights to users that need to access the maintenance screens at runtime.

| IMPORTANT | We recommend that you do NOT assign any rights to the |
|-----------|-------------------------------------------------------|
|           | Startup screen.                                       |

After creating an access right, you need to assign the right to users by clicking the appropriate checkbox, and assign the right to one or more screens.

Follow these steps to add rights to the application and assign them to users.

1. Click the Add Right button and enter a name for the right.

| U   | ser    | Password - Reset | Password - Modifiable | DESIGN | RIGHT1 |
|-----|--------|------------------|-----------------------|--------|--------|
| All | Users* |                  |                       |        |        |
| US  | ER 1   |                  |                       |        |        |

2. Select the checkbox to assign the right to a user account.

| User       | Password - Reset | Password - Modifiable | DESIGN | RIGHT1 |
|------------|------------------|-----------------------|--------|--------|
| All Users* |                  |                       |        |        |
| USER 1     |                  |                       |        |        |

# **Managing Rights**

To delete a right, click the column header to select it and click the Delete Right(s) button. Any assignments of that right to users are also deleted.

| User       | Password - Reset | Password - Modifiable | DESIGN | RIGHT1   |
|------------|------------------|-----------------------|--------|----------|
| All Users* |                  |                       |        |          |
| USER 1     |                  |                       |        | <b>V</b> |

To rename a right, click the column header ellipses button and type a new name.

|   | User       | Password - Reset | Password - Modifiable | DESIGN | RIGHT1 |  |
|---|------------|------------------|-----------------------|--------|--------|--|
|   | All Users* |                  |                       |        |        |  |
| • | USER 1     |                  |                       | V      |        |  |

# **Assign Rights to a Screen**

You can secure any screen in an application. To secure a screen, you assign an access right to the screen. Any user or group who holds this access right can access the screen at runtime by entering a user name and password. All other users are denied access to the screen.

Each screen is limited to one access right.

Follow these steps to assign a right to a screen of your application.

1. In the Properties panel of the screen, locate the Access Rights setting under the Screen category.

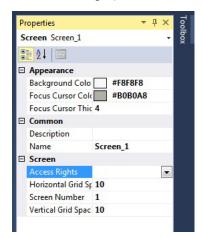

2. Click the drop-down arrow and select the right you want to assign from the list.

| Pro | perties            |          | - P | × |
|-----|--------------------|----------|-----|---|
| Sc  | reen Screen_1      |          |     | - |
|     | 2↓ 🖾               |          |     |   |
|     | Appearance         |          |     |   |
| 1   | Background Colo    | #F8F8F8  |     |   |
| 1   | Focus Cursor Cold  | #BOBOA   | 3   |   |
|     | Focus Cursor Thic  | 4        |     |   |
|     | Common             |          |     |   |
|     | Description        |          |     |   |
| 1   | Name               | Screen_1 |     |   |
| Ξ : | Screen             |          |     |   |
|     | Access Rights      |          |     | - |
|     | Horizontal Grid Sp |          |     |   |
| 3   | Screen Number      | RIGHT1   |     |   |
| 1   | Vertical Grid Spac | 10       |     | 8 |

IMPORTANT

You cannot secure a screen unless rights are defined and assigned to users on the User Accounts screen in the Settings tab.

### **Changing Terminal Settings**

To prevent unauthorized changing of terminal settings at runtime, such as network configuration or the startup application, assign an access right to screens that contain the Goto Config button.

### **Security at Runtime**

The user is prompted to enter a user name and password when logging into the terminal, either by using the login button or when accessing a secured screen.

If the login is successful, the user has access to the application. The application writes the access right and user name of the logged in user to the current access right and current user name tags.

If the user name and password are invalid, the operation is aborted and an error message is generated.

When the user presses the logout button, the application clears the current access right tag and current user name tag.

After logging in, the user can move between secured and unsecured screens for which the user account has access rights. The user is not prompted to re-enter the password.

If the user moves to a secured screen that he is not authorized to access, he is prompted to enter a user name and password. If the correct user name and password are entered, the user is granted access. Otherwise, access is denied and a warning message is displayed.

## **Idle Mode Timeout**

If the application does not receive user input within the specified idle timeout, the terminal goes into Idle mode. User input includes key presses, touch-screen presses, external mouse or keyboard input.

If the active screen is unsecured, the screen remains active.

If the active screen is a secured screen:

- the current user is logged off.
- the current access right tag is cleared.
- the application changes to the startup screen.

### **Resetting the Terminal**

After a terminal is reset, the application:

- displays the startup screen whether the last displayed screen was secured or unsecured.
- enables security if it was previously disabled.
- retains changed passwords.
- The current user tag and current user rights tag is cleared when the terminal resets.

### Starting the Terminal in Safe Mode

If the terminal is started in safe mode, security is disabled. When the terminal is restarted, security is enabled for the application.

# **Protected Mode**

Protected mode is a feature that enhances the security of a PanelView 800 terminal, and is available from firmware revision 3.011 onwards.

Protected mode restricts certain operations from being performed on the terminal while it is running. This reduces the risk that the terminal may be accessed by unauthorized persons, and disrupt the normal operations of the terminal and other associated devices or processes.

When the terminal is in Protected mode, the following operations are blocked:

- ControlFLASH Users cannot update the firmware of the terminal.
- Remote configuration change Users cannot change the network configuration of the terminal remotely.
- Remote reset Users cannot reset the terminal remotely.

• Enable/disable ports – Users cannot enable or disable the communication ports.

Protected mode is automatically disabled when an application is unloaded successfully. When Protected mode is disabled, the operations listed above can be then performed as normal.

**IMPORTANT** When a ControlFLASH operation is in progress, issuing a reset command will not reset the terminal until after the firmware update has completed.

The terminal automatically enters and exits Protected mode when certain operations are performed, users do not need to configure any settings.

| Operation                                                                                                | Terminal in Protected Mode |
|----------------------------------------------------------------------------------------------------|----------------------------|
| During the boot-up process.                                                                              | Yes                        |
| After the boot-up process and the terminal displays a terminal configuration screen.                     | No                         |
| After the boot-up process and the terminal loads a startup application.                                  | Yes                        |
| An application is loaded.                                                                                | Yes                        |
| An application is unloaded successfully and<br>the terminal displays a terminal<br>configuration screen. | No                         |

#### **Terminal Operations and Protected Mode State**

To exit Protected mode, the running application has to be stopped and unloaded successfully. To unload an application, go to the File Manager configuration screen on the terminal and press the Stop Application button.

|           | File Manager                                  |     |  |      |    |                  |  |  |  |  |
|-----------|-----------------------------------------------|-----|--|------|----|------------------|--|--|--|--|
| Source:   |                                               | To: |  |      |    |                  |  |  |  |  |
|           | ▲ Internal ▼ ▲ Internal ▼                     |     |  |      |    |                  |  |  |  |  |
| PV800_Ap  | PV800_App1                                    |     |  |      |    |                  |  |  |  |  |
| PVcApplic | PVcApplication1                               |     |  |      |    |                  |  |  |  |  |
|           |                                               |     |  |      |    |                  |  |  |  |  |
|           |                                               |     |  |      |    | Stop Application |  |  |  |  |
|           | Recipe Copy Alarm History Controller Settings |     |  |      |    |                  |  |  |  |  |
| Startup A | pplication                                    |     |  | 1    |    |                  |  |  |  |  |
|           |                                               |     |  | Rese | et | Main             |  |  |  |  |

# **IMPORTANT** The Stop Application button is only available in firmware revision 3.011 onwards.

# **Virtual Network Computing**

# Virtual Network Computing (VNC)

Virtual Network Computing (VNC) allows you to remotely connect to a PanelView 800 terminal, either over the local network or the Internet. With VNC you can interact with the terminal without having to be physically at the terminal location. It transmits keyboard and mouse actions from your computer to the terminal.

# **Guidelines for Using VNC**

- We recommend that you enable only the view-only access to the terminal. Enabling control access increases the security risk if the password is compromised.
- Only one active VNC connection is supported and the terminal will reject additional connection requests.
- For better performance when using VNC, we recommend that you use a 100 Mbps connection. Using a 10 Mbps connection may result in lower performance, such as a slower refresh rate.
- If you are using a VNC Viewer application that supports configurable refresh rate, set the minimum refresh rate to 500 milliseconds.
- Terminate the VNC connection before performing a firmware update as it may interfere with the process.
- You cannot calibrate the touchscreen using VNC. If you have triggered the calibration process, you can press the "ESC" key on the keyboard to cancel the procedure.
- The mouse action "Press and hold" is not supported over VNC.

# Recommended VNC Clients and Settings

There are many VNC viewer applications you can use to connect with the terminal. These are the recommended VNC clients for use with PanelView 800 terminals.

#### **Recommended VNC Clients and Settings**

| <b>Client Name</b> | Remote Connection Type | Recommended Settings                                                                  |
|--------------------|------------------------|---------------------------------------------------------------------------------------|
| Tight VNC          | PC/Laptop – Windows 7  | Change Preferred Encoding from "Tight" to<br>"Hextile" for smoother screen switching. |

| <b>Client Name</b> | Remote Connection Type      | Recommended Settings                                                                                               |
|--------------------|-----------------------------|----------------------------------------------------------------------------------------------------|
| Real VNC           | Mobile and Tablet – IOS     | None                                                                                                    |
|                    | Mobile and Tablet – Android | None                                                                                                    |
|                    | PC/Laptop – Windows 7       | <ul> <li>Change Color Level from "pal8" to<br/>"Full" for a clearer display.</li> </ul>                            |
|                    |                             | <ul> <li>Change Security Notification Timeout<br/>from "2500" to "0" in the client<br/>options.</li> </ul>         |
| Mocha VNC          | Mobile and Tablet – IOS     | <ul> <li>Disable the "32-bit color" option in the<br/>configuration settings for a clearer<br/>display.</li> </ul> |
|                    |                             | <ul> <li>Disable "Zoom to Screen height"<br/>option for a better screen view.</li> </ul>                           |
|                    | Mobile and Tablet – Android | Enable the "8-bit color" option in the                                                                             |
|                    | Mobile – Windows Mobile     | configuration settings for a clearer display.                                                                      |
| Ultra VNC          | PC/Laptop – Windows 7       | None                                                                                                    |

### **Recommended VNC Clients and Settings**

# **Configure VNC Settings**

Follow these steps to configure the VNC settings for your terminal.

**1.** Go to the main configuration screen.

| Main               |                                                |                    |                      |  |  |  |  |  |  |
|--------------------|------------------------------------------------|--------------------|----------------------|--|--|--|--|--|--|
|                    | Current Application                            |                    |                      |  |  |  |  |  |  |
| File Manager       |                                                |                    | Goto                 |  |  |  |  |  |  |
|                    | Config Language                                | Date               | e and Time           |  |  |  |  |  |  |
| Terminal Setting   | ► English<br>Português<br>Français<br>Italiano | Day<br>14<br>Month | Hour<br>10<br>Minute |  |  |  |  |  |  |
|                    | Deutsch<br>Español                             | 1                  | 30                   |  |  |  |  |  |  |
| System Information | Cspanor<br>简体中文<br>Reset Terminal              | Year<br>2015       | Second<br>56         |  |  |  |  |  |  |

2. Press Terminal Setting.

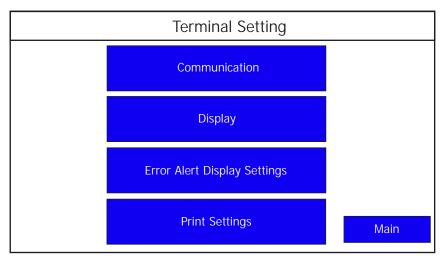

3. Press Communication.

|               | Communication  |                       |
|---------------|----------------|-----------------------|
| Protocol:     | *              | Disable DHCP          |
| Status:       | Unavailable    |                       |
| Device Name:  | PV800T7T       | Set Static IP Address |
| Node Address: | 0              | VNC Settings          |
| IP Mode:      | DHCP           |                       |
| IP Address:   | 0.0.0.0        | Port Settings         |
| Mask:         | 0.0.0.0        | FTP Settings          |
| Gateway:      | 0.0.0.0        |                       |
| MAC Address:  | XX:XX:XX:XX:XX | Back                  |

### 4. Press VNC Settings.

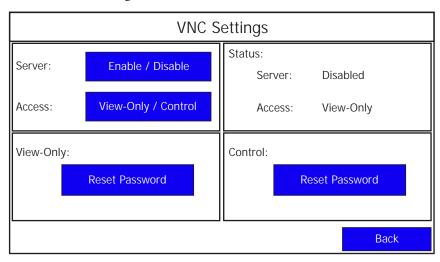

### **VNC Settings**

| Setting               | Description                                                                                                    | Default                    |  |  |
|-----------------------|----------------------------------------------------------------------------------------------------|----------------------------|--|--|
| Server                | Enables or disables VNC connection to the terminal.                                                                                                    | Disabled                   |  |  |
| Access <sup>(1)</sup> | Switch between view-only and control access<br>for the VNC connection to the terminal.<br>View-Only – No interaction allowed. Only the<br>current screen on the terminal is displayed.<br>Control – Interaction allowed.                                                                                                    | View-Only                  |  |  |
| View-Only Password    | Resets the current password a user must<br>enter when establishing a VNC connection to<br>the terminal for view-only access.<br>The password is a maximum of seven<br>alphanumeric characters (AZ, az, 09).                                                                                                    | No password <sup>(2)</sup> |  |  |
| Control Password      | Resets the current password a user must<br>enter when establishing a VNC connection to<br>the terminal for control access.<br>The password is a maximum of seven<br>alphanumeric characters (AZ, az, 09) and<br>special characters ('_', '\$', '-', and '!'). A<br>minimum of one special character is required<br>for the control access password. | No password <sup>(2)</sup> |  |  |

(1) We recommend that you enable only the view-only access to the terminal. Enabling control access increases the security risk if the password is compromised.

<sup>(2)</sup> Once a password is set, you can only change it. You cannot clear a password unless you perform a restore operation or return the terminal to the out-of-box condition. See <u>Returning to the Out-of-box Condition on page 112</u> and <u>Restoring the Terminalon page 113</u> for instructions.

| IMPORTANT | Changing any VNC setting will terminate the current VNC connection to the terminal. For example, if you are connected to the terminal in control access and change the access to view-only, the VNC connection will terminate and the next time you connect to the terminal you will be in view-only access. |
|-----------|----------------------------------------------------------------------------------------------------|
| IMPORTANT | When you update the terminal firmware, the VNC password and settings will be cleared and reset to their default configuration.                                                                                                    |

# Set the Password for VNC Connection

The default VNC settings (no password) prevents you from establishing a VNC connection to the terminal. You must set a view-only or control access password before you can connect to the terminal with the respective access rights.

Follow these steps to set a password for VNC connection to the terminal.

- 1. Press Enable/Disable to enable the VNC server.
- 2. Press Reset Password for either View-Only or Control access.

|            | VNC Settings        |                            |  |  |  |  |  |  |  |  |  |
|------------|---------------------|----------------------------|--|--|--|--|--|--|--|--|--|
| Server:    | Enable / Disable    | Status:<br>Server: Enabled |  |  |  |  |  |  |  |  |  |
| Access:    | View-Only / Control | Access: View-Only          |  |  |  |  |  |  |  |  |  |
| View-Only: |                     | Control:                   |  |  |  |  |  |  |  |  |  |
|            | Reset Password      | Reset Password             |  |  |  |  |  |  |  |  |  |
|            |                     | Back                       |  |  |  |  |  |  |  |  |  |

| New Password: VNC Se |     |     |     |    |      |    |    | ettin | gs  |       |       |        |        |              |  |
|----------------------|-----|-----|-----|----|------|----|----|-------|-----|-------|-------|--------|--------|--------------|--|
| Esc                  | F1  | F2  | F3  | F4 | 4 F5 | F6 | F7 | F8    | F9  | F10 F | -11 F | 12 Hor | ne End | ł            |  |
| ~                    | 1   | 2   |     | 3  | 4    | 5  | 6  | 7     | 8   | 9     | 0     | -      | =      | +            |  |
| ₩                    | q   | W   | . 6 | È  | r    | t  | у  | u     | i   | 0     | р     | [      | ]      | $\backslash$ |  |
| Caps                 | а   | S   |     | k  | f    | g  | h  | j     | k   | I     | ;     | ,      | -      |              |  |
| Shift                | Z   | X   | (   | 2  | V    | b  | n  | m     | ,   |       | /     |        | 1      |              |  |
| Ctrl                 | Win | Alt |     |    |      | -  |    |       | ins | del   |       | -      | ↓      | -            |  |
|                      |     |     |     |    |      |    |    |       |     |       |       |        |        |              |  |
| Back                 |     |     |     |    |      |    |    |       |     | :k    |       |        |        |              |  |

3. Type in the desired password using the on-screen keypad, then press Enter.

**IMPORTANT** If you forget the VNC password there is no way to recover it. You can perform the restore terminal operation, or return the terminal to the out-of-box configuration. Doing so will clear the password and also remove all applications, logs, recipes, user-installed font files, objects and graphics. See <u>Returning to</u> the Out-of-box Conditionon page 112 and <u>Restoring the</u> <u>Terminalon page 113</u> for more information.

Alternatively you can update the terminal firmware to clear the VNC settings and reset to their default configuration.

# Establish VNC Connection to the Terminal

Follow these steps to establish a VNC connection to the terminal. TightVNC Viewer is used for the following examples. Your VNC viewer application may have some differences.

- 1. Launch the VNC Viewer application.
- 2. Enter the IP address of your terminal and click Connect.

| Connection    |                                                                                            |                |
|---------------|--------------------------------------------------------------------------------------------|----------------|
| Remote Host:  |                                                                                            | Connect        |
| Remote host.  | •                                                                                          | Connect        |
|               | or an IP address. To specify a port number,<br>r two colons (for example, mypc::5902).     | Options        |
| Reverse Conne | ections                                                                                    |                |
|               | e allows people to attach your viewer to<br>. Viewer will wait for incoming connections.   | Listening mode |
| TightVNC View | er                                                                                         |                |
|               | TightVNC is cross-platform remote control s                                                | oftware.       |
| VNC           | Its source code is available to everyone, ei<br>(GNU GPL license) or commercially (with no |                |
|               | Version info                                                                               | Configure      |

**3.** Depending on the type of access enabled on the terminal (view-only or control), enter the corresponding password for that access type and click OK.

| Vnc Authentica             | ation 🛛 🔀 |
|----------------------------|-----------|
| Connected to:<br>Password: |           |
| ОК                         | Cancel    |

A window opens on your desktop showing the current screen on the terminal.

**4.** To terminate the VNC connection to the terminal, simply close the VNC Viewer application.

# Notes:

# **Troubleshoot the System**

# **Chapter Objectives**

This chapter provides information on how to isolate and correct common operating problems with system components.

- View system information
- Alerts
- Troubleshooting

# **View System Information**

You can view current system information for the connected terminal. You should provide this information when contacting technical support.

- Operating system version
- Firmware version
- Hardware version number
- Status of the battery
- Total power on time
- Memory used in KBytes

Follow these steps to view the system information on your terminal.

- 1. Go to the PanelView Explorer Startup window.
- 2. Click the Terminal Settings link.
- 3. Click the System Information tab.
- 4. View the information.
- **5.** Click Apply.

## **Alerts**

The terminal displays alerts at times during operation. The alert consists of an ID number and a description. Follow the corrective action to resolve the alert.

| Category      | ID | Description                                                                                                    | Corrective Action                                                                                                    |
|---------------|----|----------------------------------------------------------------------------------------------------|----------------------------------------------------------------------------------------------------|
| Communication | 2  | Data Access Error for Alias /*S:0 Param2*/,<br>Controller /*S:0 Param3*/, Address is /*S:0<br>Param4*/, Communication Flag is /*S:0 Param1*/<br>The terminal is having trouble reading the<br>external tag at this controller and address. | Check that the communication network cable is<br>connected.<br>If new ladder logic is downloading to the controller,<br>you could see this message. After the download,<br>communication should run normally.<br>Verify you have good communication to the<br>controller. If a remote device not responding alert<br>was present, then all external tags being actively<br>scanned will generate this alert.<br>Is the address configured in the controller? If so,<br>make sure all addresses of external tags to this<br>controller are configured at the controller. If one<br>address is outside of the range, a block of addresses<br>might show this condition. If the address is<br>configured as write only at the controller, this<br>address cannot be read. Set this external tag as<br>write only and remove panel devices from your<br>application that want to display data from this<br>external tag. |
| Communication | 3  | Communication Server Error                                                                                                    | Contact technical support providing this data.<br>ID1-/*S:0 Param1*/, ID2-/*S:0 Param2*/, P1-/*S:0<br>Param3*/<br>Reboot the terminal.                                                                                                    |
| Communication | 4  | Communication Server Error                                                                                                    | Contact technical support providing this data.<br>ID1-/*S:0 Param1*/, ID2-/*S:0 Param2*/, P1-/*S:0<br>Param3*/, P2-/*S:0 Param4*/<br>Reboot the terminal.                                                                                                    |
| Communication | 5  | Communication Server Error                                                                                                    | Contact technical support providing this data.<br>ID1-/*S:0 Param1*/, ID2-/*S:0 Param2*/, P1-/*S:0<br>Param3*/, P2-/*S:0 Param4*/, P3-/*S:0 Param5*/<br>Reboot the terminal.                                                                                                    |
| Communication | 6  | Communication Server Error                                                                                                    | Contact technical support providing this data.<br>ID1-/*S:0 Param1*/, ID2-/*S:0 Param2*/, P1-/*S:0<br>Param3*/, P2-/*S:0 Param4*/, P3-/*S:0 Param5*/,<br>P4-/*S:0 Param6*/<br>Reboot the terminal.                                                                                                    |
| Communication | 7  | Communication Server Error                                                                                                    | Contact technical support providing this data.<br>ID1-/*S:0 Param1*/, ID2-/*S:0 Param2*/, P1-/*S:0<br>Param3*/, P2-/*S:0 Param4*/, P3-/*S:0 Param5*/,<br>P4-/*S:0 Param6*/, P5-/*S:0 Param7*/                                                                                                    |

| Category      | ID | Description                                                                                                    | Corrective Action                                                                                                    |
|---------------|----|----------------------------------------------------------------------------------------------------|----------------------------------------------------------------------------------------------------|
| Communication | 8  | Communication Server Error                                                                                                    | Contact technical support providing this data.<br>ID1-/*S:0 Param1*/, ID2-/*S:0 Param2*/, P1-/*S:0<br>Param3*/, P2-/*S:0 Param4*/, P3-/*S:0 Param5*/,<br>P4-/*S:0 Param6*/, P5-/*S:0 Param7*/, P6-/*S:0<br>Param8*/                                                                   |
|               |    |                                                                                                    | Reboot the terminal.                                                                                                    |
| Communication | 9  | Communication Server Error                                                                                                    | Contact technical support providing this data.<br>ID1-/*S:0 Param1*/, ID2-/*S:0 Param2*/                                                                                                    |
|               |    |                                                                                                    | Reboot the terminal.                                                                                                    |
| Communication | 10 | Write Error for Alias /*S:0 Param2*/, Controller<br>/*S:0 Param3*/, Address is /*S:0 Param4*/,<br>Communication Flag is /*S:0 Param1*/ | Verify you have good communication to the controller.                                                                                                    |
|               |    | The terminal is having trouble writing the external                                                                                    | Verify that the communication network cable is connected.                                                                                                    |
|               |    | tag at this controller and address.                                                                                                    | If new ladder logic is downloading to the controller,<br>you could see this message. After the download,<br>communication should run normally.                                                                                                    |
|               |    |                                                                                                    | If a remote device not responding alert is present,<br>then all external tags being written to will generate<br>this alert.                                                                                                    |
|               |    |                                                                                                    | Is the address configured in the controller? If the<br>address is configured as read only at the controller,<br>this address can not be written to. Set this external<br>tag as read and remove panel devices from your<br>application that can write data to this external tag.      |
| Communication | 11 | Read Error for Alias /*S:0 Param2*/, Controller<br>/*S:0 Param3*/, Address is /*S:0 Param4*/,                                          | Verify you have good communication to the controller.                                                                                                    |
|               |    | The terminal is having trouble reading the external tag at this controller and address.                                                | Verify that the communication network cable is connected.                                                                                                    |
|               |    |                                                                                                    | If new ladder logic is downloading to the controller,<br>you could see this message. After the download,<br>communication should run normally.                                                                                                    |
|               |    |                                                                                                    | If a remote device not responding alert was present,<br>then all external tags being read from will generate<br>this alert.                                                                                                    |
|               |    |                                                                                                    | Is the address configured in the controller? If the<br>address is configured as write only at the controller,<br>this address can not be read from. Set this external<br>tag as write and remove panel devices from your<br>application that can read data from this external<br>tag. |

| Category      | ID   | Description                                                                       | Corrective Action                                                                                                    |
|---------------|------|-----------------------------------------------------------------------------------|----------------------------------------------------------------------------------------------------|
| Communication | 27   | Remote Device /*S:0 Param1*/ is Not<br>Responding                                 | Verify all network connections are correct.<br>Verify that the communication network cable is<br>connected.<br>If new ladder logic is downloading to the controller,<br>you could see this message. After the download,<br>communication should run normally.<br>Verify that the network address of the controller<br>matches the terminal controller address configured<br>in the Communication tab.<br>In the Communication tab, verify that the protocol<br>specifications are correct, such as communication<br>rate, data bits, stop bits. These are all protocol<br>specific. |
| Communication | 28   | Invalid Data Address /*S:0 Param1*/                                               | This is not syntactically a valid address.                                                                                                    |
| Communication | 30   | Bad address in block /*S:0 Param1*/ to /*S:0<br>Param2*/ on device /*S:0 Param3*/ | This can occur when a write only address for a controller has been set for read/write in the external tag of the terminal. Param1 to Param2 specifies the address block having the issue. Somewhere within the range is where the write only address is defined in a PanelView external tag. Set the external tag to write.                                                                                                    |
| Recipe        | 1001 | Recipe upload started.                                                            | This message is for informational purposes. No corrective action needed.                                                                                                    |
| Recipe        | 1002 | Recipe save failed. Cause: Recipe in Table has not been modified.                 | Make sure that the recipe table is modified before the save operation is done.                                                                                                    |
| Recipe        | 1003 | Recipe save had errors.                                                           | This message is for informational purposes. No corrective action needed.                                                                                                    |
| Recipe        | 1004 | Recipe save completed successfully.                                               | This message is for informational purposes. No corrective action needed.                                                                                                    |
| Recipe        | 1005 | Recipe download failed. Cause: Operation cancelled.                               | This message is for informational purposes. No corrective action needed.                                                                                                    |
| Recipe        | 1006 | Recipe download started.                                                          | This message is for informational purposes. No corrective action needed.                                                                                                    |
| Recipe        | 1007 | Recipe download completed with errors.                                            | This message is for informational purposes. No corrective action needed.                                                                                                    |
| Recipe        | 1008 | Recipe download completed successfully.                                           | This message is for informational purposes. No corrective action needed.                                                                                                    |

| Category | ID   | Description                                                                                                    | Corrective Action                                                                                                    |
|----------|------|----------------------------------------------------------------------------------------------------|----------------------------------------------------------------------------------------------------|
| Recipe   | 1009 | Recipe Download failed. Cause: Unable to write to /*S:0 Param1*/.                                                                                 | Check for:<br>Communication errors.                                                                                                    |
|          |      |                                                                                                    |                                                                                                    |
|          |      |                                                                                                    | Bad data point specification.                                                                                                    |
|          |      |                                                                                                    | The ingredient value written is outside the Low EU<br>and High EU limits of the numeric data point<br>assigned. (These are optional OPC defined<br>properties representing data point minimum and<br>maximum values). The ingredient value could not be<br>converted to the type of the data point assigned. |
| Recipe   | 1010 | Recipe upload completed with errors.                                                                                                    | This message is for informational purposes. No corrective action needed.                                                                                                    |
| Recipe   | 1011 | Recipe upload completed successfully.                                                                                                    | This message is for informational purposes. No corrective action needed.                                                                                                    |
| Recipe   | 1012 | Recipe restore failed. Cause: Operation cancelled.                                                                                                | This message is for informational purposes. No corrective action needed.                                                                                                    |
| Recipe   | 1013 | The status data point for Recipe /*S:0 Param1*/<br>operation could not be written to. Data Point=                                                 | Check for:                                                                                                    |
|          |      | /*S:0 Param2*/                                                                                                    | Communication errors                                                                                                    |
|          |      |                                                                                                    | Bad status data point specification                                                                                                    |
|          |      |                                                                                                    | The status value written is outside the Low EU and<br>High EU limits of the numeric data point assigned.<br>(These are optional OPC defined properties<br>representing data point minimum and maximum<br>values). The status value could not be converted to<br>the type of the data point assigned          |
| Recipe   | 1014 | Recipe download failed. Cause: The value /*S:0<br>Param1*/ is less than the minimum value /*S:0<br>Param2*/ allowed for ingredient /*S:0 Param3*/ | Correct the dataset value.                                                                                                    |
| Recipe   | 1015 | Recipe /*S:0 Param1*/ failed. Cause: No Selector on display.                                                                                      | Add a recipe selector device to the screen.                                                                                                    |
| Recipe   | 1016 | Recipe /*S:0 Param1*/ failed. Cause: No DataSet<br>Selector on display.                                                                           | Add a dataset selector device to the screen.                                                                                                    |
| Recipe   | 1017 | Recipe /*S:0 Param1*/ failed. Cause: No Table on display.                                                                                         | Add a Recipe Table Panel device to the Screen.                                                                                                    |
| Recipe   | 1018 | Recipe /*S:0 Param1*/ operation was not started because the system is currently busy performing another Recipe operation.                         | Wait for a recipe operation to complete before starting the next recipe operation.                                                                                                    |
| Recipe   | 1019 | Recipe /*S:0 Param1*/ failed. Cause: No recipe selected in Selector.                                                                              | Select recipe and try again.                                                                                                    |
| Recipe   | 1020 | Recipe /*S:0 Param1*/ failed. Cause: Data type of data point /*S:0 Param2*/ is incompatible with ingredient type of ingredient /*S:0 Param3*/.    | Change the type of the ingredient to match the type<br>of the data point, or select a different data point<br>which matches the type of the ingredient.                                                                                                    |

| Category | ID   | Description                                                                                                    | Corrective Action                                                                                                    |
|----------|------|----------------------------------------------------------------------------------------------------|----------------------------------------------------------------------------------------------------|
| Recipe   | 1021 | Recipe /*S:0 Param1*/ failed. Cause: Unable to read from /*S:0 Param2*/                                                                                 | Check the communication settings, and data point specification.                                                                                                    |
| Recipe   | 1022 | Recipe /*S:0 Param1*/ failed. Cause: Unable to read from Tag.                                                                                           | Check the communication settings, and data point specification.                                                                                                    |
| Recipe   | 1023 | Recipe download failed. Cause: The value /*S:0<br>Param1*/ is greater than the maximum value<br>/*S:0 Param2*/ allowed for ingredient /*S:0<br>Param3*/ | Correct the dataset value.                                                                                                    |
| Recipe   | 1024 | Recipe /*S:0 Param1*/ failed. Cause: Table does not contain a recipe.                                                                                   | Restore the recipe in the table before doing a save operation.                                                                                                    |
| Recipe   | 1025 | Recipe /*S:0 Param1*/ of recipe /*S:0<br>Param2*/failed. Cause: · Recipe file not<br>accessible.                                                        | Try to reload the application to see if the recipe is still there, or restore from a .cha file from your computer or SD card.                                                                 |
| Recipe   | 1026 | Recipe Upload Failed.                                                                                                    | This message is for informational purposes. No corrective action needed.                                                                                                    |
| Recipe   | 1027 | Recipe operation in progress.                                                                                                    | This message is for informational purposes. No corrective action needed.                                                                                                    |
| Alert    | 2000 | Loading.                                                                                                    | This message is for informational purposes. No corrective action needed.                                                                                                    |
| Alert    | 2001 | Unloading.                                                                                                    | This message is for informational purposes. No corrective action needed.                                                                                                    |
| Alert    | 2002 | Terminal is starting up                                                                                                    | This message is for informational purposes. No corrective action needed.                                                                                                    |
| Alert    | 2003 | Application is currently being edited, user input is disabled.                                                                                          | Put the application into Test or Run mode to enable user input.                                                                                                    |
| Alert    | 2004 | Copying file                                                                                                    | This message is for informational purposes. No corrective action needed.                                                                                                    |
| Alert    | 2005 | Deleting file                                                                                                    | This message is for informational purposes. No corrective action needed.                                                                                                    |
| Alert    | 2006 | Operation failed.                                                                                                    | This message is for informational purposes. No corrective action needed.                                                                                                    |
| Alert    | 2007 | Operation succeeded.                                                                                                    | This message is for informational purposes. No corrective action needed.                                                                                                    |
| Alert    | 2008 | Cannot run application. Application version incompatible.                                                                                               | Edit, validate, and then save the application with this version and try again.                                                                                                    |
| Alert    | 2009 | Cannot run application. Communication connection not supported.                                                                                         | Terminal does not support the communication<br>connection configured in this application. Edit the<br>application and configure communication for the<br>supported connection type.           |
| Alert    | 2010 | This application is not validated. Are you sure you want to run a non-validated application?                                                            | If you do not want to run the invalid application,<br>cancel the operation, then edit and validate the<br>application. Correct all validation errors, save the<br>application, and try again. |
| Alert    | 2011 | Cannot run a modified application.                                                                                                    | Save the application and try again.                                                                                                    |

| Category | ID   | Description                                                                                                    | Corrective Action                                                                                                    |
|----------|------|----------------------------------------------------------------------------------------------------|----------------------------------------------------------------------------------------------------|
| Alert    | 2012 | Application has been modified. Continue without saving?                                                               | Edit the application and save prior to performing this operation, otherwise changes to the application may be lost.  |
| Alert    | 2013 | Currently loaded application has been modified.<br>All changes will be lost by running this<br>application. Continue? | Edit the application and save prior to performing this operation, otherwise changes to the application may be lost.  |
| Alert    | 2014 | Application was designed for a different terminal type and may not appear or operate as intended. Continue?           | Edit the application on the terminal type that it is intended for.                                                   |
| Alert    | 2015 | Application will be unloaded and deleted.<br>Continue?                                                                | Click Yes to continue with operation.                                                                                |
| Alert    | 2016 | Confirm deletion?                                                                                                    | Click Yes to delete the file.                                                                                        |
| Alert    | 2017 | Confirm restart?                                                                                                    | Press Yes to restart the terminal.                                                                                   |
| Alert    | 2018 | File already exists. Overwrite?                                                                                       | If you do not want to overwrite the file, cancel the operation and rename the file before performing this operation. |
| Alert    | 2019 | Cannot copy over loaded application. Unload application and continue with overwrite?                                  | Click OK to unload and overwrite the application.                                                                    |
| Alert    | 2020 | Cannot copy over loaded application.                                                                                  | Unload application and try again.                                                                                    |
| Alert    | 2021 | Insufficient space to complete file copy.                                                                             | Remove files to free space from the destination and try again.                                                       |
| Alert    | 2022 | Source and destination cannot be the same.                                                                            | Verify the source and destination are not the same and retry.                                                        |
| Alert    | 2023 | Application has been left in edit or test mode.                                                                       | Reconnect the designer or press OK to proceed to the configuration screens.                                          |
| Alert    | 2024 | File not found.                                                                                                    | Verify the location of the file and try again.                                                                       |
| Recipe   | 2025 | Copy failed. Only existing recipe files can be updated.                                                               | Create the recipe through the designer or rename this recipe to the existing recipe name and try again.              |
| Recipe   | 2026 | Copy failed. Invalid recipe file.                                                                                     | The imported recipe must have the same number of ingredients and data sets as the existing recipe it is replacing.   |
| Alarm    | 2027 | Alarm logs can only be copied from a loaded application.                                                              | Load the application into Edit, Test, or Run mode and retry.                                                         |
| Alert    | 2028 | Files can only be copied to a secured application while editing the application.                                      | The application has been secured with design rights. Load the application into Edit mode and retry.                  |
| Alert    | 2029 | Files can only be copied from a secured application while editing the application.                                    | The application has been secured with design rights. Load the application into Edit mode and retry.                  |
| Alert    | 2030 | Cannot delete a loaded application.                                                                                   | Unload application and try again.                                                                                    |
| Alert    | 2031 | Files can only be deleted from a secured application while editing the application.                                   | The application has been secured with design rights. Load the application into Edit mode and retry.                  |
| Alert    | 2032 | Return to out of box condition?                                                                                       | Press Yes to reboot the terminal and return to the out of box condition.                                             |
| Alert    | 2033 | Source file does not exist.                                                                                           | Make sure the source file exists and retry.                                                                          |
|          |      |                                                                                                    |                                                                                                    |

| Category | ID   | Description                                                                                  | Corrective Action                                                                                                    |
|----------|------|----------------------------------------------------------------------------------------------|----------------------------------------------------------------------------------------------------|
| Alert    | 2034 | Destination folder does not exist.                                                           | Make sure the destination location exists and retry.                                                                                                    |
| Alert    | 2035 | Insufficient disk space. Please free disk space and try again.                               | Remove files to free space by pressing the Delete<br>File button on the File Transfer tab.                                                                                                    |
| Alert    | 2036 | This application is not validated. Are you sure you want to run a non-validated application? | Press Yes to continue running the invalid<br>application, or No to proceed to the configuration<br>screens. Then, edit and validate the application.<br>Correct all validation errors, save the application,<br>and try again.                          |
| Aler     | 2037 | This application is invalid. Continue setting as startup application?                        | Press Yes to continue setting the invalid application<br>as a startup application, or No to proceed to the<br>configuration screens. Then, edit and validate the<br>application. Correct all validation errors, save the<br>application, and try again. |
| Alert    | 2038 | Cannot change password because password has been marked as unmodifiable.                     | Edit the application and go to the Security tab.<br>Check the Modifiable? box associated with the<br>username and password.                                                                                                    |
| Alert    | 2039 | Cannot change password because no user is logged onto the terminal.                          | Log on as one of the users defined in the application and retry.                                                                                                    |
| Alert    | 2040 | Old password does not match the password for the current user.                               | Enter the current user's password for the Old Password.                                                                                                    |
| Alert    | 2041 | Cannot reset password, this is an unknown user.                                              | Log on as one of the users defined in the application and retry.                                                                                                    |
| Alert    | 2042 | Cannot change password, new and confirm passwords don't match.                               | Verify the new password matches the confirmed password and retry.                                                                                                    |
| Alert    | 2043 | Access Denied                                                                                | The username/password is either incorrect or the user does not have the access right for the associated screen.                                                                                                    |
| Alert    | 2044 | Cannot run application while in Safe mode.                                                   | Reboot the terminal to exit Safe mode and retry.                                                                                                    |
| Alert    | 2045 | Cannot run applications from external storage.                                               | Copy or save to internal storage and try again.                                                                                                    |
| Alert    | 2046 | Passwords cannot be modified while in test mode.                                             | The change password and reset password devices are only enabled while in Run mode.                                                                                                    |
| Alert    | 2047 | File is read-only. Continue?                                                                 | Choosing to continue will overwrite the read only file.                                                                                                    |
| Alert    | 2048 | Application has been modified. Continue?                                                     | Edit the application and save prior to performing this operation, otherwise changes to the application may be lost.                                                                                                    |
| Alert    | 2049 | Allow firmware update?                                                                       | Press Yes to continue with the firmware update.                                                                                                    |
| Alert    | 2050 | The value is not within the minimum and maximum range.                                       | Enter a value within the allowable range. If you do<br>not know the range Edit the application to<br>determine the allowable range for the device.                                                                                                    |
| Alert    | 2051 | Allow Autorun?                                                                               | Press No to disallow Autorun.                                                                                                    |
| Alert    | 2052 | Application has been modified. Allow Autorun?                                                | Press No to disallow Autorun. Edit the application<br>and save prior to performing this operation,<br>otherwise changes to the application may be lost.                                                                                                 |

| Category | ID   | Description                                                                                                  | Corrective Action                                                                                                    |
|----------|------|----------------------------------------------------------------------------------------------------|----------------------------------------------------------------------------------------------------|
| Alert    | 2053 | Screen switching controlled by external source.                                                              | Screen navigation devices are disabled if the screen has been changed to via controller.                                                                                                    |
| Alert    | 2054 | Cannot reset the terminal in Safe mode.                                                                      | Terminal reboot is disabled on the emulator. Select<br>Flash>Save and then select File>Reset>Hard to<br>reboot the emulator.                                                                                                    |
| Alert    | 2055 | Image exceeds maximum resolution of 800x800.                                                                 | Open file in image editor and reduce the resolution.                                                                                                    |
| Alert    | 2056 | Cannot copy recipe to a loaded application.                                                                  | Please unload application and try again.                                                                                                    |
| Alert    | 2057 | Terminal is running low on application memory ( <available_virtual_memory>bytes).</available_virtual_memory> | Please reset the terminal or this may lead to fatal error.                                                                                                    |
| Alert    | 2058 | Failed setting property: /*S:0 Param1*/::/*S:0<br>Param2*/, value = /*S:0 Param3*/                           | Verify the range of the numeric display that uses the<br>external tag as its write tag is within the range of a<br>tag (validation should provide a warning if the range<br>of the tag is greater than the range of a numeric<br>entry). Make sure that the values of the state based<br>objects that write to an external tag are within the<br>range of the tag. Make sure that the value that<br>written to an external tag matches the tag type (for<br>example, do not write a non-numeric string into a<br>numeric tag). |
|          |      |                                                                                                    | Make sure the Ethernet port is enabled.                                                                                                    |
| Alert    | 2059 | Failed setting property (/*S:0 Param1*/): /*S:0<br>Param2*/::/*S:0 Param3*/, value = /*S:0<br>Param4*/       | Verify the range of the numeric display that uses the external tag as its write tag is within the range of a tag (validation should provide a warning if the range of the tag is greater than the range of a numeric entry). Make sure that the values of the state based objects that write to an external tag are within the range of the tag. Make sure that the value that written to an external tag matches the tag type (for example, do not write a non-numeric string into a numeric tag).                            |
| Alert    | 2060 | Terminal is running low on RAM<br>( <available_ram>bytes).</available_ram>                                   | Please reset the terminal or this may lead to fatal error.                                                                                                    |
| Alert    | 2061 | Out of memory: Terminal cannot continue to run<br>and will be reset.                                         | This is a out of memory critical message. Dismissing<br>this dialog causes the terminal to reset.<br>After the terminal resets, try to edit an application<br>and reduce its size by removing some objects, for<br>example, user controls, screens, tags, or alarms.                                                                                                    |
| Alert    | 2062 | Cannot copy recipe to a loaded application.                                                                  | Please unload application and try again.                                                                                                    |
| Alert    | 2064 | Cannot enter Safe Mode while terminal security is enabled.                                                   | Disable terminal security and try again.                                                                                                    |
| Alert    | 2065 | Table has changed. Do you want to continue?                                                                  | Press Yes to continue with the changed Recipe table.                                                                                                    |
| Alert    | 2066 | Logging Error                                                                                                | Make sure a microSD card or USB device is connected to the terminal to store the data log.                                                                                                    |
| Alert    | 2067 | Invalid filename                                                                                             | Make sure filename is valid.                                                                                                    |

| Category | ID   | Description                                                                                                    | Corrective Action                                                                                                    |
|----------|------|----------------------------------------------------------------------------------------------------|----------------------------------------------------------------------------------------------------|
| Alert    | 2068 | Only one Trend with data logging is allow                                                                                    | Make sure the application only has one Trend with data logging.                                                                                                    |
| Alert    | 2069 | Landscape Orientation. Confirm Restart?                                                                                      | Select No to restart later.                                                                                                    |
| Alert    | 2070 | Portrait Orientation. Confirm Restart?                                                                                       | Select No to restart later.                                                                                                    |
| Alert    | 2071 | Application was designed for a different<br>Orientation and may not appear or operate as<br>intended. Continue?              | Press Yes to continue, or No to cancel. Then change<br>the orientation of the application in Connected<br>Components Workbench software to match the<br>terminal and try again. |
| Alert    | 2072 | Application was designed for a different Platform type and Orientation, and may not appear or operate as intended. Continue? | Press Yes to continue, or No to cancel. Then change<br>the catalog of the application in Connected<br>Components Workbench software to match the<br>terminal and try again.     |
| Alert    | 2073 | Non-validated application is not supported for<br>CompactLogix controller. Please validate before<br>loading                 | Validate the application and correct any validation errors, save the application, then try again.                                                                               |
| Alert    | 2074 | Terminal encountered an exception and will reboot                                                                            | This message is for informational purposes. No corrective action needed.                                                                                                    |
| Alert    | 2075 | Application will be unloaded. Confirm (Y/N)?                                                                                 | Press Yes to unload the application.                                                                                                    |
| Alert    | 2076 | This application does not have at least one Goto<br>Config button. Set as Startup Application?                               | Press Yes to continue setting the application as a<br>startup application, or No to cancel. Edit the<br>application and make sure there is at least one Goto<br>Config button.  |
| Alert    | 2077 | Controller Settings cannot be changed for running application.                                                               | Stop the application and try again.                                                                                                    |
| Alert    | 2078 | Controller address cannot conflict with PV800<br>Station Address.                                                            | Make sure the controller address is different from the PanelView terminal 800 station address.                                                                                  |
| Alert    | 2079 | CompactLogix controller based application must contain valid path.                                                           | Make sure a valid path exists and try again.                                                                                                    |
| Alert    | 2080 | Invalid View-Only password. Password should not contain any special character.                                               | Make sure the View-Only password does not contain any special characters.                                                                                                    |
| Alert    | 2081 | Old password does not match with terminal.                                                                                   | Make sure the correct password is entered in the Old Password field.                                                                                                    |
| Alert    | 2082 | VNC Server error.                                                                                                    | Restart the terminal and try again.                                                                                                    |
| Alert    | 2083 | Controller address cannot be larger than PV800<br>Max Node('31').                                                            | Make sure the address of the controller is smaller than the maximum node of PanelView 800 ('31').                                                                               |
| Alert    | 2084 | Password cannot be empty.                                                                                                    | Please enter valid password.                                                                                                    |
| Alert    | 2085 | Enable Ethernet port. Confirm Restart?                                                                                       | Press Yes to restart the terminal.                                                                                                    |
| Alert    | 2086 | Disable Ethernet port. Confirm Restart?                                                                                      | Press Yes to restart the terminal.                                                                                                    |
| Alert    | 2087 | Enable Serial port. Confirm Restart?                                                                                         | Press Yes to restart the terminal.                                                                                                    |
| Alert    | 2088 | Disable Serial port. Confirm Restart?                                                                                        | Press Yes to restart the terminal.                                                                                                    |
| Alert    | 2089 | Cannot disable both communication port.                                                                                      | Make sure at least one communication port is enabled.                                                                                                    |

| Category      | ID   | Description                                                                                                    | Corrective Action                                                                                       |  |
|---------------|------|----------------------------------------------------------------------------------------------------|----------------------------------------------------------------------------------------------------|--|
| Alert         | 2090 | Invalid Control password.                                                                                                    | Password must contain at least one special character.                                                   |  |
| Alert         | 2091 | VNC Server is Disabled.                                                                                                    | Enable VNC Server to change/reset password.                                                             |  |
| Alert         | 2092 | Ethernet port is disabled.                                                                                                    | Go to Port Settings on the terminal to enable the Ethernet port.                                        |  |
| Alert         | 2093 | Serial port is disabled.                                                                                                    | Go to Port Settings on the terminal to enable the Serial port.                                          |  |
| Alert         | 2094 | Existing VNC client connection will be terminated.<br>Confirm (Y/N)?                                                                                                    | Press Yes to terminate the VNC connection, or No to cancel.                                             |  |
| Alert         | 2095 | Cannot edit recipe for running application.                                                                                                    | Unload the application and try again.                                                                   |  |
| Alert         | 2096 | Recipe with the same name already exists                                                                                                    | Make sure the recipe name is unique.                                                                    |  |
| Alert         | 2097 | Recipe Name cannot contain more than 31 characters. Please choose another name.                                                                                              | Make sure the recipe name does not exceed 31 characters.                                                |  |
| Alert         | 2098 | The Name cannot be blank and must contain only alphanumeric characters plus [ \$'@!() ].                                                                                     | Make sure the name contains only alphanumeric characters plus [ \$'@!() ].                              |  |
| Alert         | 2099 | Deletion of a recipe in a design secured application is not allowed. Refer to user manual.                                                                                   | Make sure the application is not design secured.                                                        |  |
| Alert         | 2100 | Renaming of a recipe in a design secured application is not allowed. Refer to user manual.                                                                                   | Make sure the application is not design secured.                                                        |  |
| Alert         | 3001 | Available memory is too low to run the application.                                                                                                    | Please try to release some memory or this may lead to fatal error.                                      |  |
| Multilanguage | 8193 | Language switch ignored. Application was not<br>configured with new language. An attempt was<br>made to switch to a language that is not<br>configured for this application. | Either add the specified language and associated strings or remove the unconfigured language selection. |  |

### PanelView 800 Terminal Alerts

## Troubleshooting

If your terminal does not start up correctly, check for adequate power, observe the splash screen state message and status code, indicator states, or an application that is not running during powerup.

Determine what changed since the last time the terminal ran normally and decide if the change can be reversed.

### **Check for Adequate Power**

A terminal that does not receive adequate power could cause unpredictable behavior. Verify the power requirements in the Specifications table.

### **Observe Splash Screen**

Various actions and status conditions of the terminal are reported on the splash screen, including version information about the hardware and firmware.

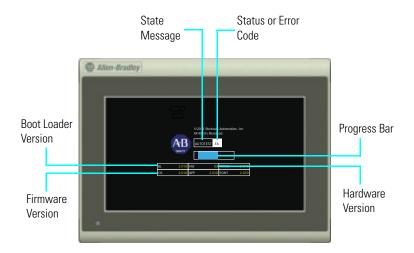

These tables describe the state messages and the status or error codes that appear on the splash screen.

#### Power-on Self-test (POST) Failures

| Message          | State | Code |
|------------------|-------|------|
| POST Failed RAM  | Fatal | 6C   |
| POST Stuck Key   | Fatal | 31   |
| POST Stuck Touch | Fatal | 3A   |

#### **Firmware Installation and Loading**

| Message                                        | State  | Code |
|------------------------------------------------|--------|------|
| Load Firmware Image into RAM                   | Update | 1E   |
| Write Firmware Image into Flash                | Update | A5   |
| Complete and Successful Firmware Installation  | Update | OK   |
| Firmware Image Validation (CRC/Format) Failure | Fatal  | 1E   |
| Firmware Image Compatibility Failure           | Fatal  | 1F   |
| Firmware Write to Flash error                  | Fatal  | A5   |
| Firmware Read-After-Write Verify               | Fatal  | D2   |
| Invalid or missing Firmware Image              | Fatal  | 0A   |

### **Other Commonly Observed Status Codes**

| Message                                   | State    | Code |
|-------------------------------------------|----------|------|
| Boot Loader connects to PC via USB Device | AutoTest | 0A   |
| Boot Loader loads Firmware Image into RAM | AutoTest | E6   |
| Boot Loader jumps to Operating System     | AutoTest | FF   |
| Operating System start up                 | Boot     | GO   |
| Operating System Initialize               | Init     | I1J0 |
| Application Registration and Initialize   | Init     | N1N3 |
| Application Load and Execute              | Load     | N4N6 |

POST errors are fatal and most likely due to failed hardware. A fatal error during firmware installation and loading is most likely recoverable by installing the appropriate firmware.

### **Interpret the LED Indicators at Startup**

The PanelView 800 terminals have indicators to isolate operating problems. They can be seen through the battery cover on the back of the unit.

- Comm indicator for communication
- Fault indicator for hardware faults

At startup, the Fault indicator is off, except for a few brief flashes, and the Comm indicator is on. If the indicators remain off, check the power cable. After a successful startup, both indicators are off and controlled by the application running on the terminal.

The table shows indicator states if the terminal stops during startup.

**Fault Indicator States During Startup** 

| Fault (Red)<br>Indicator<br>State | Comm (Green)<br>Indicator<br>State | Description                                    | Recommended Action    |
|-----------------------------------|------------------------------------|------------------------------------------------|-----------------------|
| Potentially recov                 | erable errors                      |                                                |                       |
| Blinking                          | Off                                | Last firmware download failed.                 | Reload the firmware.  |
| Blinking                          | Blinking                           | EBC boot loader firmware failed or is missing. | Reload the firmware.  |
| Blinking                          | On                                 | Windows CE OS firmware failed or is missing.   | Reload the firmware.  |
| Nonrecoverable or fatal errors    |                                    |                                                |                       |
| On                                | Off                                | Fatal hardware error.                          | Replace the terminal. |

# Returning to the Out-of-box Condition

You may want to return a terminal to the out-of-box condition to refresh the terminal or to recover from severe application misbehavior. There is a special maintenance action that permits you to perform a complete reset and return to the out-of-box condition for the terminal.

Returning a terminal to an out-of-box condition does not affect the terminal firmware version or the installed font image.

Follow these steps to return your terminal to the out-of-box condition.

1. Connect an external USB keyboard to the terminal and hold the Ctrl and Shift keys simultaneously, while starting up the terminal.

A dialog box appears with the prompt: Return to Out of Box Condition?

| IMPORTANT | Keyboards initialize at different times. If the terminal boots<br>normally to the configuration screen or the selected startup<br>application, the keyboard press was not recognized. |
|-----------|----------------------------------------------------------------------------------------------------|
|           | Restart the terminal and wait until the boot screen displays the INIT code N1, then press and hold the Ctrl and Shift keys until the dialog box appears.                              |

2. Press Yes or F1 to return to the out-of-box condition, or press No or F2 to cancel.

If you choose to return to the out-of-box condition, the terminal resets. On the subsequent boot, the file system is formatted and removes the contents including applications, logs, recipes, user-installed fonts, objects, and graphics. Most terminal configuration parameters are returned to their default values.

IMPORTANTReturning to the out-of-box condition does not change the<br/>current firmware on your terminal. If you upgraded the firmware<br/>on your terminal, the upgraded firmware version remains<br/>unaffected. See Firmware Installation Using Removable.<br/>Storage Device on page 125 for details on what is included in a<br/>firmware upgrade.IMPORTANTIf you have forgotten your terminal or VNC password, you can<br/>use this procedure to restore your terminal. Remember, it will<br/>remove all applications, logs, recipes, user-installed font files,

### **Restoring the Terminal**

This function enables you to clear all the contents of the terminal and reset certain settings to their default value using the Restore button. This function is similar to returning the terminal to the out-of-box configuration.

objects, and graphics.

**IMPORTANT** If you have forgotten your terminal or VNC password, you can use this procedure to restore your terminal. Remember, it will remove all applications, logs, recipes, user-installed font files, objects, and graphics.

### Settings Cleared or Reset to Default When Using Restore or Out-of-Box Condition

| Setting                      | Restore | Out-of-Box Condition |
|------------------------------|---------|----------------------|
| Applications                 | Y       | Y                    |
| Terminal Startup Application | Y       | Y                    |
| User-Installed Font Files    | Y       | Y                    |
| Screensaver                  | Y       | Y                    |
| VNC Settings                 | Y       | Y                    |
| Port Settings                | Y       | Y                    |
| FTP Settings                 | Y       | Y                    |
| Print Settings               | Y       | Y                    |
| Network Credentials          | Y       | Y                    |
| Terminal Password            | Y       | Y                    |
| DHCP Option                  | Ν       | Y                    |

| Setting            | Restore | Out-of-Box Condition |
|--------------------|---------|----------------------|
| IP Address         | Ν       | Y                    |
| Subnet Mask        | Ν       | Y                    |
| Display Brightness | Ν       | Y                    |
| Display Timeout    | Ν       | Y                    |
| Terminal Name      | Ν       | Y                    |

### Settings Cleared or Reset to Default When Using Restore or Out-of-Box Condition

Follow these steps to restore the terminal.

1. While the terminal is not powered, use a small pointed object to press and hold the Restore button located underneath the battery cover.

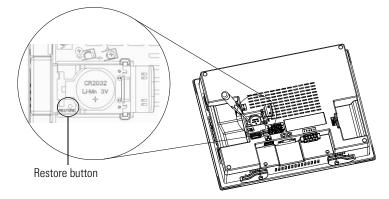

- 2. Power up the terminal.
- **3.** Wait until the fault indicator lights up solid red, or the text "GO" is displayed on the screen before releasing the Restore button.

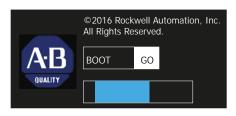

- 4. Wait for a few minutes until the process is completed.
- 5. When the restore process is completed, the terminal will boot into the main configuration screen.

## **Specifications**

## **General Specifications**

| Attribute                      | 2711R-T4T                                                                                                    | 2711R-T7T                                                                    | 2771R-T10T                                    |
|--------------------------------|----------------------------------------------------------------------------------------------------|------------------------------------------------------------------------------|-----------------------------------------------|
| Display type                   | Color transmissive TFT active matrix LCD, widescreen format                                                    |                                                                              |                                               |
| Display size                   | 4 in.                                                                                                    | 7 in.                                                                        | 10 in.                                        |
| Display area                   | 95 x 53.9 mm (3.74 x 2.12 in.)                                                                                 | 153.6 x 86.6 mm (6.05 x 3.41 in.)                                            | 211.2 x 158.4 mm (8.31 x 6.24 in.)            |
| Resolution (pixels)            | 480 x 272                                                                                                    | 800 x 480                                                                    | 800 x 600                                     |
| Backlight lifespan, min        | 40,000 hours                                                                                                   |                                                                              |                                               |
| Operator input                 | Analog touch and function keys                                                                                 | Analog touch                                                                 |                                               |
| Memory card                    |                                                                                                    | ndustrial grade micro-SD cards recon<br>ls, FAT32/16 formats, up to 32 GB ma |                                               |
| Programming port               | Ethernet port                                                                                                  |                                                                              |                                               |
| Battery lifespan, min          | 5 years @ 25 °C (77 °F)                                                                                        |                                                                              |                                               |
| Real-time clock                | Yes                                                                                                    |                                                                              |                                               |
| Input voltage range            | 1832V DC (24V DC nom)                                                                                          |                                                                              |                                               |
| Power consumption, max         | 9 W (0.39 A @ 24V DC)                                                                                          | 11 W (0.40 A @ 24V DC)                                                       | 14 W (0.48 A @ 24V DC)                        |
| Weight, approx.                | 0.333 kg (0.73 lb)                                                                                             | 0.651 kg (1.44 lb)                                                           | 1.64 kg (3.62 lb)                             |
| Dimensions (HxWxD), approx.    | 116 x 138 x 43 mm<br>(4.56 x 5.43 x 1.69 in.)                                                                  | 144 x 197 x 54 mm<br>(5.67 x 7.75 x 2.11 in.)                                | 225 x 287 x 55 mm<br>(8.86 x 11.3 x 2.16 in.) |
| Wire size                      | Input Power Terminal Block<br>Stranded or solid, Cu 90 °C (194 °                                               |                                                                              |                                               |
|                                | Single-Wire Gauge: 0.332.08 mm <sup>2</sup> (2214 AWG)<br>Dual-wire Gauge: 0.331.31 mm <sup>2</sup> (2216 AWG) |                                                                              |                                               |
| Wire type                      | Copper                                                                                                    |                                                                              |                                               |
| Wiring category <sup>(1)</sup> | 3 – on power ports<br>2 – on communication ports                                                               |                                                                              |                                               |
| Enclosure type ratings         | Meets NEMA/UL Type 4X (indoor) 12, 13, and IP65                                                                |                                                                              |                                               |
| North American Temp Code       | T4A                                                                                                    |                                                                              |                                               |

(1) Use this Conductor Category information for planning conductor routing. Refer to Industrial Automation Wiring and Grounding Guidelines, publication <u>1770-4.1</u>.

## Environmental

| Attribute                                                | Value                                                                                                    |  |
|----------------------------------------------------------|----------------------------------------------------------------------------------------------------|--|
| Temperature, operating                                   | IEC 60068-2-1 (Test Ad, Operating Cold),<br>IEC 60068-2-2 (Test Bd, Operating Dry Heat),<br>IEC 60068-2-14 (Test Nb, Operating Thermal Shock):<br>050 °C (32122 °F)                                                           |  |
| Temperature, nonoperating                                | IEC 60068-2-1 (Test Ab, Unpackaged Nonoperating Cold),<br>IEC 60068-2-2 (Test Bb, Unpackaged Nonoperating Dry Heat),<br>IEC 60068-2-14 (Test Na, Unpackaged Nonoperating Thermal Shock):<br>-2570 °C (-13158 °F)              |  |
| Temperature, surrounding air, max                        | 50 °C (122 °F)                                                                                                    |  |
| Heat dissipation<br>2711R-T4T<br>2711R-T7T<br>2711R-T10T | 23 BTU/hr<br>34 BTU/hr<br>61 BTU/hr                                                                                                    |  |
| Relative humidity                                        | IEC 60068-2-30 (Test Db, Unpackaged Damp Heat):<br>5…95% noncondensing                                                                                                    |  |
| Vibration                                                | IEC 60068-2-6 (Test Fc, Operating): <br>2 g @ 10500 Hz                                                                                                    |  |
| Shock, operating                                         | IEC 60068-2-27 (Test Ea, Unpackaged Shock):<br>15 g                                                                                                    |  |
| Shock, nonoperating                                      | IEC 60068-2-27 (Test Ea, Unpackaged Shock):<br>30 g                                                                                                    |  |
| Emissions                                                | IEC 61000-6-4                                                                                                    |  |
| ESD Immunity                                             | IEC 61000-4-2:<br>4 kV contact discharges<br>8 kV air discharges                                                                                                    |  |
| Radiated RF Immunity                                     | IEC 61000-4-3:<br>10V/m with 1 kHz sine-wave 80% AM from 802000 MHz<br>10V/m with 200 Hz 50% Pulse 100% AM @ 900 MHz<br>10V/m with 200 Hz 50% Pulse 100% AM @ 1890 MHz<br>10V/m with 1 kHz sine-wave 80% AM from 20002700 MHz |  |
| EFT/B Immunity                                           | IEC 61000-4-4:<br>±2 kV @ 5 kHz on power ports<br>±1 kV @ 5 kHz on communication ports                                                                                                    |  |
| Surge Transient Immunity                                 | IEC 61000-4-5:<br>±500V line-line(DM) and ±500V line-earth(CM) on DC power ports<br>±1 kV line-earth(CM) on communication ports                                                                                               |  |
| Conducted RF Immunity                                    | IEC 61000-4-6:<br>10V rms with 1 kHz sine-wave 80% AM from 150 kHz80 MHz                                                                                                    |  |

## Certifications

| Certifications (when product is marked) <sup>(1)</sup> | Value                                                                                                    |
|--------------------------------------------------------|----------------------------------------------------------------------------------------------------|
| c-UL-us                                                | UL Listed Industrial Control Equipment, certified for US and Canada. See UL File E322657.                                            |
|                                                        | UL Listed for Class I, Division 2 Group A,B,C,D Hazardous Locations, certified for U.S. and Canada. See UL File E334470.             |
| CE                                                     | European Union 2004/108/EC EMC Directive, compliant with:<br>EN 61000-6-2; Industrial Immunity<br>EN 61000-6-4; Industrial Emissions |
| RCM                                                    | Australian Radiocommunications Act, compliant with:<br>AS/NZS CISPR 11; Industrial Emissions                                         |
| КС                                                     | Korean Registration of Broadcasting and Communications Equipment, compliant with:<br>Article 58-2 of Radio Waves Act, Clause 3       |

(1) See the Product Certification link at <u>http://ab.com</u> for Declarations of Conformity, Certificates, and other certification details.

## Notes:

## **Upgrade Firmware**

## **Chapter Objectives**

### This chapter provides topics on how to upgrade firmware in the terminal.

- Prepare for firmware upgrade
- Upgrade firmware using ControlFLASH
- Upgrade firmware using a removable storage device

The firmware upgrade runs an executable script on a removable storage device such as a USB flash drive or a micro-SD card that copies a firmware image into the flash memory of the terminal.

Follow these steps before starting a firmware upgrade.

| IMPORTANT | The PanelView Explorer feature is only supported on PanelView 800 terminals with firmware revision 2.020 or earlier. It is not supported from firmware revision 3.011 onwards.                 |
|-----------|----------------------------------------------------------------------------------------------------|
|           |                                                                                                    |
| IMPORTANT | From firmware revision 3.011 onwards, the terminal must not be in Protected Mode when performing a firmware upgrade. For more information, see <u>Protected Mode on page 157</u> .             |
|           |                                                                                                    |
| IMPORTANT | When you perform a firmware upgrade, your terminal password, VNC settings, port settings, FTP server setting, and print settings will all be cleared and reset to their default configuration. |
|           |                                                                                                    |
| IMPORTANT | Terminate the VNC connection before performing a firmware update as it may interfere with the process.                                                                                         |

1. Backup applications and library objects from the terminal.

| Prepare 1 | for | Firmware |
|-----------|-----|----------|
| Upgrade   |     |          |

2. Click Stop to unload the currently loaded application. The stop sign is shown when an application is loaded and in Test/Run mode.

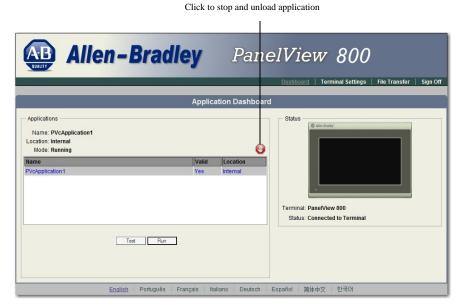

To stop an application from the terminal, go to the File Manager configuration screen and press the Stop Application button.

|                     |          | File        | Man | ager          |       |                  |
|---------------------|----------|-------------|-----|---------------|-------|------------------|
| Source:             |          | To:         |     |               |       |                  |
|                     | Internal |             |     | Internal      |       | Сору             |
|                     |          |             |     |               |       | Delete           |
|                     |          |             |     |               |       | Set As Startup   |
|                     |          |             |     |               | ▼     | Run              |
|                     |          |             |     |               |       | Stop Application |
| Recipe              | Copy Ala | arm History | Co  | ntroller Sett | tings |                  |
| Startup Application |          |             |     |               |       |                  |
|                     |          |             |     | Rese          | et    | Main             |

IMPORTANT

The Stop Application button is only available in firmware revision 3.011 onwards.

If you have not saved changes to the application, you are prompted to do so. Once the application is unloaded, the terminal displays the Configuration screen.

3. Close the web browser connected to the terminal.

**4.** Verify the existing firmware revision of the terminal by looking in the System Information screen, and compare to the firmware revision of the file to make sure you are performing the desired upgrade.

| System               | Information |          |
|----------------------|-------------|----------|
| Firmware Version:    | 4.013.000   |          |
| Boot Code Version:   | 4.011.000   |          |
| Logic Board Version: | 4           |          |
| Terminal On Time:    | 102,330     |          |
| Display On Time:     | 102,330     |          |
| Battery Status:      | Good        |          |
| Memory Usage (bytes) |             |          |
| Internal Used:       | 1,392,640   |          |
| Internal Free:       | 164,741,120 | Advanced |
| Application Used:    | 31,600,640  |          |
| Application Free:    | 193,994,752 | Main     |

See <u>View System Information on page 49</u> for instructions on how to view the current firmware version.

## Upgrading Firmware Using ControlFLASH

The ControlFLASH software is included with the Connected Components Workbench software and can be installed or updated when you install Connected Components Workbench on your computer. From Connected Components Workbench version 11 onwards, you can also launch ControlFLASH within Connected Components Workbench.

|                                                                | <b>ATTENTION:</b> Changing the firmware will likely change the behavior of the terminal. Be aware of the firmware versions for the terminal versus the new firmware that is on the computer, and be informed of the expected behavior after the new firmware is installed on the terminal. |  |
|----------------------------------------------------------------|----------------------------------------------------------------------------------------------------|--|
| TIP                                                            | For ControlFLASH 13.00 or higher, you can save the downloaded firmware, which is in DMK format, in one of the default monitored folders before launching ControlFLASH.                                                                                                    |  |
|                                                                | The default monitored folders are typically located at:                                                                                                    |  |
|                                                                | C:\Progam Files (x86)\ControlFLASH<br>C:\Users\(username)\Downloads\RA                                                                                                    |  |
|                                                                | If you save the firmware file to a different folder, you must add<br>that folder to the list of monitored folders during the upgrade<br>process. Refer to the details in step 3 for more information.                                                                                      |  |
| Follow these steps to upgrade the firmware using ControlFLASH. |                                                                                                    |  |

- 1. Verify that the terminal is connected to your computer either through Ethernet or USB.
- 2. In Connected Components Workbench, click Tools -> ControlFLASH Alternatively, launch ControlFLASH.

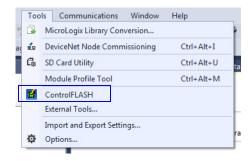

3. Click Next.

| Welcome to ControlFL4 | ASH                                                                                                    |
|-----------------------|----------------------------------------------------------------------------------------------------|
| Control<br>FLASH      | Welcome to ControlFLASH, the firmware<br>update tool. ControlFLASH needs the<br>following information from you before it can<br>begin updating a device.<br>1. The Catalog Number of the target device.<br>2. The Network Configuration parameters<br>(optional).<br>3. The Network Parth to the target device.<br>4. The Firmware Revision for this update.<br>View Log<br>View Inventory<br>Change RSLinx Edition In use: RSLinx Classic |
|                       | < Back Next > Cancel Help                                                                                                    |

4. Select the catalog number for the terminal that you are updating and click Next.

|                  | Enter the catalog number of the targe<br>2711R-T7T                                                                                                    | et device: |
|------------------|----------------------------------------------------------------------------------------------------|------------|
| Control<br>FLASH | 2080-LC50-48QWB(4K)<br>2080-LC70-24QBB(4K)<br>2080-LC70-24QWB(4K)<br>2711R-T10T<br>2711R-T10T<br>2711R-T4T<br>2711S-PanelView<br>440C-CR30-22BBB<br>5069-L306ER<br>5069-L306ER<br>5069-L306ERM<br>5069-L310ERM<br>5069-L310ERM | r<br>v     |
|                  | < Back Next > Can                                                                                                    | icel Help  |

If you are using ControlFLASH version 13.00 or higher and the catalog number is not listed, you may need to add a monitored folder for firmware kits. Follow these steps to do add a monitored folder:

a. Click Browse.

The Firmware Kit Locations dialog box appears.

- b. Click Add.
- c. Select the folder that contains the firmware DMK file, and then click OK.
- d. Click OK to close the Firmware Kit Locations window.
- 5. Select the terminal in the connection browser window and click OK.

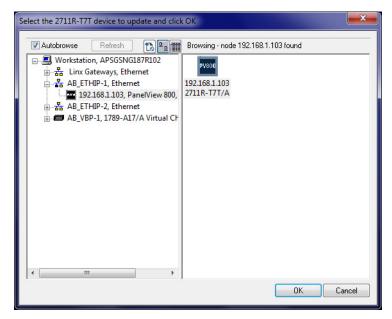

6. Select the firmware revision to flash and click Next.

| Control | Catalog Number: 2711R-T7T<br>Serial Number: 600B6C62<br>Current Revision: 4.013<br>Select the new revision for this upo | date: |      |
|---------|----------------------------------------------------------------------------------------------------|-------|------|
| FLASH   | Revision                                                                                                    | F     | A    |
|         | 5.011                                                                                                    |       | 2    |
|         | Show all revisions                                                                                                    |       | •    |
|         | < <u>B</u> ack <u>N</u> ext > Can                                                                                       | ncel  | Help |

7. Verify your selections and click Finish.

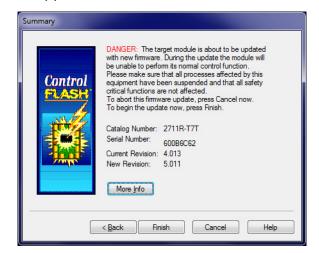

8. Click Yes to start the updating process.

| ControlFLA | SH                                                         | x |
|------------|------------------------------------------------------------|---|
| ?          | Are you sure you want to begin updating the target device? |   |
|            | <u>Y</u> es <u>N</u> o                                     |   |

A screen showing the progress appears.

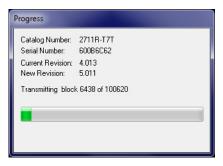

- **9.** When the update process is complete, the terminal will automatically restart.
- **10.** After the terminal has restarted, a screen showing the update status appears. Click OK to continue.

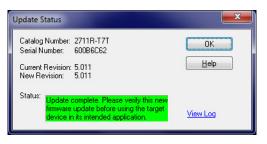

| System                                                                                                    | Information                                           |                  |
|----------------------------------------------------------------------------------------------------|-------------------------------------------------------|------------------|
| Firmware Version:<br>Boot Code Version:<br>Logic Board Version:<br>Terminal On Time:<br>Display On Time:<br>Battery Status: | 5.011<br>4.011<br>4<br>102,330<br>102,330<br>Good     |                  |
| Memory Usage (bytes)                                                                                                    |                                                       |                  |
| Internal Used:<br>Internal Free:<br>Application Used:<br>Application Free:                                                  | 1,392,640<br>164,741,120<br>31,600,640<br>193,994,752 | Advanced<br>Main |

**11.** Open the system information screen on the terminal to verify that the new firmware version is correct.

See <u>View System Information on page 49</u> for instructions on how to view the current firmware version.

# Firmware Installation Using Removable Storage Device

The terminal can install firmware from a removable storage device; either a USB flash drive or a micro-SD storage card. The firmware consists of an Autorun executable and firmware image that is downloaded from the PanelView 800 technical support website.

http://ab.rockwellautomation.com/Graphic-Terminals/2711R-PanelView-800-Graphic-Terminals/.

The firmware installation starts when the storage device is inserted either while the terminal is running, or when the terminal is powered on. During the firmware installation, you can upgrade or downgrade the firmware. The firmware image consists of the following components:

- Windows CE Operating System
- Application
- Communication
- Asian font (Simsun Simplified Chinese)

The terminal has a firmware partition that accommodates one user-installable Asian font. A Simsun Chinese font is factory-installed.

**TIP** The currently installed Asian font firmware image is visible in the list of Configuration Languages on the Main Screen.

|     | <ul> <li>ATTENTION: Removing the USB flash drive or micro-SD card, from the PanelView 800 terminal, while a firmware upgrade is in process, could corrupt the firmware and make the terminal unusable. Take precautions to prevent the USB flash drive or micro-SD card from being accidentally disconnected. Also, do not power off the terminal while a firmware upgrade is in progress, or during the subsequent boot-up process that follows the firmware upgrade.</li> <li>ATTENTION: USB hubs can produce unexpected behaviors and as a result are not recommended.</li> </ul> |
|-----|----------------------------------------------------------------------------------------------------|
| TIP | The firmware version consists of a major revision number, a<br>minor revision three-digit number, and a build revision<br>three-digit number, separated by a period (for example,<br>01.234.567 where 01 is the major, 234 is the minor, and 567 is<br>the build). The build revision number is for internal use only. The<br>firmware version for the terminal is displayed on the System<br>Information screen.                                                                                                    |
| TIP | After upgrading your firmware, you should clear your browser cache.                                                                                                    |
|     | To clear cache in the Firefox browser, select Tools > Clear<br>Private Data. Verify the Cache checkbox is checked and click the<br>Clear Private data button.                                                                                                    |
|     | To clear cache in the Internet Explorer browser, select Tools ><br>Internet Options. On the General tab, click the Delete button<br>under Temporary Internet Files to delete all temporary Internet<br>files, including offline content.                                                                                                    |
|     | <b>ATTENTION:</b> Changing the firmware will likely change the behavior of the terminal. Be aware of the firmware versions for the terminal versus the new firmware that is on the computer, and be informed of the expected behavior after the new firmware is installed on the terminal.                                                                                                    |

### **Prepare the Storage Device**

Follow these steps to prepare the storage device to transfer firmware files.

- 1. Insert the storage device into a USB host port or micro- SD card slot on your computer.
- 2. Open a web browser and access the PanelView 800 technical support website.
- 3. Locate the new firmware file.
- 4. Observe the firmware version information that is in the name of the firmware file and confirm that this is the new, desired firmware.
- 5. Download the firmware file to a folder on your computer, then open the file and unpack the contents of the firmware file to a micro-SD card or USB flash drive root directory.

### Install the Firmware from the Storage Device

Follow these steps to transfer firmware files from a storage device.

1. Open the system information screen on the terminal to verify that the new firmware version is correct.

| System                                                                                                    | Information                                               |                  |
|----------------------------------------------------------------------------------------------------|-----------------------------------------------------------|------------------|
| Firmware Version:<br>Boot Code Version:<br>Logic Board Version:<br>Terminal On Time:<br>Display On Time:<br>Battery Status: | 3.011.000<br>2.020.000<br>4<br>102,330<br>102,330<br>Good |                  |
| Memory                                                                                                    | Usage (bytes)                                             |                  |
| Internal Used:<br>Internal Free:<br>Application Used:<br>Application Free:                                                  | 1,392,640<br>164,741,120<br>31,600,640<br>193,994,752     | Advanced<br>Main |

See <u>View System Information on page 49</u> for instructions on how to view the current firmware version.

2. Insert the storage device into the USB host port or micro-SD card slot on your terminal.

3. When prompted to run the Autorun, press Yes or the F1 key. The splash screen appears and the progress bar indicates a firmware installation is in process.

| IMPORTANT | Do not remove the micro-SD card or USB flash drive until |
|-----------|----------------------------------------------------------|
|           | upgrade - OK is displayed.                               |

When the firmware installation is complete and successful, the progress bar stops with the success code OK.

- 4. The terminal will automatically restart to complete the process.
- 5. Open the system information screen to see the firmware version that is expected after the installation.

| System Information       |             |          |  |  |  |  |  |
|--------------------------|-------------|----------|--|--|--|--|--|
| Firmware Version:        | 3.011.000   |          |  |  |  |  |  |
| Boot Code Version:       | 2.020.000   |          |  |  |  |  |  |
| Logic Board Version:     | 4           |          |  |  |  |  |  |
| Terminal On Time:        | 102,330     |          |  |  |  |  |  |
| Display On Time:         | 102,330     |          |  |  |  |  |  |
| Battery Status:          | Good        |          |  |  |  |  |  |
| Memory Usage (bytes)     |             |          |  |  |  |  |  |
| Internal Used: 1,392,640 |             |          |  |  |  |  |  |
| Internal Free:           | 164,741,120 | Advanced |  |  |  |  |  |
| Application Used:        | 31,600,640  | Advanced |  |  |  |  |  |
| Application Free:        | 193,994,752 | Main     |  |  |  |  |  |

See <u>View System Information on page 49</u> for instructions on how to view the current firmware version.

## **Install and Replace Components**

## **Chapter Objectives**

This chapter shows how to install, replace, or upgrade various components of the PanelView 800 terminals.

- Micro-SD memory card
- USB flash drive
- Battery replacement

## **Micro-SD Memory Card**

The micro-SD memory card can be inserted in the following locations on the PanelView 800 terminals.

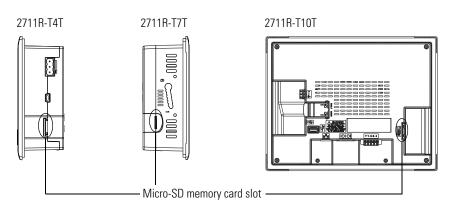

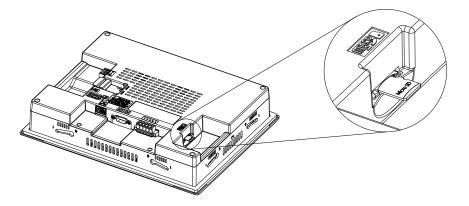

## **USB Flash Drive**

The USB flash drive can be inserted in these locations on the terminals.

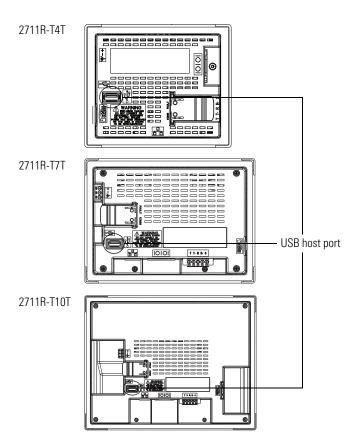

### **Battery Replacement**

The PanelView 800 terminals contain a lithium battery that is intended to be replaced during the life of the product. The battery provides battery backup for the real-time clock. It is not used for application backup or retention.

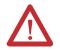

**WARNING:** Verify that power has been removed from the terminal prior to replacing the battery. Work in a static free environment and wear a properly grounded electrostatic discharge (ESD) wristband.

Be careful when touching any of the exposed electronic components to prevent damage from ESD.

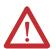

**WARNING:** To avoid the danger of explosion, only replace the battery with 2711P-RY2032 or a manufacturer's equivalent such as the Matsushita or Duracell DL2032.

For safety information on the handling of lithium batteries, see the Guidelines for Handling Lithium Batteries, publication <u>AG-5.4</u>.

Do not dispose of battery in a fire or incinerator. Dispose of used batteries in accordance with local regulations.

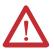

**WARNING:** When you connect or disconnect the battery an electrical arc can occur. This could cause an explosion in hazardous location installations. Be sure that the area is nonhazardous before proceeding.

For Safety information on the handling of lithium batteries, including handling and disposal of leaking batteries, see Guidelines for Handling Lithium Batteries, publication <u>AG-5.4</u>.

Do not dispose of battery in a fire or incinerator. Dispose of used batteries in accordance with local regulations.

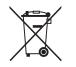

This product contains a lithium battery that may need to be replaced during the life of the product. At the end of its life, the battery contained in this product should be collected separately from any unsorted municipal waste. The collection and recycling of batteries helps protect the environment and contributes to the conservation of natural resources as valuable materials are received.

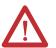

**ATTENTION:** Battery contains Perchlorate Material – Special handling may apply. See <u>www.dtsc.ca.gov/hazardouswaste/perchlorate</u>.

This perchlorate warning only applies to primary Lithium Manganese Dioxide (LiMnO2) cells or batteries, and products containing these cells or batteries, sold or distributed in California, USA. The battery is on the back of the terminals. No special tools are required to remove the battery cover, but a flat-tip screwdriver may be required to remove the battery.

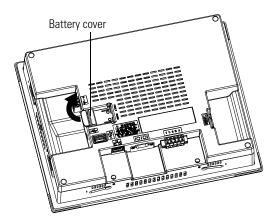

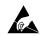

This equipment is sensitive to electrostatic discharge (ESD). Follow ESD prevention guidelines when handling this equipment.

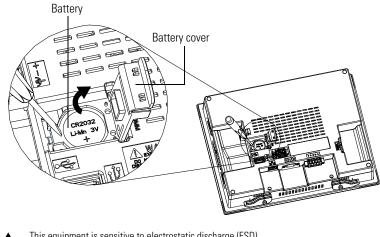

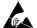

This equipment is sensitive to electrostatic discharge (ESD). Follow ESD prevention guidelines when handling this equipment.

## **Cable Connections and Communication**

## **Chapter Objectives**

This chapter provides network and device connections for the terminals.

- Wiring and safety guidelines
- Connecting devices
- MicroLogix<sup>™</sup> controller cable charts
- Micro800 controller cable charts
- CompactLogix 5370 controller cable charts
- Ethernet connection
- Serial connections
- USB Ports

## Wiring and Safety Guidelines

Use publication NFPA 70E Electrical Safety Requirements for Employee Workplaces, IEC 60364 Electrical Installations in Buildings, or other applicable wiring safety requirements for the country of installation when wiring the devices. In addition to the NFPA guidelines:

- connect the device and other similar electronic equipment to its own branch circuit.
- protect the input power by a fuse or circuit breaker rated at no more than 15 A.
- route incoming power to the device by a separate path from the communication lines.
- cross power and communication lines at right angles if they must cross.

Communication lines can be installed in the same conduit as low-level dc I/O lines (less that 10V).

• shield and ground cables appropriately to avoid electromagnetic interference (EMI).

Grounding minimizes noise from EMI and is a safety measure in electrical installation.

For more information on grounding recommendations, refer to the National Electrical Code published by the National Fire Protection Association.

## **Connecting Devices**

Use these cables for connecting devices to PanelView 800 terminals.

### **Cables for PanelView 800 Terminals**

| Cat. No.           | Description                                                 |
|--------------------|-------------------------------------------------------------|
| 2711P-CBL-EX04     | Ethernet crossover CAT5 cable 4.3 m (14 ft)                 |
| 1747-CP3           | Serial 9-pin D-shell to 9-pin D-shell null modem cable      |
| 1761-CBL-PM02      | Serial 9-pin D-shell to 8-pin mini DIN cable, 2 m (6.56 ft) |
| 2711C-CBL-AB03     | RS-485 5-pin to RJ45 cable                                  |
| 1763-NC01 Series A | 8-pin Mini DIN to 6-pin RS-485 terminal block               |

## MicroLogix Controller Cable Charts

The chart provides a summary of terminal connections to controllers and network interface modules.

### PanelView 800 Terminal Connections to MicroLogix Controllers

| Protocol                     | PanelView 800<br>Port | MicroLogix<br>(8-pin Mini DIN)<br>1000, 1100, 1400,<br>1200LSP, 1500LSP<br>(Ch 0) | MicroLogix<br>(9-pin D-shell)<br>1500LRP (Ch 1) | MicroLogix<br>1100/1400 RS485<br>(1763-NC01)           | MicroLogix<br>1100/1400 Ethernet |
|------------------------------|-----------------------|-----------------------------------------------------------------------------------|-------------------------------------------------|--------------------------------------------------------|----------------------------------|
| DF1                          | RS-232                | 1761-CBL-PM02                                                                     | 1747-CP3                                        | N/A                                                    | N/A                              |
| DH-485                       | RS-232                | 1761-CBL-PM02                                                                     | 1747-CP3                                        | Use AIC+ module<br>(1761-NET-AIC)<br>connect to port 3 | N/A                              |
|                              | RS-485 <sup>(1)</sup> | N/A                                                                               | N/A                                             | Belden 3106A or<br>#9842 or equivalent                 | N/A                              |
| Modbus                       | RS-232                | 1761-CBL-PM02                                                                     | 1747-CP3                                        | Use AIC+ module<br>(1761-NET-AIC)<br>connect to port 3 | N/A                              |
| Ethernet<br>(MicroLogix/ENI) | Ethernet              | N/A                                                                               | N/A                                             | N/A                                                    | CAT 5 Ethernet                   |

(1) RS485 is isolated. We recommend that you connect only one device. Multi-node communication is supported when appropriate hardware, such as 1747-AIC or AIC+ is added to the wiring.

## Micro800 Controller Cable Charts

The chart provides a summary of terminal connections to controllers and network interface modules.

| Protocol          | PanelView 800<br>Port | Micro820                          | Micro830      | Micro850                          |
|-------------------|-----------------------|-----------------------------------|---------------|-----------------------------------|
| Modbus            | RS-232                | _(2)                              | 1761-CBL-PM02 | 1761-CBL-PM02                     |
|                   | RS-485 <sup>(1)</sup> | _(2)                              | _(2)          | _(2)                              |
|                   | Ethernet              | 2711P-CBL-EX04<br>(CAT5 Ethernet) | N/A           | 2711P-CBL-EX04<br>(CAT5 Ethernet) |
| Ethernet (AB CIP) | Ethernet              | 2711P-CBL-EX04<br>(CAT5 Ethernet) | N/A           | 2711P-CBL-EX04<br>(CAT5 Ethernet) |
| Serial (AB CIP)   | RS-232                | _(2)                              | 1761-CBL-PM02 | 1761-CBL-PM02                     |

### PanelView 800 Terminal Connections to Micro800 Controllers

<sup>(1)</sup> RS485 is isolated. We recommend that you connect only one device.

(2) Terminal block, wiring required.

## CompactLogix 5370 Controller Cable Charts

Support for communication with CompactLogix<sup>™</sup> 5370 L1 controllers has been added from firmware revision 3.011 onwards. Support for communication with CompactLogix 5370 L2 and L3 controllers have been added from firmware revision 4.012 onwards. This feature also requires Connected Components Workbench Release 9 or later software to be installed.

The chart provides a summary of terminal connections to controllers and network interface modules.

### PanelView 800 Terminal Connections to CompactLogix 5370 Controllers

| Protocol (CIP) | PanelView 800 Port | CompactLogix 5370 |  |  |
|----------------|--------------------|-------------------|--|--|
| Ethernet       | 2711P-CBL-EX04     | 2711P-CBL-EX04    |  |  |
| (CompactLogix) | (CAT5 Ethernet)    | (CAT5 Ethernet)   |  |  |

For more information on adding CompactLogix 5370 controllers to your applications, refer to the PVc DesignStation help in Connected Components Workbench on the following topics.

- Configuring communication settings for CompactLogix 5370 controllers.
- Mapping tags from CompactLogix 5370 controllers to PanelView 800 terminals.
- Validating an application that includes a CompactLogix 5370 controller.

## **Ethernet Connection**

The PanelView 800 terminals have an Ethernet port that supports:

- communication to a controller.
- connection to a computer for accessing the PanelView Explorer Startup window and downloading applications from Connected Components Workbench to the terminal.

### **Ethernet Connector**

The base-configured unit of the terminals has an RJ45, 10/100 Base-T connector for Ethernet network communication.

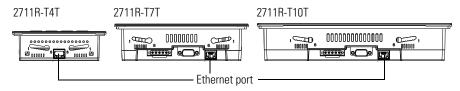

#### **Ethernet Connector Pinout**

| Pin                                   | Pin               | Pin Name    |
|---------------------------------------|-------------------|-------------|
| Looking into RJ45<br>Connector<br>1 8 | 1                 | TD+         |
|                                       | 2                 | TD-         |
|                                       | 3                 | RD+         |
|                                       | 4                 | NC          |
|                                       | 5                 | NC          |
|                                       | 6                 | RD-         |
|                                       | 7                 | NC          |
|                                       | 8                 | NC          |
|                                       | Shield Connection | Chassis Gnd |

Either a standard Ethernet cable or crossover cables such as 2711P-CBL-EX04 can be used when connecting directly to a logic controller or switch.

### Cables

The PanelView 800 terminals require category 5 twisted-pair cables. The maximum cable length between the terminal's Ethernet port and a 10/100 Base-T port on an Ethernet hub (without repeaters or fiber) is 100 m (328 ft). In industrial applications, keep the cable length to a minimum.

For additional information, refer to the Ethernet Design Considerations reference manual, publication <u>ENET-RM002</u>.

## **Security Considerations**

| iter is<br>age<br>letwork<br>essing. |
|--------------------------------------|
| ing                                  |
| vork                                 |
| sed by<br>ng                         |
|                                      |
| ections                              |
|                                      |

The serial port on the terminal is a 9-pin, male, RS-232 connector. An example with the 1761-CBL-PM02 cable is shown here:

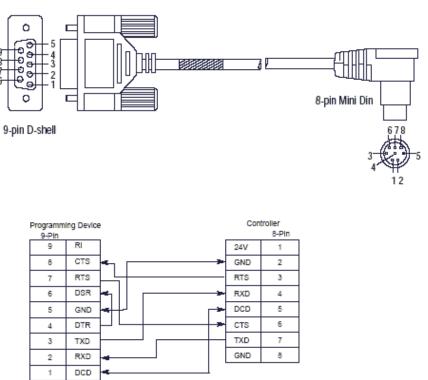

1761-CBL-PM02 Series B Cable

The maximum cable length for serial communication is 15.24 m (50 ft) at 19.2 Kbps

### **RS-422/RS-485 Port**

The RS-422/RS-485 port is an isolated port that supports point-to-point communication.

#### **RS-422/RS-485 Connector Pinout**

| Pin | Signal     |
|-----|------------|
| 1   | Т          |
| 2   | T–         |
| 3   | R          |
| 4   | R–         |
| 5   | S (Shield) |

The RS422/485 port has integrated 120 ohm termination between the R and Rsignal pair. This value is compatible with RS422 and RS485 electrical specifications. Additional termination on the PanelView 800 terminal end of communication cables is not required.

### **USB** Ports

The terminals have a USB device and USB host port.

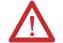

**ATTENTION:** The USB device port is not intended for Customer use.

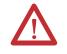

**WARNING:** The USB host port is intended for temporary local programming purposes only and not intended for permanent connection. The USB host port cable is not to exceed 3.0 m (9.84 ft).

### **USB Host Port**

You can power USB peripherals directly from the PanelView 800 terminal. If the USB peripheral is not powered directly from the PanelView USB port either:

- install the USB peripheral in the same enclosure as the PanelView terminal and make sure it is connected to the same ground system.
- connect to the USB peripheral through a galvanically isolated hub.

You can use the USB host port to connect a USB Flash drive to transfer application files, fonts, and images.

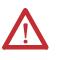

**WARNING:** If you connect or disconnect the communications cable with power applied to this module or any device on the network, an electrical arc can occur. This could cause an explosion in hazardous location installations.

Be sure that power is removed or the area is nonhazardous before proceeding.

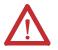

**WARNING:** If you connect or disconnect the USB cable with power applied to this module or any device on the USB network, an electrical arc can occur. This could cause an explosion in hazardous location installations.

Be sure that power is removed or the area is nonhazardous before proceeding.

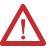

**ATTENTION:** Removing the USB flash drive or micro-SD card, from the PanelView 800 terminal, while a firmware upgrade is in process, could corrupt the firmware and make the terminal unusable. Take precautions to prevent the USB flash drive or micro-SD card from being accidentally disconnected. Also, do not power off the terminal while a firmware upgrade is in progress.

USB hubs can produce unexpected behaviors and as a result are not recommended.

## Notes:

## Using PanelView 800 Terminals with CompactLogix 5370 Controllers

This chapter provides an example of how to use a CompactLogix 5370 controller in your PanelView 800 application. It includes information on how to address the different data types between PanelView 800 terminals and CompactLogix 5370 controllers. Examples of how to map them to tags are also provided.

To use a CompactLogix 5370 controller in your PanelView 800 application, there are four simple steps to do as follows:

- 1. Add the CompactLogix 5370 controller to the application.
- 2. Map the PanelView 800 terminal tags with the CompactLogix 5370 controller tags.
- **3.** Validate the application in PVc DesignStation in Connected Components Workbench software.
- 4. Download the application to a PanelView 800 terminal.

## Add a CompactLogix 5370 Controller

To add a CompactLogix 5370 controller to your application, do the following:

- ettings 👳 🗙 Screens: 1 Screen\_1 2711R-T7T PV800\_App1 1 -0 t. 8 .+ Upload Generate Report Secure Help Download Validate Graphic Terminal - General Validity: False Version: 4.011 Communication Communication User Accounts Load Last Saved Protocol: Ethernet | Allen-Bradley CompactLogix -Languages Driver Configuration Advanced Controller Settings 🚯 CompactLogix controller-based application can support only one controller and a maximum of 25 Screens, 200 Tags and 150 Alarm: Add Controller Delete Selected Controller(s) Timing Auto-Demoti Description Controller Type Address Name Communicat Options PLC-1 CompactLogix 5370 10.116.36.36,1,0 ... ... PanelView Component Settings Write Optimization No configurable properties at protocol level
  - 2. Click the Communication item in the menu list.
  - 3. Click on the Protocol drop-down list and select "Ethernet | Allen-Bradley CompactLogix".
  - 4. Under Controller Settings, enter the IP address of the controller into the Address field.

| IMPORTANT | When you enter the IP address for a CompactLogix 5370 controller, you must append path information "1,0" to the end.      |
|-----------|----------------------------------------------------------------------------------------------------|
|           | For example, if the IP address of the controller is 192.168.0.1, you should enter 192.168.0.1,1,0 into the Address field. |

1. Click on the Settings tab for your PanelView 800 terminal in Connected Components Workbench.

## Map the Terminal and Controller Tags

Here is an example of the terminal screen which we will use to map the PanelView 800 terminal tags to the CompactLogix 5370 controller tags.

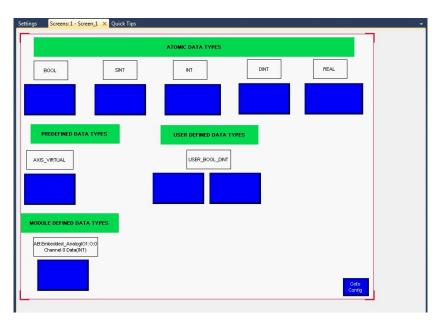

Here is an example of the tags used in the terminal screen shown above.

|     | al Memory System Global      | Connections             |                              |            |             |                  |                  |            |                      |
|-----|------------------------------|-------------------------|------------------------------|------------|-------------|------------------|------------------|------------|----------------------|
| Add | d Delete Undo                | Redo                    |                              | _          |             |                  |                  |            | <u>&lt;&lt; Typi</u> |
|     | Tag Name 🔺                   | Data Type               | Address                      | Controller | Description | Data Entry - Min | Data Entry - Max | Access     | Update Rate          |
|     | Module_Test.Ch0Data          | 16 bit integer          | Module_Test.Ch0Data          | PLC-1      |             | -32768           | 32767            | Read/Write | 500                  |
|     | TAG_BOOL                     | Boolean                 | TAG_BOOL                     | PLC-1      |             |                  |                  | Read/Write | 500                  |
|     | TAG_DINT                     | Unsigned 32 bit integer | TAG_DINT                     | PLC-1      |             | 0                | 4294967295       | Read/Write | 500                  |
|     | TAG_INT                      | 16 bit integer          | TAG_INT                      | PLC-1      |             | -32768           | 32767            | Read/Write | 500                  |
|     | TAG_REAL                     | Real                    | TAG_REAL                     | PLC-1      |             | -9999999         | 9999999          | Read/Write | 500                  |
|     | TAG_SINT                     | 8 bit integer           | TAG_SINT                     | PLC-1      |             | -128             | 127              | Read/Write | 500                  |
|     | UserDefined_BOOL             | Boolean                 | UserDefined_BOOL             | PLC-1      |             |                  |                  | Read/Write | 500                  |
|     | UserDefined_DINT             | 2 bit integer           | UserDefined_DINT             | PLC-1      |             | -2147483648      | 2147483647       | Read/Write | 500                  |
|     | Virtual_Axis.Actual_Position | Real                    | Virtual Axis.Actual Position | PLC-1      |             | -9999999         | 9999999          | Read/Write | 500                  |

PanelView 800 HMI Tags Controller Tag Address (Keep the same Tag Name and Addressing format as used in CompactLogix 5370 controllers.)

To add tags, do the following:

- 1. Double-click Tags in the Project Organizer to open the Tag Editor tab.
- 2. Click the Add button to create a new tag entry.
- **3.** Modify the values of the tag to match the values shown in the example above.
- 4. Repeat step 1 to step 3 for the rest of the tags shown in the example above.

For more information on how to address a CompactLogix 5370 controller tag in PanelView 800, see <u>Addressing Formats from PanelView 800 Terminals to</u> <u>CompactLogix 5370 Controllers on page 148</u>.

## Validate the Application

Before you can download the application to the terminal, you must validate it.

| Settings 👳 🗙 Screens:1 -                                      | Screen_1 Tag Editor                                                                                                    |                        |                  |        |             |             |              |                            | -  |
|---------------------------------------------------------------|----------------------------------------------------------------------------------------------------|------------------------|------------------|--------|-------------|-------------|--------------|----------------------------|----|
| 2711R-T7T                                                     |                                                                                                    |                        |                  |        |             |             |              |                            |    |
| PV800_App1                                                    |                                                                                                    |                        |                  |        |             |             |              |                            |    |
| L<br>Download Upload                                          | Validate Generate Repo                                                                                                    | Dort Secure ~          |                  |        |             |             |              | (<br>He                    |    |
| Graphic Terminal - Genera<br>Validity: True<br>Version: 4.011 | 1                                                                                                    | © m-may                |                  |        |             |             |              |                            |    |
| Communication<br>User Accounts<br>Languages                   | Communication Protocol: Ethernet   Aller                                                                                                    | n-Bradley CompactLogix | ×                |        |             |             |              | ast Saved<br>Configuration |    |
| Advanced                                                      | Controller Settings CompactLogix controller-based application can support only one controller and a maximum of 25 Screens, 200 Tags and 150 Alarms Add Controller Delete Selected Controller(s) |                        |                  |        |             |             |              |                            | •  |
|                                                               | Name                                                                                                    | Controller Type        | Address          | Timing | Auto-Demoti | Description | Communicat ( | Options                    |    |
|                                                               | PLC-1                                                                                                    | CompactLogix 5370      | 10.116.36.36,1,0 |        |             |             |              |                            | -  |
| Validation Results                                            |                                                                                                    |                        |                  |        |             |             |              | -                          | Ψ× |
| Location Filter: All                                          | - 🔇 0 Er                                                                                                    | rors 🔔 0 Warnings 🖂    |                  |        |             |             |              |                            |    |
| Icon Location Descr                                           | ription                                                                                                    |                        |                  |        |             |             |              | Id.                        |    |
|                                                               |                                                                                                    |                        |                  |        |             |             |              |                            |    |

To validate the application, do the following:

1. Click the Validate icon on the Settings tab of the terminal.

 Make sure that there are no validation errors in the application. If the validation passes, the Validity will be set to True. If the validation fails, you will not be able to run the application on the terminal

IMPORTANT

PanelView 800 applications that are configured to communicate with a CompactLogix 5370 controller must meet the following restrictions:

# The following limits apply from firmware revision 5.011 onwards

- Maximum number of CompactLogix 5370 controllers: 1
- Maximum number of Screens: 50
- Maximum number of External Tags: 400
- Maximum number of Alarms: 400

# The following limits apply from firmware revision 3.011 to 4.0xx

- Maximum number of CompactLogix 5370 controllers: 1
- Maximum number of Screens: 25
- Maximum number of External Tags: 200
- Maximum number of Alarms: 150

If any one of the above restrictions are not met, the validation will always fail. You will not be able to download and run the application on a PanelView 800 terminal.

# **Download the Application**

To download the application to the terminal, do the following:

1. Click the Download icon in the Settings tab of the terminal.

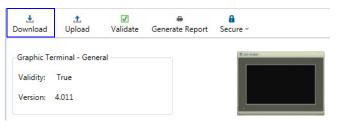

### The Connection Browser dialog box appears.

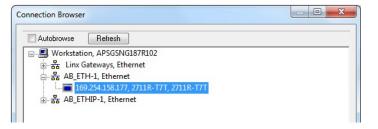

**2.** Select the terminal that you want to download the application to, then click OK.

# **Upload the Application**

To upload the application to the terminal, do the following.

1. Click the Upload icon in the Settings tab of the terminal.

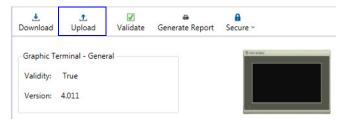

The Connection Browser dialog box appears.

| onnection Browser                     |  |
|---------------------------------------|--|
| Autobrowse Refresh                    |  |
|                                       |  |
|                                       |  |
| 🖃 📲 AB_ETH-1, Ethernet                |  |
| 169.254.158.177, 2711R-T7T, 2711R-T7T |  |
| 표···器 AB_ETHIP-1, Ethernet            |  |
|                                       |  |

**2.** Select the terminal that you want to upload the application from, then click OK.

# CompactLogix 5370 Controller Addressing

The atomic data types supported in CompactLogix 5370 controllers by PanelView 800 terminals are shown in the table below.

| CompactLogix 5370 Data Types | PanelView 800 Data Types       |
|------------------------------|--------------------------------|
| SINT                         | 8-bit integer                  |
| NT                           | 16-bit integer                 |
| DINT                         | 32-bit integer                 |
| REAL                         | Real (Range: -999999999999999) |
| 300L                         | Boolean                        |
| STRING                       | STRING                         |
| -                            | 8-bit unsigned integer         |
| -                            | 16-bit unsigned integer        |
| _                            | 32-bit unsigned integer        |

### **Supported Data Types**

Although some of the predefined types are structures, they are ultimately based on these atomic data types. Thus, all non-structure (atomic) members of a structure are accessible.

For example, a TIMER cannot be assigned as a PanelView 800 tag but an atomic member of the TIMER can be assigned to the tag (for example, TIMER.EN, TIMER.ACC, and so forth).

If a structure member is a structure itself, both structures would have to be expanded to access an atomic member of the substructure. This is more common with user-defined and module-defined types and is not found in any of the predefined types.

In summary, predefined, module-defined and user-defined data types of the CompactLogix 5370 controller can be accessed from PanelView 800 terminals from their respective members, which are based on the above atomic data types

The LINT data type is not supported in CompactLogix 5370 controllers.

# Addressing Formats from PanelView 800 Terminals to CompactLogix 5370 Controllers

When mapping a PanelView 800 terminal tag to a CompactLogix 5370 controller tag, make sure you copy the exact name and format of the controller tag into the address field of the terminal tag in the Tag Editor.

### **Element Level Addressing**

| PanelView 800<br>Data Type | CompactLogix 5370<br>Data Type | Controller Tag Address<br>(Global) Example | Controller Tag Address<br>(Local, MainProgram) Example |
|----------------------------|--------------------------------|--------------------------------------------|--------------------------------------------------------|
| Boolean                    | BOOL                           | Tag1                                       | Program: MainProgram.Tag1                              |
| 32-bit integer             | DINT                           | Tag2                                       | Program: MainProgram.Tag2                              |
| 16-bit integer             | INT                            | Tag3                                       | Program: MainProgram.Tag3                              |
| 8-bit integer              | SINT                           | Tag4                                       | Program: MainProgram.Tag4                              |
| Real                       | REAL                           | Tag5                                       | Program: MainProgram.Tag5                              |
| String                     | STRING                         | *(1)                                       | *(2)                                                   |

(1) Tag6.Data/N - N is the length of String.

(2) Program: MainProgram.Tag6.Data/N

Note the following:

• Tag address of Tag6.Len can be read/written for the length of String.

• Tag address of Tag6.Data[characterNo] is to read/write individual character of string by ASCII. For example, Tag6.Data[1] refers to the element 1.

| PanelView 800<br>Data Type | CompactLogix 5370<br>Data Type | Controller Tag Address<br>(Global) Example | Controller Tag Address<br>(Local, MainProgram) Example |
|----------------------------|--------------------------------|--------------------------------------------|--------------------------------------------------------|
| Boolean                    | BOOL                           | STRUCTURE.Tag1                             | Program:MainProgram.STRUCTURE.Tag1                     |
| 32-bit integer             | DINT                           | STRUCTURE.Tag2                             | Program:MainProgram.STRUCTURE.Tag2                     |
| 16-bit integer             | INT                            | STRUCTURE.Tag3                             | Program: MainProgram. STRUCTURE. Tag3                  |
| 8-bit integer              | SINT                           | STRUCTURE.Tag4                             | Program:MainProgram.STRUCTURE.Tag4                     |
| Real                       | REAL                           | STRUCTURE.Tag5                             | Program:MainProgram.STRUCTURE.Tag5                     |
| String                     | STRING                         | *(1)                                       | *(2)                                                   |

### Accessing a Member of a Structure (predefined, module-defined, user-defined data types)

(1) STRUCTURE.Tag6.Data/N - N is the length of String.

(2) Program:MainProgram.STRUCTURE.Tag6.Data/N

### **Boolean Addressing**

| PanelView 800<br>Data Type | CompactLogix 5370<br>Data Type | Controller Tag Address<br>(Global) Example | Controller Tag Address<br>(Local, MainProgram) Example |
|----------------------------|--------------------------------|--------------------------------------------|--------------------------------------------------------|
| Boolean                    | DINT                           | Tag2.bitNo                                 | Program:MainProgram.Tag2.bitNo                         |
| Boolean                    | INT                            | Tag3.bitNo                                 | Program:MainProgram.Tag3.bitNo                         |
| Boolean                    | SINT                           | Tag4.bitNo                                 | Program:MainProgram.Tag4.bitNo                         |

bitNo can be any value – 0...31 for DINT, 0...15 for INT and 0...7 for SINT data type tags in CompactLogix 5370 controller.

### **Array Addressing of an Element**

| PanelView 800<br>Data Type | CompactLogix 5370<br>Data Type | Controller Tag<br>Address<br>(Global) Example | Controller Tag Address<br>(Local, MainProgram) Example | Array<br>Dimensions |
|----------------------------|--------------------------------|-----------------------------------------------|--------------------------------------------------------|---------------------|
| Boolean                    | BOOL                           | Tag1[x]                                       | Program:MainProgram.Tag1[x]                            | 1                   |
| 32-bit integer             | DINT                           | Tag2[x,y,z]                                   | Program:MainProgram.Tag2[x,y,z]                        | 1,2,3               |
| 16-bit integer             | INT                            | Tag3[x,y,z]                                   | Program:MainProgram.Tag3[x,y,z]                        | 1,2,3               |
| 8-bit integer              | SINT                           | Tag4[x,y,z]                                   | Program:MainProgram.Tag4[x,y,z]                        | 1,2,3               |
| Real                       | REAL                           | Tag5[x,y,z]                                   | Program:MainProgram.Tag5[x,y,z]                        | 1,2,3               |
| String                     | STRING                         | *(1)                                          | *(2)                                                   | 1,2,3               |

(1) Tag6[x,y,z].Data/N – N is the length of String.

(2) Program:MainProgram.Tag6[x,y,z].Data/N

### **Boolean Access from an Array Element**

| PanelView 800<br>Data Type | CompactLogix 5370<br>Data Type | Controller Tag Address<br>(Global) Example | Controller Tag Address<br>(Local, MainProgram) Example |
|----------------------------|--------------------------------|--------------------------------------------|--------------------------------------------------------|
| Boolean                    | DINT                           | Tag2[x,y,z].bitNo                          | Program:MainProgram.Tag2[x,y,z].bitNo                  |
| Boolean                    | INT                            | Tag3[x,y,z].bitNo                          | Program:MainProgram.Tag3[x,y,z].bitNo                  |
| Boolean                    | SINT                           | Tag4[x,y,z].bitNo                          | Program:MainProgram.Tag4[x,y,z].bitNo                  |

bitNo can be any value - 0...31 for DINT, 0...15 for INT, and 0...7 for SINT data type tags in CompactLogix 5370 controller.

# Limitations with CompactLogix 5370 Controller Support

There are some limitations when using a CompactLogix 5370 controller in your PanelView 800 application, as described below:

- PanelView 800 terminals use Connected Components Workbench software for configuration and screen design, while CompactLogix 5370 controllers use Studio 5000 software.
   PanelView 800 terminals do not support the online Tag browsing feature with CompactLogix 5370 controllers.
- Programming and configuration of CompactLogix 5370 controllers are not supported in Connected Components Workbench software.
- Only a single CompactLogix 5370 controller is supported.
- PV800 applications can only have a maximum of 25 screens, 200 tags, and 150 alarms.

From firmware revision 5.011 onwards, PV800 applications can have a maximum of 50 screens, 400 tags, and 400 alarms.

- CompactLogix 5370 L1 controller is supported only in PanelView 800 terminals with firmware revision 3.011 or later. CompactLogix 5370 L2 and L3 controllers are supported only in PanelView 800 terminals with firmware revision 4.012 or later. Connected Components Workbench Release 9 or later software is also required.
- FTP and Email features are not supported.

# **PanelView Explorer**

|                    | IMPORTANT                                                                          | The PanelView Explorer feature is only supported on PanelView<br>800 terminals with firmware revision 2.020 or earlier. It is not<br>supported from firmware revision 3.011 onwards. |  |
|--------------------|------------------------------------------------------------------------------------|----------------------------------------------------------------------------------------------------|--|
| Chapter Objectives | This chapter covers topics that show how to configure your PanelView 800 terminal. |                                                                                                    |  |
|                    | Configuration interfaces                                                           |                                                                                                    |  |
|                    | • Terminal settings                                                                |                                                                                                    |  |
|                    | <ul> <li>Managing applications and files</li> </ul>                                |                                                                                                    |  |
|                    | Creating applications                                                              |                                                                                                    |  |
|                    | <ul> <li>Upload and Download applications</li> </ul>                               |                                                                                                    |  |
|                    | • Transferri                                                                       | ng applications                                                                                                    |  |
|                    | • Transferri                                                                       | ng user-defined objects                                                                                                    |  |

**Configuration Interfaces** 

The terminal can be configured from either the browser interface or the configuration screens on the terminal. The browser interface requires a computer browser connected to the terminal's web service through an Ethernet network connection. The configuration data for a terminal refers to the collection of all of the system interface parameters.

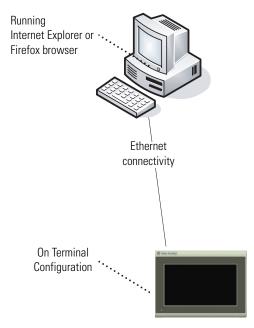

### Access to the Terminal's Configuration

### **Configure Using the Browser**

PanelView Explorer is the browser interface that lets you access and make changes to the terminal settings. This interface is the web server content hosted by the terminal and it represents a visualization of the terminal's properties and files. The recommended browsers to use are:

- Internet Explorer 7 or 8
- Firefox 3.0

If you use a browser other than a recommended browser, you may encounter messages similar to the following examples.

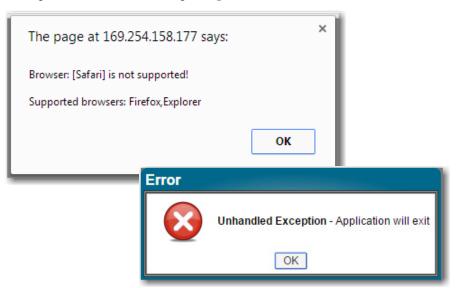

### PanelView Explorer Startup Window

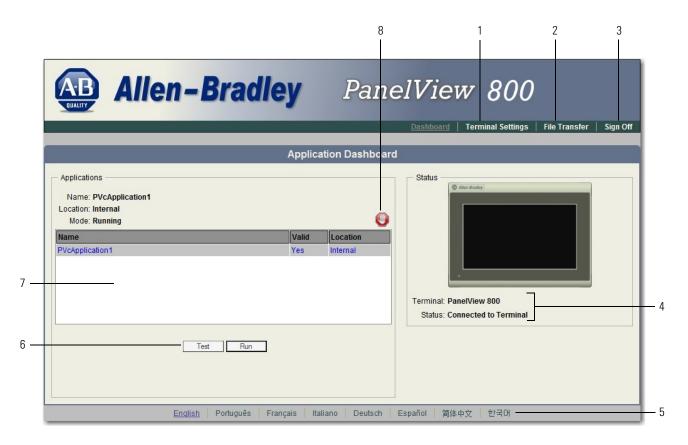

### PanelView Explorer Startup Window

| ltem | Function                 | Description                                                                                                    |
|------|--------------------------|----------------------------------------------------------------------------------------------------|
| 1    | Terminal Settings        | Use this link to view and change terminal display and communication settings, view system information, and enable terminal security while connected to the terminal.                                                                                                    |
| 2    | File Transfer            | Transfers files between the storage media of the terminal and your computer, such as screen saver bitmaps and applications. You can also delete applications from terminal storage and export the alarm history log.                                                                              |
| 3    | Sign off                 | Logs you off the Startup window, leaving your browser open.                                                                                                    |
| 4    | Terminal Type and Status | Shows the connection status to your terminal and the type of terminal.                                                                                                    |
| 5    | Languages                | Shows the current and available languages for PanelView Explorer.                                                                                                    |
| 6    | Test, Run                | Use these buttons to test and run the selected application.                                                                                                    |
| 7    | Available Applications   | Shows a list of applications stored on the terminal, USB flash drive, or micro-SD card.<br>The list also shows if the file has been validated for correct operation.                                                                                                    |
| 8    | Stop                     | Click the Stop button (the stop sign shown when an app is loaded and in Test/Run mode) to unload the currently loaded application. If you have not saved changes to the application, you are prompted to do so. Once the application is unloaded, the terminal displays the Configuration screen. |

# **Terminal Settings**

Terminal settings can be configured either through the PanelView Explorer browser interface or through the on-terminal interface.

### Adjusting Settings on the PanelView Explorer Startup Window

From the PanelView Explorer Startup window, you can view and edit settings for the connected PanelView 800 terminal. The settings take effect immediately.

By clicking the Terminal Settings link on the PanelView Explorer Startup window, you can access tabs to:

- change the terminal language.
- adjust the display brightness.
- configure screen saver settings.
- configure key repeat settings.
- calibrate the touch screen, if supported.
- reboot or reset the terminal.
- change the startup application.
- change the current date and time.
- configure terminal security, such as passwords.
- view system information.
- managing applications and files.

| Allen-Bra                                                   | adley PanelView 800    |
|-------------------------------------------------------------|------------------------|
|                                                             | Application Dashboard  |
| Applications<br>Name: PVcApplication1<br>Location: Internal | Status Status          |
|                                                             | Terminal Settings      |
| Display/Input System Information Communication              | Terminal Security      |
| Display:<br>Brightness: 76                                  | Input Devices:         |
|                                                             | Key Repeat Rate: 0     |
| Screen saver mode                                           |                        |
| Enable Screen Saver and Dimmer                              | Key Repeat Delay: 375  |
| 10 minutes -                                                |                        |
| Screen saver brightness: 11                                 | Reboot Terminal        |
|                                                             | Calibrate Touch Screen |
|                                                             |                        |
|                                                             |                        |
|                                                             | Refresh Apply Cancel   |

### **Select a Terminal Language**

You can change the terminal display language. The terminal is shipped with the English, Portuguese, French, Italian, German, Spanish, and Chinese fonts installed. Korean is supported but you must first install the Korean font. See <u>Adding Font Files on page 111</u> for information on how to install the font onto the terminal.

| IMPORTANT | At runtime, diagnostic messages appear in the same language as      |
|-----------|---------------------------------------------------------------------|
|           | the application if the application language is English, Portuguese, |
|           | French, Italian, German, Spanish, Chinese, or Korean. For all other |
|           | languages, the diagnostic messages appear in the configuration      |
|           | language set on the terminal.                                       |

Follow these steps to change the terminal language using PanelView Explorer.

- 1. Go to the PanelView Explorer Startup window.
- 2. Click the Terminal Settings link.
- 3. Click the System Information tab.
- 4. Select a language from the Terminal Language pull-down list.

|                                                                                                    | Dashboard <u>Terminal Settings</u> File Transfer Sign Off                                                                                                    |
|----------------------------------------------------------------------------------------------------|----------------------------------------------------------------------------------------------------|
| Termina                                                                                                    | al Settings                                                                                                    |
| DisplayInput         System Information         Communication         Terminal Securit           Firmware version         2 010 000         3         3         3         3         3         3         3         3         3         3         3         3         3         3         3         3         3         3         3         3         3         3         3         3         3         3         3         3         3         3         3         3         3         3         3         3         3         3         3         3         3         3         3         3         3         3         3         3         3         3         3         3         3         3         3         3         3         3         3         3         3         3         3         3         3         3         3         3         3         3         3         3         3         3         3         3         3         3         3         3         3         3         3         3         3         3         3         3         3         3         3         3         3         3         3         3 | Current Date:       Month     Day       Year       January     15 • 2015 •       Current Time:       Hour     Minute       Second       15 • 21 •       Automatically adjust for daylight savings time       Time zone       (GMT-08:00) Pacific Time (US & Canada) |

5. Click Apply or click Cancel to restore the current setting.

### **Adjust the Display Brightness**

You can modify the brightness of the terminal display. You can use the default intensity of 100% for brightness or adjust the intensity for runtime operations. Follow these steps to change the display brightness using PanelView Explorer.

- 1. Go to the PanelView Explorer Startup window.
- 2. Click the Terminal Settings link.
- 3. Click the Display/Input tab.
- 4. Drag the slider to adjust the brightness level between 1...100%.
- 5. Click Apply, or click Cancel to restore the current terminal settings.

| Allen-Bradley                                                                                                    | PanelView 800                                                   |
|----------------------------------------------------------------------------------------------------|-----------------------------------------------------------------|
|                                                                                                    | Dashboard   <u>Terminal Settings</u>   File Transfer   Sign Off |
| Term                                                                                                    | inal Settings                                                   |
| Display/Input System Information Communication Terminal Sec                                                          | curity                                                          |
| Display:                                                                                                    | Input Devices:                                                  |
| Brightness: 76                                                                                                    | Enable key repeat                                               |
|                                                                                                    | Key Repeat Rate: 0                                              |
| Screen saver mode<br>Enable Screen Saver and Dimmer  Screen saver Inneout<br>10 minutes  Screen saver brightness: 11 | Key Repeat Delay: 375<br>Reboot Termail                         |
|                                                                                                    | Calibrate Touch Screen                                          |

### **Configure the Screen Saver**

You can enable or disable the screen saver on the connected PanelView 800 terminal.

The terminal has four screen saver modes: screen saver, dimmer, screen saver and dimmer, or disable.

- Screen saver activates after the idle timeout elapses using a default screen saver image. The screen saver deactivates when you press a key.
- Dimmer dims the display from full brightness to the brightness level you set when the idle timeout elapses. While the display is dimmed, you can still see on-screen activity. When you press a key, the display is restored to full brightness.
- Screen saver and dimmer activates the screen saver and dims the display when the idle timeout elapses.

• Disable screen saver and dimmer – keeps the display on.

The screen saver timeout is the amount of idle time that must elapse before the screen saver, dimmer, or screen saver and dimmer activates. The idle time can be adjusted between 1...60 minutes.

The brightness intensity of the screen saver or dimmer can be adjusted between 0...100%.

Follow these steps to configure the screen saver using PanelView Explorer.

- 1. Go to the PanelView Explorer Startup window.
- 2. Click the Terminal Settings link.
- 3. Click the Display/Input tab.
- 4. Select a screen saver mode from the list.

| Allen                                                                                  | -Bradley                     | PanelView                              | 800                                       |
|----------------------------------------------------------------------------------------|------------------------------|----------------------------------------|-------------------------------------------|
|                                                                                        |                              | Dashboard 🛛 👖                          | erminal Settings   File Transfer   Sign O |
|                                                                                        | Term                         | inal Settings                          |                                           |
| Display/Input System Information                                                       | on Communication Terminal Se | curity                                 |                                           |
| Display:                                                                               |                              | Input Devices:                         |                                           |
| Brightness:                                                                            | 76                           | Enable key repeat                      |                                           |
| L                                                                                      |                              | Key Repeat Rate:                       |                                           |
| Screen saver mode<br>Enable Screen Saver and D<br>Screen saver timeout<br>10 minutes 💌 | immer 🔻                      | Key Repeat Delay:                      | 375                                       |
| Screen saver brightness:                                                               | 11                           | Reboot Terminal Calibrate Touch Screen |                                           |
|                                                                                        |                              |                                        | Refresh Appiy Cancel                      |

- 5. Select a time from the pull-down list to adjust the screen saver timeout.
- 6. Drag the slider to adjust the screen saver brightness.
- 7. Click Apply, or click Cancel to restore the current screen saver settings.

To disable the screen saver or dimmers, select Disable Screen Saver and Dimmer from the screen saver mode list.

### **Replace the Screen Saver Image**

The default screen saver image is a floating Allen-Bradley<sup>®</sup> logo in a bitmap format. The name of the default screen saver is 'Screen Saver' with a .bmp file type. You can replace the default screen saver with your own bitmap image, but the file must have the same name as the default screen saver.

**TIP** You cannot replace the screen saver image from the on-terminal configuration screens. If you want to change this setting, you must connect to the terminal through a web browser.

Follow these steps to replace the screen saver image using PanelView Explorer.

- 1. Create a small bitmap image no larger than 128 x 128 pixels.
- 2. Save your bitmap file to your computer, a USB drive or/and micro-SD card. Rename your file as 'Screen Saver' and make sure the file type is .bmp.
- **3.** Click the File Transfer link in the PanelView Explorer Startup window, then click New Transfer.
- 4. Select either My Computer or USB/micro-SD Storage as file source depending on where you saved your file, then click Next.
- 5. Select Screen Saver Image as the file type, then click Next.

| File Transfer Wizard                                 | × |
|------------------------------------------------------|---|
| From: My Computer<br>File: Screen Saver Image<br>To: |   |
| i) Select file type to transfer                      |   |
| A Font                                               |   |
| 😪 Terminal User                                      |   |
| 🗞 Recipe                                             |   |
| Screen Saver Image                                   |   |
|                                                      |   |
|                                                      |   |
|                                                      |   |
|                                                      |   |
| Back Next Transfer Cancel                            |   |

- **6.** Locate where you saved your bitmap file on your computer or external storage device.
- 7. Select Internal Storage as file destination, then click Transfer. The bitmap file is successfully transferred to the terminal.

The new screen saver takes affect the next time the screen saver is activated.

**TIP** Your bitmap file should be small in size. A large bitmap will impact performance of terminal operations.

### **Configure Key Repeat Settings**

You can configure key repeat settings for the terminal keys or attached keyboard of the connected terminal.

**TIP** You cannot change the key repeat settings from the on-terminal configuration screens. If you want to change this setting, you must connect to the terminal through a web browser.

The repeat rate is the speed at which a character repeats per second when you hold down a key. The repeat delay is the amount of time, in milliseconds, that elapses before a character begins to repeat when you hold down a key.

Follow these steps to change the repeat settings for keys using PanelView Explorer.

- 1. Go to the PanelView Explorer Startup window.
- 2. Click the Terminal Settings link.
- 3. Click the Display/Input tab.
- 4. Check Enable key repeat to enable repeat settings for keys.

| Allen                        | -Bradley                      | PanelView                                 | 800                                              |
|------------------------------|-------------------------------|-------------------------------------------|--------------------------------------------------|
|                              |                               | Dashboard <u>Tern</u>                     | <u>ninal Settings</u>   File Transfer   Sign Off |
|                              | Terr                          | ninal Settings                            |                                                  |
| Display/Input System Informa | tion Communication Terminal S | ecurity                                   |                                                  |
| Display:                     |                               | Input Devices:                            |                                                  |
| Brightness:                  | 76                            | Enable key repeat                         |                                                  |
| L                            |                               | Key Repeat Rate:                          | 0                                                |
| Screen saver mode            |                               | 777                                       |                                                  |
| Enable Screen Saver and      | Dimmer 👻                      | Key Repeat Delay:                         | 375                                              |
| Screen saver timeout         |                               |                                           |                                                  |
| Screen saver brightness:     | 11                            | Reboot Terminal<br>Calibrate Touch Screen |                                                  |
|                              |                               |                                           | Refrech Apply Cancel                             |

5. Drag the slider under Key Repeat Rate to adjust the speed at which a character repeats when a key is held down.

- **6.** Drag the slider under Key Repeat Delay to set the amount of time that elapses before a character begins to repeat when the key is held down.
- 7. Click Apply or click Cancel to restore the current settings.

To disable key repeat settings, uncheck Enable key repeat.

### **Calibrate the Touch Screen**

Over time you may notice that the objects and images on the display screen don't seem to fit the display area as well as they once did. This is normal with a touch screen and can be easily fixed.

Use a plastic stylus device with a minimum tip radius of 1 mm (0.040 in.) to prevent damage to the touch screen.

**TIP** You cannot calibrate the touchscreen using VNC. If you have triggered the calibration process, you can press the "ESC" key on the keyboard to cancel the procedure.

Follow these steps to calibrate the touch screen using PanelView Explorer.

- 1. Go to the PanelView Explorer Startup window.
- 2. Click the Terminal Settings link.
- **3.** Click the Display/Input tab.
- 4. Click Calibrate Touch Screen.

| Allen-Br                              | adley                     | PanelView              | 800                            |          |
|---------------------------------------|---------------------------|------------------------|--------------------------------|----------|
|                                       |                           | Dashboard <u>Terr</u>  | minal Settings   File Transfer | Sign Off |
|                                       | Termina                   | al Settings            |                                |          |
| Display/Input System Information Comm | unication Terminal Securi | tv                     |                                |          |
| Display:                              |                           | Input Devices:         |                                |          |
| Brightness:                           | 76                        | 🔲 Enable key repeat    |                                |          |
|                                       |                           | Key Repeat Rate:       |                                |          |
| Screen saver mode                     |                           |                        |                                |          |
| Enable Screen Saver and Dimmer 👻      |                           | Key Repeat Delay:      | 375                            |          |
| Screen saver timeout                  |                           |                        |                                |          |
| Screen saver brightness:              | 11                        | Reboot Terminal        |                                |          |
|                                       |                           | Calibrate Touch Screen |                                |          |
|                                       |                           |                        |                                |          |
|                                       |                           |                        |                                |          |
|                                       |                           |                        | Refresh Appiy                  | Cancel   |

Follow these steps to complete the calibrate touchscreen procedure.

1. With a stylus, tap the center of the target (+) on the terminal screen.

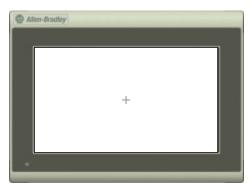

2. Repeat step 1 as the target moves around the screen.

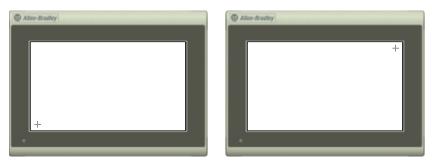

**3.** Tap OK when the message appears to accept the changes. If you do not tap the screen within 30 seconds, the calibration data is discarded and the current settings are retained.

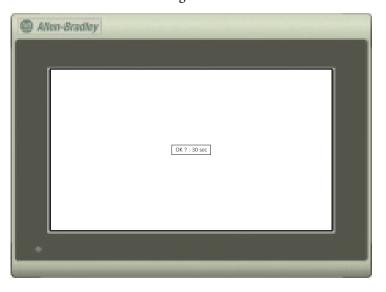

### **Reboot the Terminal**

You can restart the terminal without having to disconnect and reapply power. After a reset, the terminal performs a series of startup tests and then either enters configuration mode or runs the startup application.

Follow these steps to reboot the terminal from PanelView Explorer.

- 1. Go to the PanelView Explorer Startup window.
- 2. Click the Terminal Settings link.
- 3. Click the Display/Input tab.
- 4. Click Reboot Terminal.

| Allen-Bradle                                                                                  | y PanelView 800                                                 |
|-----------------------------------------------------------------------------------------------|-----------------------------------------------------------------|
|                                                                                               | Dashboard   <u>Terminal Settings</u>   File Transfer   Sign Off |
|                                                                                               | Terminal Settings                                               |
| Display/Input System Information Communication                                                | Terminal Security                                               |
| Display:                                                                                      | Input Devices:                                                  |
| Brightness: 76                                                                                | Enable key repeat                                               |
|                                                                                               | Key Repeat Rate: 0                                              |
| Screen saver mode<br>Enable Screen Saver and Dimmer ↓<br>Screen saver timeout<br>10 minutes ↓ | Key Repeat Delay: 375                                           |
| Screen saver brightness: 11                                                                   | Reboot Terminal<br>Calibrate Touch Screen                       |
|                                                                                               | Refresh Apply Cancel                                            |

### **Change the Startup Application**

You can select or change the application that runs on the terminal each time the terminal starts up. Only applications in the internal storage of the terminal can be run or set as a Startup Application.

**IMPORTANT** If the application list is empty, the run, copy, delete, and set as startup functions will not perform any action.

Follow these steps to select or change the startup application using PanelView Explorer.

- 1. Go to the PanelView Explorer Startup window.
- 2. Click the Terminal Settings link.

- 3. Click the System Information tab.
- 4. Select the name of the startup application from the Startup Application pull-down list.

| Allen-                                        | Bradley                   | PanelView 800                                                                 |
|-----------------------------------------------|---------------------------|-------------------------------------------------------------------------------|
|                                               |                           | Dashboard   <u>Terminal Settings</u>   File Transfer   Sign Off               |
|                                               | Term                      | ninal Settings                                                                |
| Display/Input System Information              | Communication Terminal Se | ecurity                                                                       |
| Firmware version<br>Boot Code version         | 2.010.000                 | Current Date:<br>Month Day Year<br>January V 15 V 2015 V                      |
| Logic Board version<br>Battery status         | 3<br>Good                 | Current Time:<br>Hour Minute Second                                           |
| Terminal on time (minutes)<br>Memory used (%) | 102690<br>16              | 15 • 21 • 22 •<br>Automatically adjust for daylight savings time<br>Time zone |
| Startup Application<br>PVcApplication1        |                           | (GMT-08:00) Pacific Time (US & Canada) -                                      |
| Terminal Language<br>English 👻                |                           |                                                                               |
|                                               |                           | Refresh Apply Cancel                                                          |

5. Click Apply.

### **Change the Date and Time**

You can adjust the current date and time for terminal operations. The time is set in 24-hour format. If using PanelView Explorer, you can also set the terminal to automatically adjust the time for daylight savings time.

Follow these steps to change the terminal date and time using PanelView Explorer.

- 1. Go to the PanelView Explorer Startup window.
- 2. Click the Terminal Settings link.
- 3. Click the System Information tab.
- 4. Update the Current date fields.
- 5. Update the Current time fields.
- **6.** Check Automatically adjust for daylight savings time if you want the terminal to adjust for daylight savings time.

7. Click Apply or click Cancel to restore the current terminal settings.

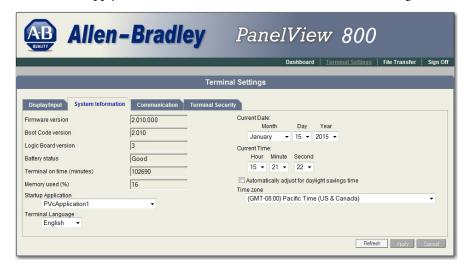

### **Enable Terminal Security**

Use terminal security to restrict user access to the PanelView Explorer Startup window. For example, you can require users to enter a user name and password before accessing the PanelView Startup window.

| TIP       | You cannot enable terminal security from the on-terminal configuration screens. If you want to change this setting, you must connect to the terminal through a web browser.    |
|-----------|----------------------------------------------------------------------------------------------------|
| IMPORTANT | The PanelView Explorer feature is only supported on PanelView 800 terminals with firmware revision 2.020 or earlier. It is not supported from firmware revision 3.011 onwards. |

Initially, the terminal and the PanelView Explorer Startup window are unsecured. To enable security, provide a password. The default user name is Admin. The new password takes effect the next time the terminal is restarted.

As long as security is enabled, any user that tries to access the PanelView Explorer Startup window must first log in with a valid user name and password.

The terminal also secures itself when idle. If terminal input is not received within the idle timeout period, the user is logged out. The user must log in again to access the terminal. The default terminal idle timeout is 30 minutes.

**IMPORTANT** Store your password in a safe place. If you forget the password, you will not be able to connect to the PanelView Explorer Startup window.

Follow these steps to secure the PanelView Explorer Startup window.

- 1. Go to the PanelView Explorer Startup window.
- 2. Click the Terminal Settings link.
- 3. Click the Terminal Security tab.
- 4. Check Terminal Security Enabled.

| Allen-                                                                              | Bradle        | ey .              | Pane     | lViev     | v 800                    |               |          |
|-------------------------------------------------------------------------------------|---------------|-------------------|----------|-----------|--------------------------|---------------|----------|
|                                                                                     |               | _                 | _        | Dashboard | <u>Terminal Settings</u> | File Transfer | Sign Off |
|                                                                                     |               | Terminal          | Settings |           |                          |               |          |
| Display/Input System Information<br>Terminal Security:<br>Terminal Security Enabled | Communication | Terminal Security |          |           |                          |               |          |
| Terminal User:<br>Terminal User Name<br>Reset Terminal User Password                | Admin         |                   |          |           |                          |               |          |
| Terminal Timeout:<br>Terminal Idle Timeout<br>30 minutes →                          |               |                   |          |           |                          |               |          |
|                                                                                     |               |                   |          |           | Flefres                  | h Apply       | Cancel   |

- 5. Optionally, enter a new Terminal User Name.
- 6. Click the Reset Terminal User Password button.
- 7. In the Reset Password dialog, enter a new password, confirm the password, then click OK.
  - **TIP** Terminal user names are limited to 15 characters.

| PanelView Component   |  |  |  |
|-----------------------|--|--|--|
| Reset Password.       |  |  |  |
| New Password:         |  |  |  |
| Confirm New Password: |  |  |  |
| OK Cancel             |  |  |  |

**8.** Select a new idle timeout from the Terminal Idle Timeout list, if needed, or click Cancel to restore the current idle timeout.

The new password and idle timeout value take effect when the terminal is restarted.

To disable security, uncheck the Terminal Security Enabled checkbox. The next time the terminal is restarted, it will be unsecured.

**TIP** The terminal user name and password is stored in a file that is separate from the application. You can transfer this file to other terminals without having to manually re-enter the information. Use the File Transfer link on the PanelView Explorer Startup window and transfer the Terminal User file from internal storage to your computer, USB or SD storage.

### **View System Information**

You can view system information about your terminal including information about the firmware, boot code, logic board, battery status (if applicable), terminal on time, and memory used.

Follow these steps to view system information using PanelView Explorer.

- 1. Go to the PanelView Explorer Startup window.
- 2. Click the Terminal Settings link.
- 3. Click the System Information tab.

| Terminal Settings         DisplayInput       System Information       Communication       Terminal Security         Firmware version       2010.000       Current Date:       Month       Day       Year         Boot Code version       2010       Current Date:       Month       Day       Year         Logic Board version       3       Current Time:       Batery status       Good       15 • 21 • 22 •         Terminal on time (minutes)       102690       Automatically adjust for daylight savings time       Time zone         Startup Application       •       (GMT-08.00) Pacific Time (US & Canada)       • | Allen-                                                                                                    | Bradley                                   | PanelView 800<br>Dashboard Terminal Settings   File Transfer   Sign Off                                                                                             |
|----------------------------------------------------------------------------------------------------|----------------------------------------------------------------------------------------------------|-------------------------------------------|----------------------------------------------------------------------------------------------------|
| Firmware version     2010.000     Current Date:       Boot Code version     2010     January     15 • 2015 •       Logic Board version     3     Current Time:       Battery status     Good     Hour Minute Second       Terminal on time (minutes)     102690     15 • 21 • 22 •       Memory used (%)     16     Time conductally adjust for daylight savings time       Statup Application1     •     (GMT-08:00) Pacific Time (US & Canada)                                                                                                    | _                                                                                                    | Termir                                    | nal Settings                                                                                                    |
|                                                                                                    | Firmware version<br>Boot Code version<br>Logic Board version<br>Battery status<br>Terminal on time (minutes)<br>Memory used (%)<br>Startup Application<br>PVCApplication1<br>Terminal Language | 2 010 000<br>2 010<br>3<br>Good<br>102690 | Current Date:<br>Month Day Year<br>January 15 2015 Current Time:<br>Hour Minute Second<br>15 21 22 2<br>Automatically adjust for daylight savings time<br>Time zone |

### Managing Applications and Files

You can manage the applications and files of the terminal from PanelView Explorer or directly from the terminal. The File Transfer link in the PanelView Explorer Startup window and the File Manager screen on the terminal can be used for transferring files to and from terminal storage media. File names and tag names should start with an alpha character. Avoid starting names with numeric or special characters.

You can do the following actions:

- export or import applications, images, the terminal security file, recipes, and fonts.
- import screen saver bitmap files
- export the alarm log from the currently running application.
- delete applications, images, screen saver files, font files, terminal user file and recipes from terminal storage.

**IMPORTANT** Some actions may not be performed in PanelView Explorer but may be done on the terminal, and vice versa. For example, you cannot transfer applications using PanelView Explorer but you can do so from the terminal.

**IMPORTANT** The PanelView Explorer feature is only supported on PanelView 800 terminals with firmware revision 2.020 or earlier. It is not supported from firmware revision 3.011 onwards.

A file transfer operation requires you to choose a source location, file type, and destination location.

- Source location the location of the file you want to transfer. You can transfer a file from Internal Storage of the terminal, USB Storage, micro-SD Storage, or My Computer.
- Source File Type the type of file you want to transfer. The types of files you can transfer include PanelView 800 applications, screen saver images, fonts, recipes, and the terminal security file.
- Destination location The location where you want to transfer the selected file. You can transfer a file to Internal Storage of the terminal, USB Storage, micro-SD Storage, or My Computer.

**IMPORTANT** If transferring a file from or to USB or micro-SD storage, verify that the USB flash drive or micro-SD card is inserted in the terminal before starting the file transfer.

**IMPORTANT** The USB flash drive or micro-SD card must be formatted in the FAT/FAT32 file system for the terminal to read the contents of the external storage.

|                    | IMPORTANT                                              | When transferring an application, if the target terminal is a different type and size then the source terminal, the application will be converted when in Test Run or Run mode. The application may require updates before running properly.      |  |  |
|--------------------|--------------------------------------------------------|----------------------------------------------------------------------------------------------------|--|--|
| Adding Font Files  | • Arial<br>• Courier N<br>• Tahoma                     | de on the terminal in the firmware image.<br>New<br>t (Simsun – Simplified Chinese)                                                                                                    |  |  |
|                    | Windows CE lic<br>fonts can be dow                     | ier, Tahoma, and Simsun fonts cannot be altered. Additional<br>censed fonts can be added to the terminal. Windows CE licensed<br>vnloaded from the PanelView 800 Tech Support website. No<br>censed for use on the terminal.                      |  |  |
| Import a Font File | are not supporte<br>During the impo<br>micro-SD card t | a Microsoft Windows CE font to your terminal. Other font files<br>ed.<br>ort, the font file is transferred from a USB Flash Drive or<br>o the internal storage of the terminal. The transfer operation<br>vith the terminal to transfer the file. |  |  |
|                    |                                                        | imported font in any application on the terminal.                                                                                                    |  |  |
|                    | TIP                                                    | Fonts cannot be exported for copyright reasons.                                                                                                    |  |  |
|                    | IMPORTANT                                              | The PanelView Explorer feature is only supported on PanelView 800 terminals with firmware revision 2.020 or earlier. It is not supported from firmware revision 3.011 onwards.                                                                    |  |  |
|                    |                                                        | Font files cannot be imported from PanelView Explorer when using firmware revision 3.011 or later.                                                                                                    |  |  |
|                    | Follow these steps to add a font to the terminal.      |                                                                                                    |  |  |
|                    | 1. Open the PanelView Explorer Startup window.         |                                                                                                    |  |  |
|                    | 2. Click File Transfer.                                |                                                                                                    |  |  |
|                    | 3. Click New                                           | v Transfer.                                                                                                    |  |  |
|                    | <b>4.</b> Select the click Next                        | source location of the Font file, typically My Computer, and<br>t.                                                                                                    |  |  |

|                    | 5. Select Font as the file type and click Next.                                                                                                    |                                                                                                    |  |
|--------------------|----------------------------------------------------------------------------------------------------|----------------------------------------------------------------------------------------------------|--|
|                    | <ol> <li>6. Click Browse to locate and select the Font file, then click Open.</li> <li>7. Select Internal Storage as the destination for the font file and click Transfer.</li> <li>8. Observe the informational message for Transferring File.</li> <li>9. The terminal should be rebooted to load the added font.</li> </ol> |                                                                                                    |  |
|                    |                                                                                                    |                                                                                                    |  |
|                    |                                                                                                    |                                                                                                    |  |
|                    |                                                                                                    |                                                                                                    |  |
| Remove a Font File | A font that was added to the terminal and is no longer used can be removed.                                                                                                    |                                                                                                    |  |
|                    | IMPORTANT                                                                                                    | The PanelView Explorer feature is only supported on PanelView 800 terminals with firmware revision 2.020 or earlier. It is not supported from firmware revision 3.011 onwards. |  |
|                    |                                                                                                    | Font files cannot be imported from PanelView Explorer when using firmware revision 3.011 or later.                                                                             |  |
|                    | Follow these steps to remove a font from the terminal.                                                                                                    |                                                                                                    |  |
|                    | 1. Open the PanelView Explorer Startup window.                                                                                                    |                                                                                                    |  |
|                    | 2. Click File Transfer.                                                                                                    |                                                                                                    |  |
|                    | 3. Click Delete File.                                                                                                    |                                                                                                    |  |
|                    | 4. Select the source location of the Font file, typically Internal Storage, and click Next.                                                                                                    |                                                                                                    |  |
|                    | <b>5.</b> Select Font as the file type and click Next.                                                                                                    |                                                                                                    |  |
|                    | Observe the list of all Font files that have been added to the Terminal.                                                                                                    |                                                                                                    |  |
|                    | 6. Select the Font file that you want to delete and click Delete.                                                                                                    |                                                                                                    |  |
|                    | 7. Observe t                                                                                                    | he Confirmation message for the selected Font file and click OK.                                                                                                    |  |
|                    | 8. Observe t                                                                                                    | he informational message Deleting File.                                                                                                    |  |
|                    | <b>9.</b> Observe the deleted font file no longer appears in the list of all Font files.                                                                                                    |                                                                                                    |  |
|                    | <b>10.</b> Reboot the terminal to remove the file from the terminal.                                                                                                    |                                                                                                    |  |
|                    | TIP                                                                                                    | Font files, especially East Asian Fonts, are large and consume significant space on Internal Storage. Remove all unused fonts from the terminal.                               |  |

# Notes:

# A

**About PanelView Component DesignStation** 51 about the terminals 11 access rights 81 assigning 87 creating 85 adding fonts 168 additional resources 9 adjust display brightness 37 alerts 99 applications change controller settings 29 copy alarm history 28 download 60, 146 export 23 import 23 startup 24, 162 transfer 50 unload 23, 24, 90, 120 upload 61, 146 applications and files 167

# B

battery replacement 131 brightness adjust 37 PanelView Explorer window 156

# C

cables charts 134, 135 connections 133 Ethernet 136 calibrate touch screen 37, 160 PanelView explorer window 160 terminal 37 catalog number configuration 16 change startup application 24, 162 PanelView explorer window 162 terminal 24 CompactLogix 5370 controller addressing data types 147 cable charts 135 limitations 150 mapping tags 143 validation restrictions 145 configuration interfaces 17, 151 PanelView explorer startup window 153 terminal interface main menu 18

configuration mode 17, 151 connect a browser 14 Ethernet 14 connect devices 134 Connected Components Workbench download 51 installation requirements 52 launch mechanism 58 uninstallation 55

# D

date and time 20, 163 PanelView explorer window 163 terminal 20 display change language 20 change orientation 40 download applications 60, 146 Connected Components Workbench 51 fonts 71 recipes 62, 64 screen savers 73

### E

Ethernet 14 cables 136 change settings 31, 34 connector 136 port settings 34 security considerations 137 settings 32 export applications 23

### F

firmware install from storage device 127 prepare for upgrade 119 prepare storage device 127 upgrade 10, 119 using removable storage device 125 fonts adding 168 delete 43

download 71 import 168 remove 169 FTP server configure settings 64 enable 35

# Η

how to connect a browser 14

### I

IGMP Protocol 137 import applications 23 import font 168 install battery 131 SD memory card 129 USB flash drive 130 install and replace components 129 intended audience 9 Internet Group Management Protocol (IGMP) 137 IP address of terminal 14 Ethernet port 14, 31 USB port 31

### K

key repeat setting 58, 159

### L

language change 20 Launching Connected Components Workbench 58

### Μ

managing applications 167 files 167 Micro800 cable charts 135 MicroLogix cable charts 134

### 0

out of box condition 112 overview 11

### P

PanelView explorer window 153 brightness 156 calibrate touch screen 160 change startup application 162 date and time 163 key repeat setting 58, 159 reboot terminal 162 screen saver 157 system information 166 terminal security 164 password change 78 clear 80 set 77 peripheral connection 15 print Ethernet settings 46 paper settings 45 settings 45 protected mode states 90 **PVc DesignStation in Connected Components Workbench** 51, 77, 141

### R

reboot terminal 21, 162 PanelView explorer window 162 recipes copy 25 create 61 delete 26 download 62, 64 edit 26 ingredients 63 replace screen saver image 158

### S

screen saver 41, 156 configure 41 PanelView explorer window 157 replace image 158 screen savers download 73 SD memory card 129 secure design environment 81 access rights 85 design rights 85 features 81

### security

change password 78 clear password 80 idle mode 89 protected mode 89 restting the terminal 89 runtime 88 safe mode 89 set password 77 serial connections 137 port settings 34 RS422 and RS485 138 Simple Network Management Protocol (SNMP) 137 SNMP Protocol 137 specifications 115 certifications 117 environmental 116 general 115 system information 49, 99, 166 PanelView explorer window 166 terminal 49

### Т

terminal adjust brightness 37 calibrate touch screen 37 change display language 20 change display orientation 40 change password 78 change startup application 24 clear password 80 configure screen saver 41 date and time 20 enable security 164 FTP server 35 language 20, 155 power-on self-test (POST) 110 print settings 45 restart 21, 162 restore 113 return to out-of-box condition 112 set password 77 system information 49 terminal interface main menu 18 terminal settings 18, 154 calibrate touch screen 37, 160

change startup application 24, 162 date and time 20, 163 Ethernet 31 key repeat 58, 159 on PanelView explorer startup window 154 on terminal 18 Port 34 reboot terminal 21, 162 screen saver 41, 156 system information 49, 166 terminal language 20, 155 touch screen calibrate 37 transfer applications 50 troubleshooting 99, 110 alerts 99 check for power 110 out-of-box condition 112 restore the terminal 113 status indicators 111

### U

### Uninstall Connected Components Workbench 55

upload applications 61, 146 USB flash drive 130 host port 139

ports 14 user accounts

> managing 81 screen 82

001001102

### V

### Virtual Network Computing (VNC)

connecting 97 guidelines 91 settings 94 VNC clients 91

### W

wiring and safety guidelines 133

# Notes:

### **Rockwell Automation Support**

Use the following resources to access support information.

| Technical Support Center                            | Knowledgebase Articles, How-to Videos, FAQs, Chat, User<br>Forums, and Product Notification Updates.                  | https://rockwellautomation.custhelp.com/                                  |
|-----------------------------------------------------|----------------------------------------------------------------------------------------------------|---------------------------------------------------------------------------|
| Local Technical Support Phone Numbers               | Locate the phone number for your country.                                                                             | http://www.rockwellautomation.com/global/support/get-support-now.page     |
| Direct Dial Codes                                   | Find the Direct Dial Code for your product. Use the code to route your call directly to a technical support engineer. | http://www.rockwellautomation.com/global/support/direct-dial.page         |
| Literature Library                                  | Installation Instructions, Manuals, Brochures, and Technical Data.                                                    | http://www.rockwellautomation.com/global/literature-library/overview.page |
| Product Compatibility and Download<br>Center (PCDC) | Get help determining how products interact, check<br>features and capabilities, and find associated firmware.         | http://www.rockwellautomation.com/global/support/pcdc.page                |

### **Documentation Feedback**

Your comments will help us serve your documentation needs better. If you have any suggestions on how to improve this document, complete the How Are We Doing? form at <a href="http://literature.rockwellautomation.com/idc/groups/literature/documents/du/ra-du002\_-en-e.pdf">http://literature.rockwellautomation.com/idc/groups/literature/documents/du/ra-du002\_-en-e.pdf</a>.

Rockwell Automation maintains current product environmental information on its website at http://www.rockwellautomation.com/rockwellautomation/about-us/sustainability-ethics/product-environmental-compliance.page.

Allen-Bradley, Rockwell Software, Rockwell Automation, PanelView, CompactLogix, Micro800, MicroLogix, Connected Components Workbench, ControlFLASH, and TechConnect are trademarks of Rockwell Automation, Inc. Trademarks not belonging to Rockwell Automation are property of their respective companies.

Rockwell Otomasyon Ticaret A.Ş., Kar Plaza İş Merkezi E Blok Kat:6 34752 İçerenköy, İstanbul, Tel: +90 (216) 5698400

#### www.rockwellautomation.com

#### Power, Control and Information Solutions Headquarters

Americas: Rockwell Automation, 1201 South Second Street, Milwaukee, WI 53204-2496 USA, Tel: (1) 414.382.2000, Fax: (1) 414.382.4444 Europe/Middle East/Africa: Rockwell Automation NV, Pegasus Park, De Kleetlaan 12a, 1831 Diegem, Belgium, Tel: (32) 2 663 0600, Fax: (32) 2 663 0640 Asia Pacific: Rockwell Automation, Level 14, Core F, Cyberport 3, 100 Cyberport Road, Hong Kong, Tel: (852) 2887 4788, Fax: (852) 2508 1846